# AI ToF People Counting<br>Sensor<br><sub>VS133-P</sub><br><sub>User Guide</sub> Sensor VS133-P AI ToF People Count<br>Sensor<br><sup>VS133-P</sup><br><sup>User Guide</sup>

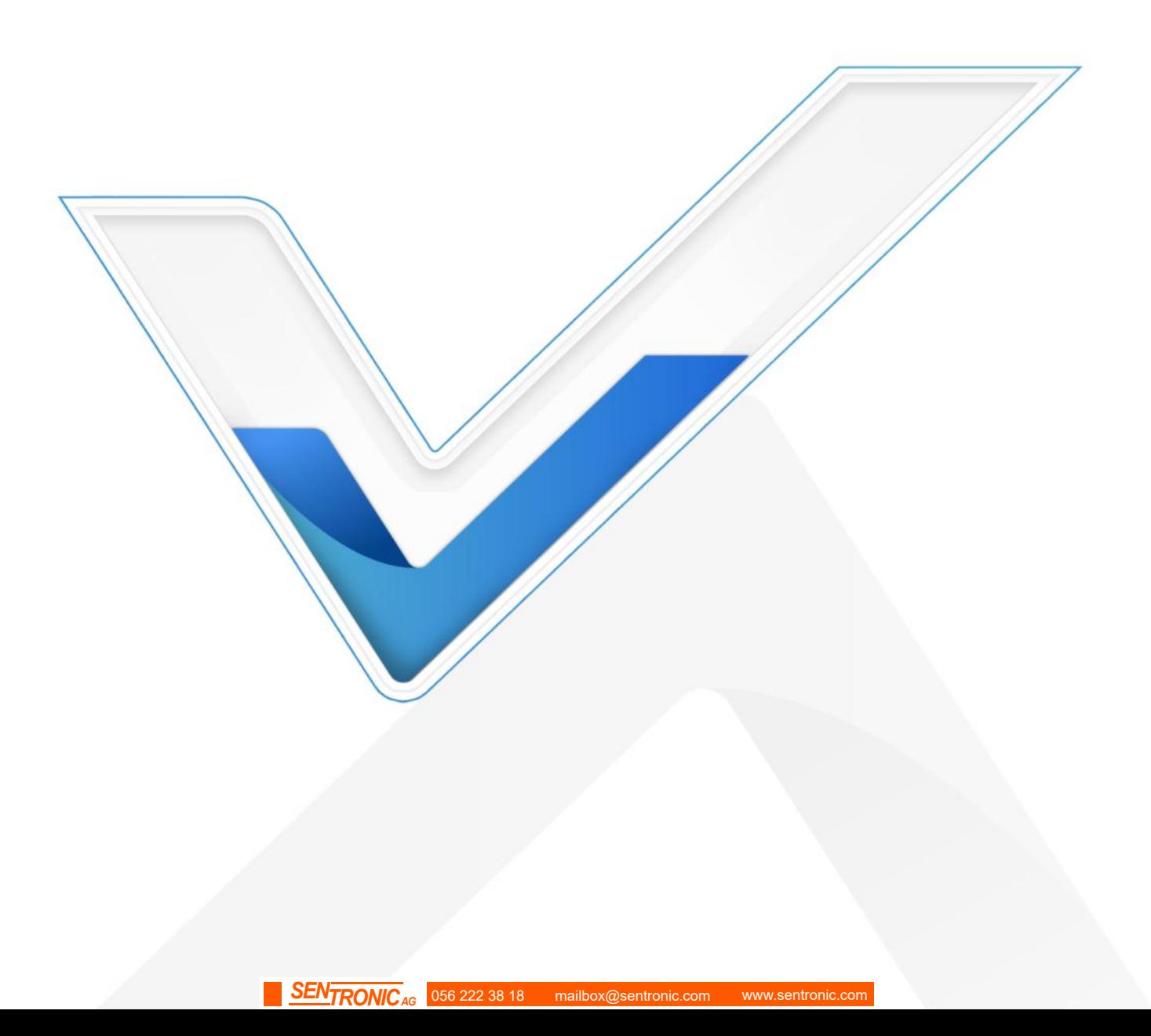

**Safety Precautions**<br>Milesight will not shoulder responsibility for an<br>instructions of this operating guide. Safety Precautions<br>Milesight will not shoulder responsibility for any loss or damage resulting from not following the<br>☆ Though the device is compliant with Class 1 (IEC/EN 60825-1:2014), please DO NOT look at Safety Precautions<br>Milesight will not shoulder responsibility for any l<br>instructions of this operating guide.<br>\* Though the device is compliant with Class 1<br>the ToF sensor too close and directly. Safety Precautions<br>Milesight will not shoulder responsibility for any loss or damage resulting from not following the<br>instructions of this operating guide.<br>→ Though the device is compliant with Class 1 (IEC/EN 60825-1:201 **Example 15 Sensor Allen Strate Senson**<br>sight will not shoulder responsibility for any loss of<br>uctions of this operating guide.<br>Though the device is compliant with Class 1 (IEC,<br>the ToF sensor too close and directly.<br>The d Safety Precautions<br>
Milesight will not shoulder responsibility for any loss or damage resulting from not<br>
instructions of this operating guide.<br>
• Though the device is compliant with Class 1 (IEC/EN 60825-1:2014), please D Safety Precautions<br>
Milesight will not shoulder responsibility for any loss or damage resulting from not following the<br>
instructions of this operating guide.<br>
→ Though the device is compliant with Class 1 (IEC/EN 60825-1: ety Precautions<br>sight will not shoulder respons<br>uctions of this operating guide<br>Though the device is complian<br>the ToF sensor too close and<br>The device must not be disass<br>To avoid risk of fire and elec<br>before installation.<br>D Sarety Precautions<br>
Milesight will not shoulder responsibility for any loss or damage resulting from not following the<br>
instructions of this operating guide.<br>
• Though the device is compliant with Class 1 (IEC/EN 60825-1:

- Milesight will not shoulder responsibility for any loss or damage resulting from not following the directions of this operating guide.<br>  $\div$  Though the device is compliant with Class 1 (IEC/EN 60825-1:2014), please **DO NO The device is compliant with Class 1 (IEC/EN 60825-1:2014),**<br> **••** Though the device is compliant with Class 1 (IEC/EN 60825-1:2014),<br> **••** The device must not be disassembled or remodeled in any way.<br>
•• To avoid risk o
- 
- Make sure is compliant with Class 1 (IEC/EN 60825-1:<br>
the ToF sensor too close and directly.<br>  $\bullet$  The device must not be disassembled or remodeled in any way<br>
To avoid risk of fire and electric shock, do keep the product the 1oF sensor too close and directly.<br>
◆ The device must not be disassembled or remodeled in any way.<br>
◆ To avoid risk of fire and electric shock, do keep the product away from rain a<br>
before installation.<br>
◆ Do not plac → The device must not be disassembled or remodeled in any way.<br>
→ To avoid risk of fire and electric shock, do keep the product a<br>
before installation.<br>
→ Do not place the device where the temperature is below/above t<br>
→ <p>• To avoid risk of fire and electric shock, do keep before installation.</p>\n<p>• Do not place the device where the temperature is</p>\n<p>• Do not touch the device directly to avoid the sca</p>\n<p>• Make sure the device is firmly fixed when install</p>\n<p>• Do not expose the device to where laser beam</p>\n<p>• Use a soft, dry cloth to clean the lens of the devic</p>\n<p>Declaration of Conformity</p>\n<p>VST33-P is in conformity with the essential requirement</p>\n<p>• CC, and RoHS.</p>
- 
- 
- 
- 
- 
- 

V Do not place the device where the temperature is below/above the operating range.<br>
→ Do not touch the device directly to avoid the scalds when the device is running.<br>
→ The device must never be subjected to shocks or im

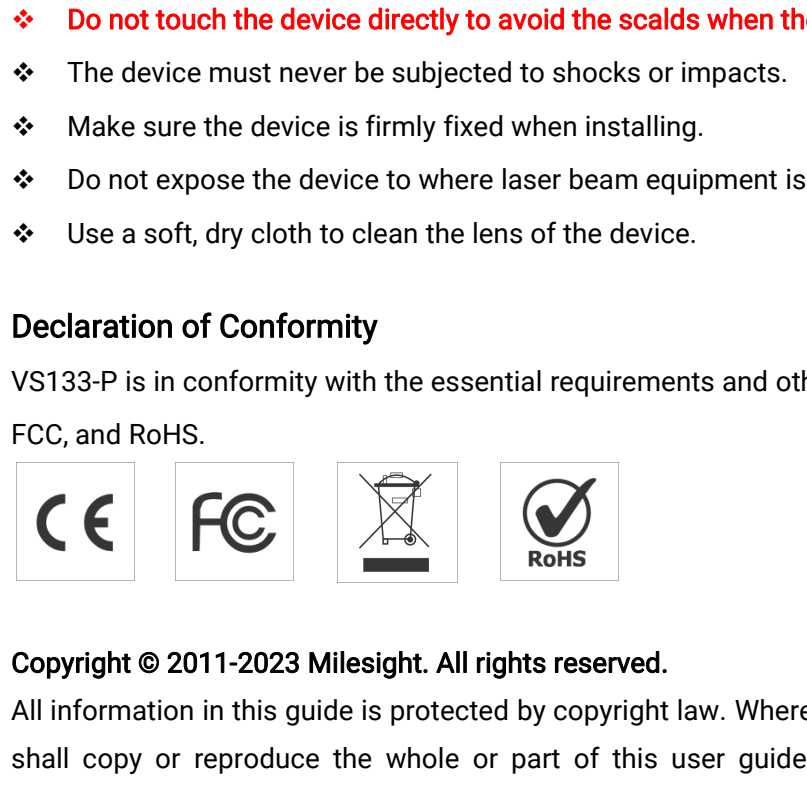

Declaration of Conformity<br>VS133-P is in conformity with the essential requirements and other relevant provisions of the CE,<br>FCC, and RoHS.<br>Copyright © 2011-2023 Milesight. All rights reserved.<br>All information in this guide Section of Comformity<br>VS133-P is in conformity with the essential requirements and other relevant provisions of the CE,<br>FCC, and RoHS.<br>Copyright © 2011-2023 Milesight. All rights reserved.<br>All information in this guide is VS133-P is in conformity with the essential requirements and oth<br>FCC, and RoHS.<br>
Corpyright © 2011-2023 Milesight. All rights reserved.<br>
All information in this guide is protected by copyright law. Wherel<br>
shall copy or re

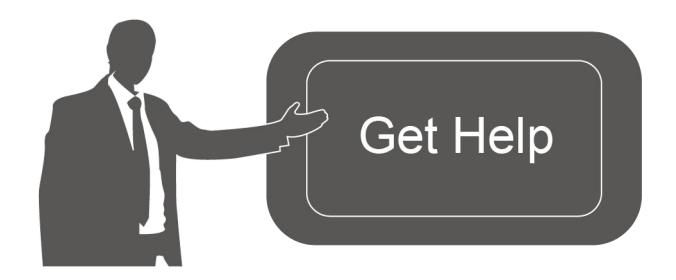

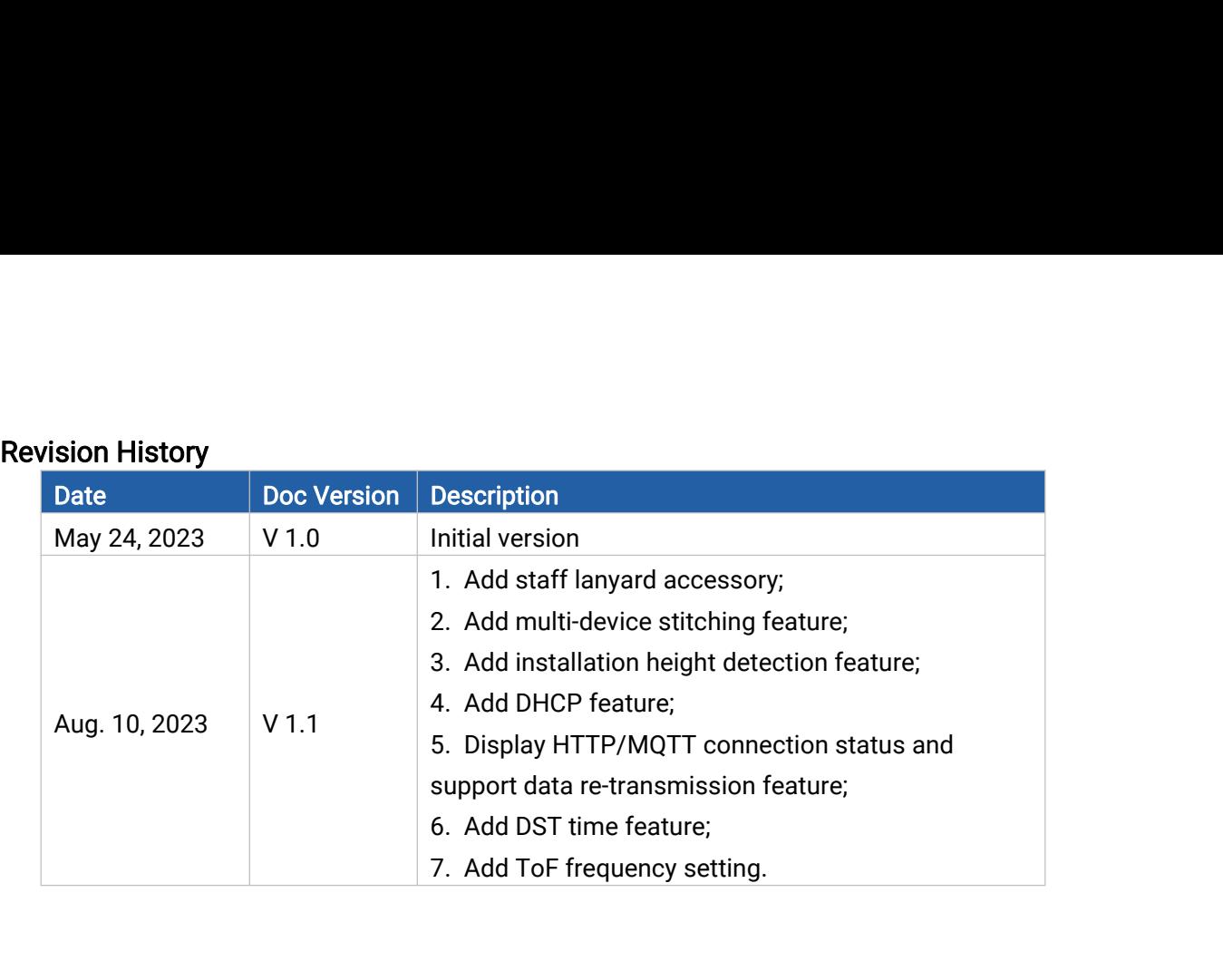

# **Contents**

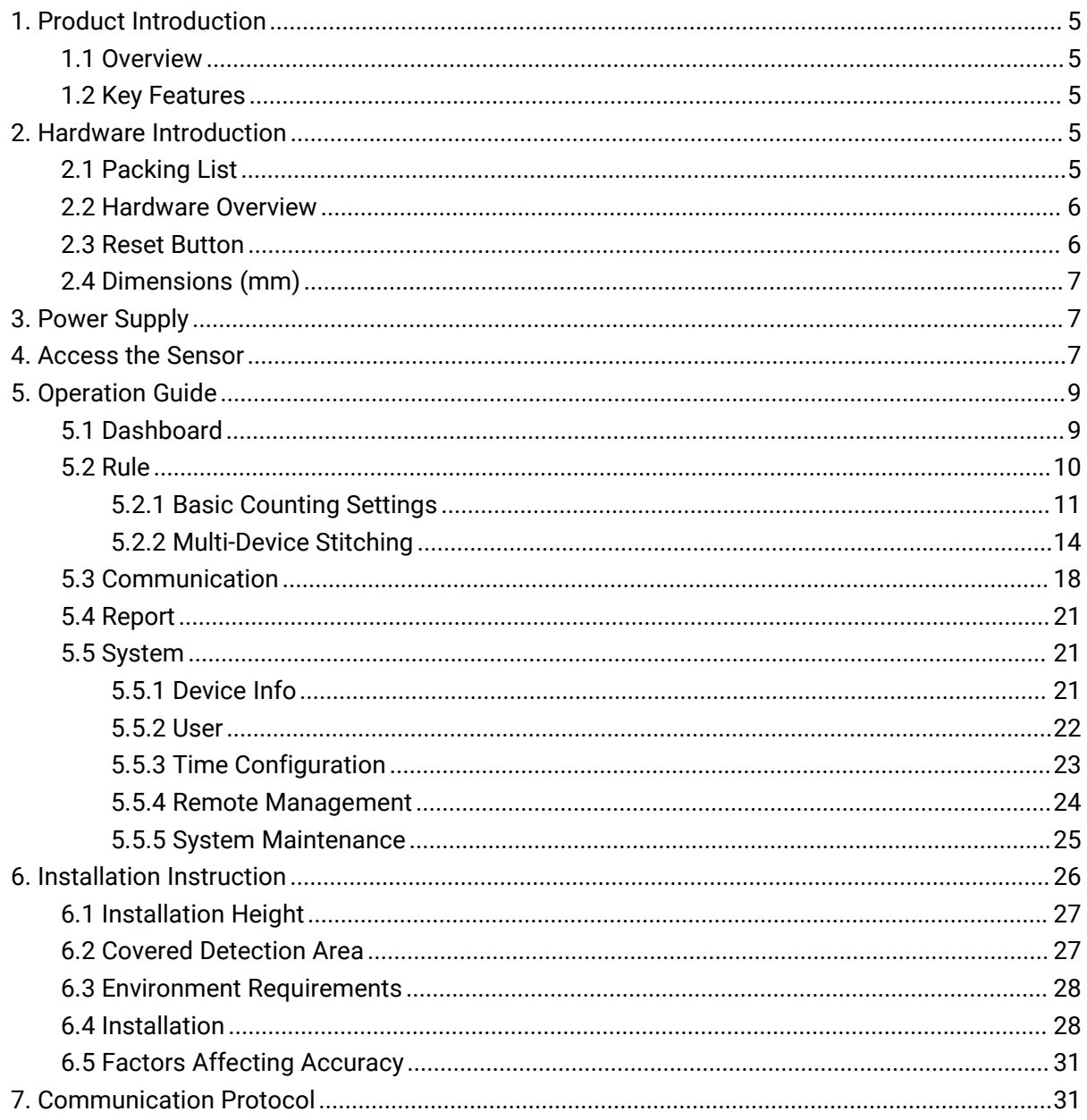

**1. Product Introduction<br>1.1 Overview**<br>vs133-P is a sensor that uses second-generation ToF technology to ac **1. Product Introduction<br>1.1 Overview**<br>vs133-P is a sensor that uses second-generation ToF technolog<br>This technology provides more precise depth maps and longer d **1. Product Introduction**<br>**1.1 Overview**<br>VS133-P is a sensor that uses second-generation ToF technology to accurately count people.<br>This technology provides more precise depth maps and longer detection distances while<br>main **1. Product Introduction**<br>**1.1 Overview**<br>VS133-P is a sensor that uses second-generation ToF technology to accurately count people.<br>This technology provides more precise depth maps and longer detection distances while<br>main **1. Product Introduction**<br>1.**1 Overview**<br>VS133-P is a sensor that uses second-generation ToF technology to accurately count people.<br>This technology provides more precise depth maps and longer detection distances while<br>main **1. Product Introduction**<br>**1.1 Overview**<br>VS133-P is a sensor that uses second-generation ToF technology to accurately count people.<br>This technology provides more precise depth maps and longer detection distances while<br>main **1. Product Introduction**<br>**1.1 Overview**<br>VS133-P is a sensor that uses second-generation ToF technology to accurately count people.<br>This technology provides more precise depth maps and longer detection distances while<br>main 1. Product Introduction<br>
1.1 Overview<br>
VS133-P is a sensor that uses second-generation ToF technology to accurately c<br>
This technology provides more precise depth maps and longer detection distance<br>
maintaining an excellen **1. Product Introduction<br>
1.1 Overview**<br>
VS133-P is a sensor that uses second-generation ToF to<br>
This technology provides more precise depth maps and<br>
maintaining an excellent privacy protection rate. The ad<br>
an Al algori VS133-P is a sensor that uses second-generation ToF technology to accurately count people.<br>
This technology provides more precise depth maps and longer detection distances while<br>
maintaining an excellent privacy protectio This technology provides more precise depth maps and longer detection distances while<br>maintaining an excellent privacy protection rate. The advanced ToF technology combined with<br>an Al algorithm enables the sensor to handl taining an excellent privacy protection rate. The advanced ToF technology combined with<br>Talgorithm enables the sensor to handle complex scenes and distinguish non-human<br>cts with up to 99.8% accuracy. With easy installation an Al algorithm enables the sensor to handle complex scenes and distinguish non-hur<br>objects with up to 99.8% accuracy. With easy installation, VS133-P is ideal for entranc<br>corridors in retail stores, malls, offices, subwa

- <span id="page-4-2"></span>
- <span id="page-4-1"></span><span id="page-4-0"></span>objects with up to 99.8% accuracy. With easy installation, VS133-P is ideal for entrances or<br>corridors in retail stores, malls, offices, subways, and other locations.<br>
1.2 Key Features<br>
• Up to 99.8% accuracy combining th corndors in retail stores, malls, offices, subways, and other locations.<br>
• Up to 99.8% accuracy combining the 2<sup>nd</sup> generation ToF technology and Al algorithm<br>
• Allow to collect people counting data by differentiating be Free From privacy combining the 2<sup>nd</sup> generation ToF technology and Al a<br>
• Allow to collect people counting data by differentiating between children and<br>
detecting staffs via identification features for clearer people ana The U-turn counting the 2<sup>-13</sup> generation 10F technology and Ar algorithm<br>
• Allow to collect people counting data by differentiating between children and adults and<br>
detecting staffs via identification features for cleare
- 
- 
- adaptability ■High compatibility of data transmission from Ethernet port (HTTP/MQTT/CGI)<br>
● Wider field angle to obtain longer-distance depth maps and cover a larger area<br>
● Wider field angle to obtain longer-distance depth maps and c ■ Support the linking of multiple devices to expand coverage<br>
■ Wider field angle to obtain longer-distance depth maps are<br>
Working well even in low-light or completely dark environi<br>
adaptability<br>
■ Free from privacy con Support the miking of multiple devices to expand coverage<br>
Wider field angle to obtain longer-distance depth maps and cover a larger area<br>
Working well even in low-light or completely dark environments with great lighting<br> ■ Working well even in low-light or completely dark environments with great lighting<br>
adaptability<br>
■ Working well even in low-light or completely dark environments with great lighting<br>
■ Smart U-turn counting to filter r Working wen even in low-light of completely dark environments with great light<br>adaptability<br>
• Free from privacy concerns without image capturing<br>
• Smart U-turn counting to filter redundant counting of people wandering in ■ Working well even in low-light or completely dark environments with gradiate the Units of the Units of the Units of the Moreland Cover a lare<br>
• Working well even in low-light or completely dark environments with gradap 2. Hardware Inflow-light of complete<br>
adaptability<br>
• Free from privacy concerns without image<br>
• Smart U-turn counting to filter redundant c<br>
• High compatibility of data transmission fro<br>
• Various serial ports are equ
- 
- 
- 
- 
- 
- 
- 

# <span id="page-4-3"></span>Example 2014<br>
1 x VS133-P<br>
2 x VS133-P<br>
2 x VS133-P<br>
2 x VS133-P<br>
2 x VS133-P<br>
2 x VS133-P<br>
2 x VS133-P<br>
2 x VS133-P<br>
2 x VS133-P<br>
2 x VS133-P<br>
2 x VS133-P<br>
2 x VS133-P<br>
2 x VS133-P<br>
2 x VS133-P<br>
2 x VS133-P<br>
2 x VS133-P<br>

<span id="page-4-4"></span>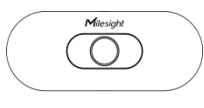

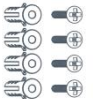

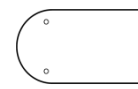

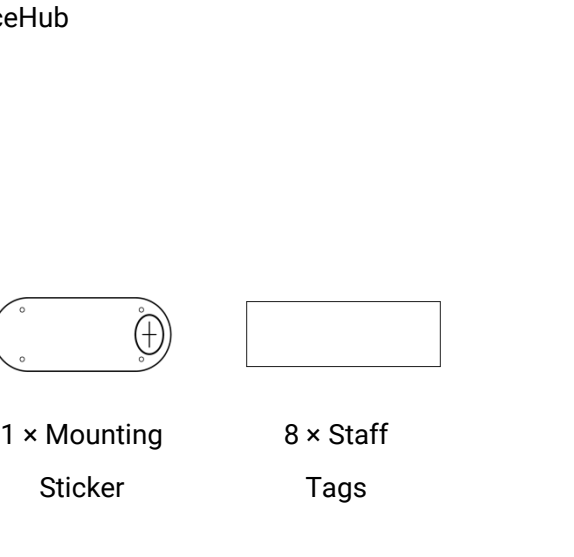

Device Kits

4 × Ceiling Mounting Kits Sticker

Tags

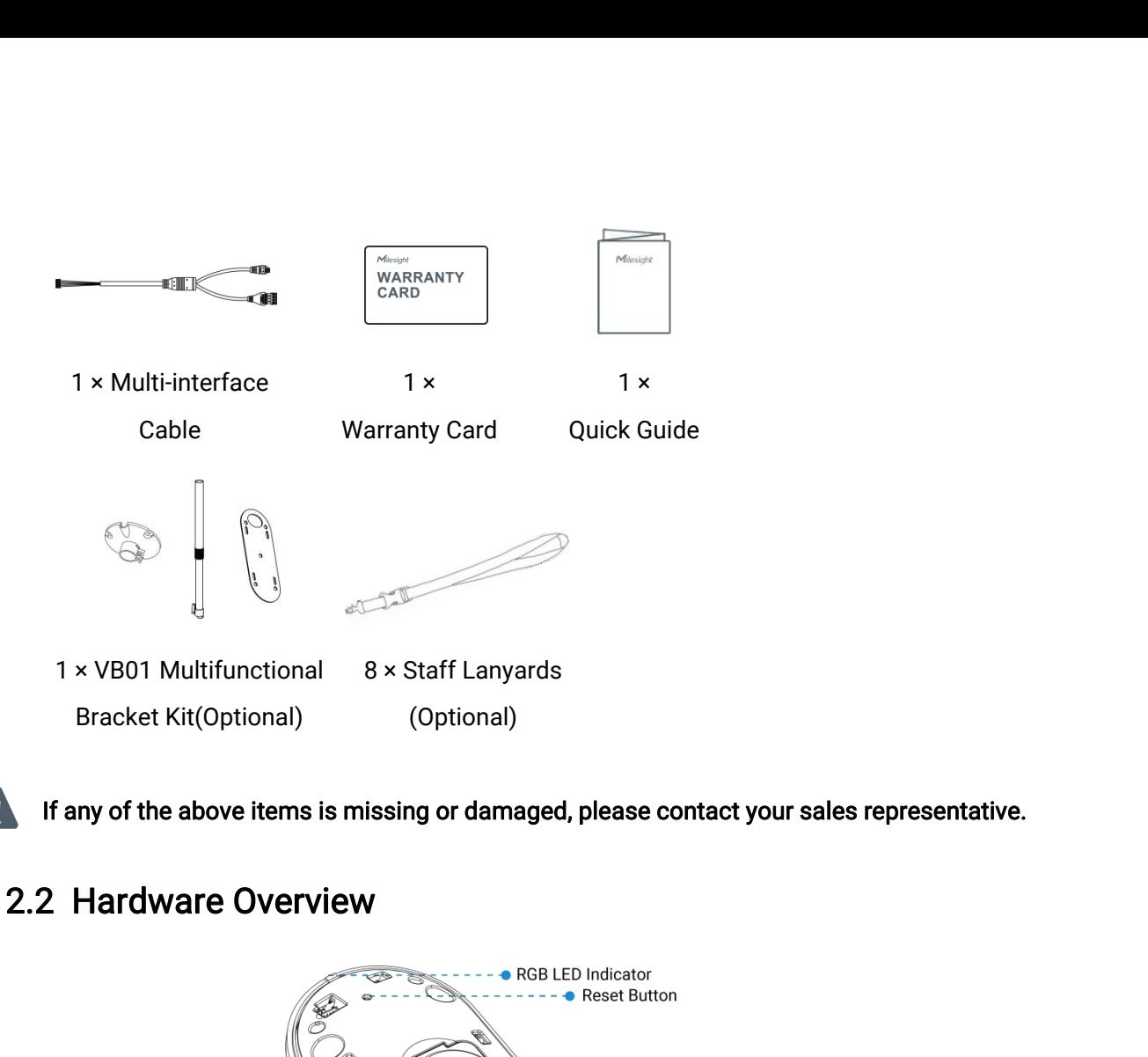

<span id="page-5-0"></span>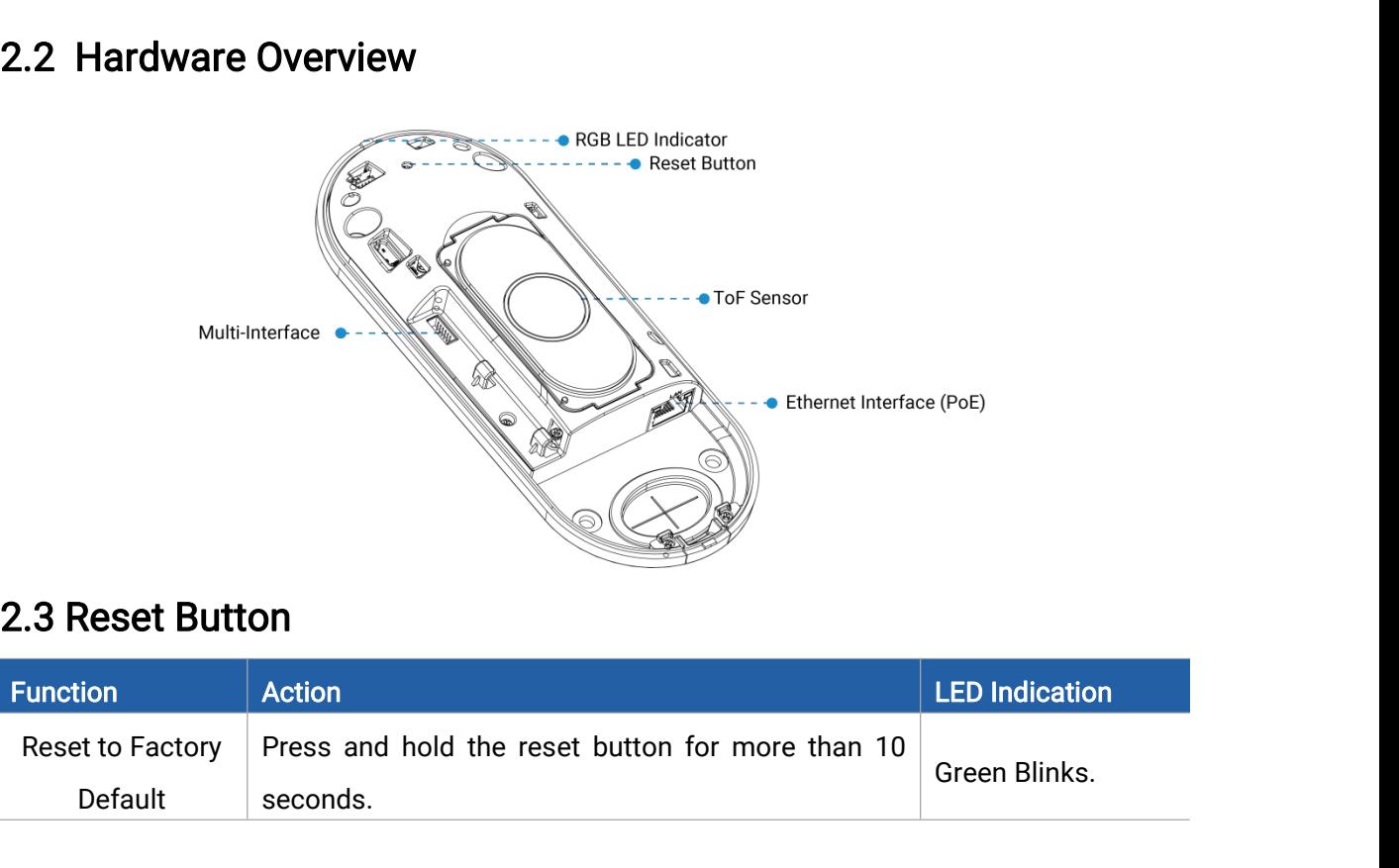

<span id="page-5-1"></span>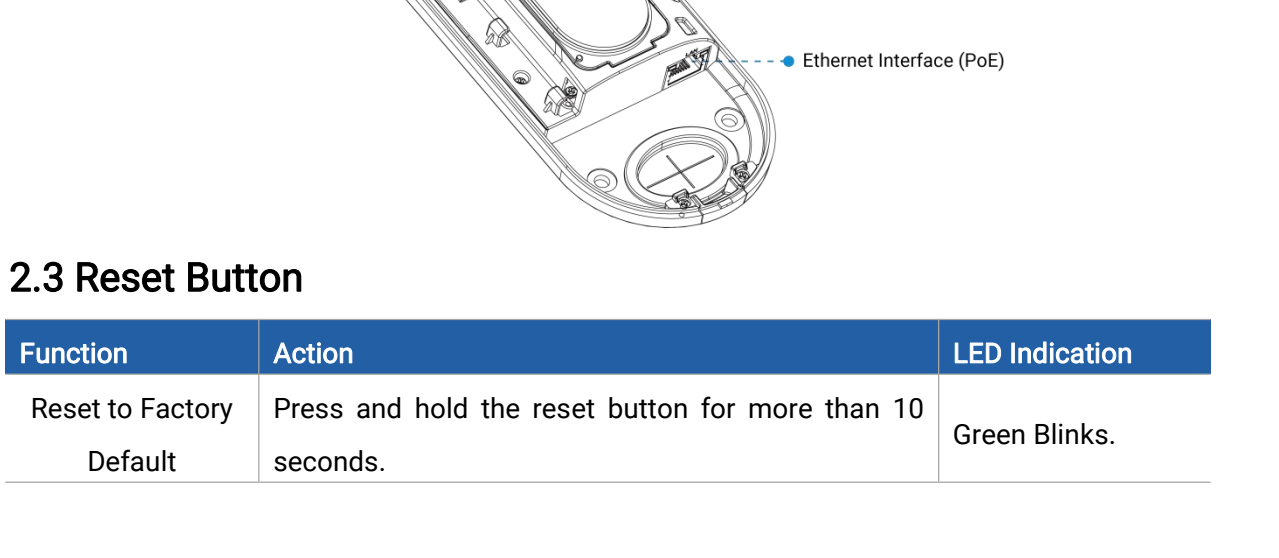

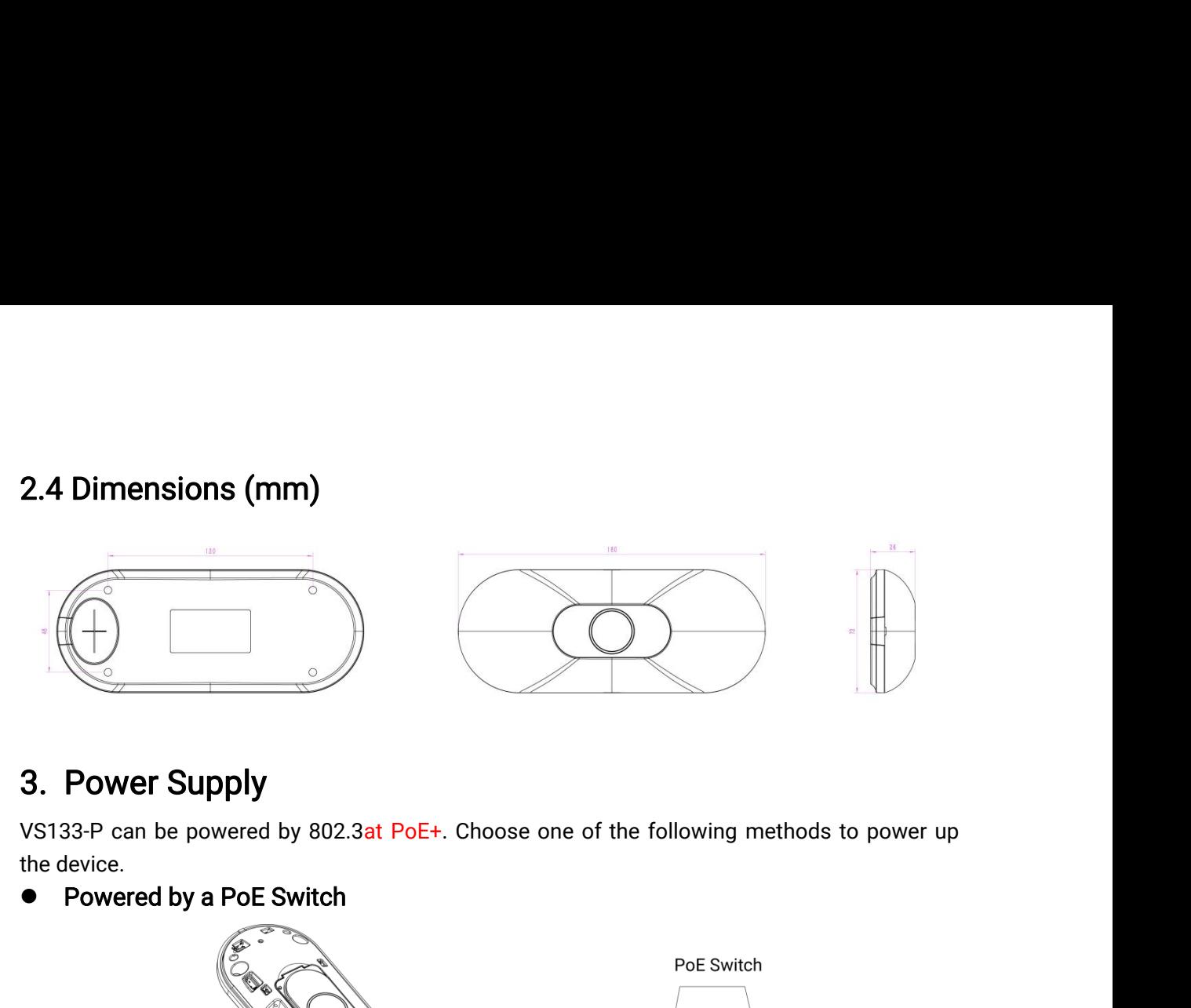

<span id="page-6-1"></span><span id="page-6-0"></span>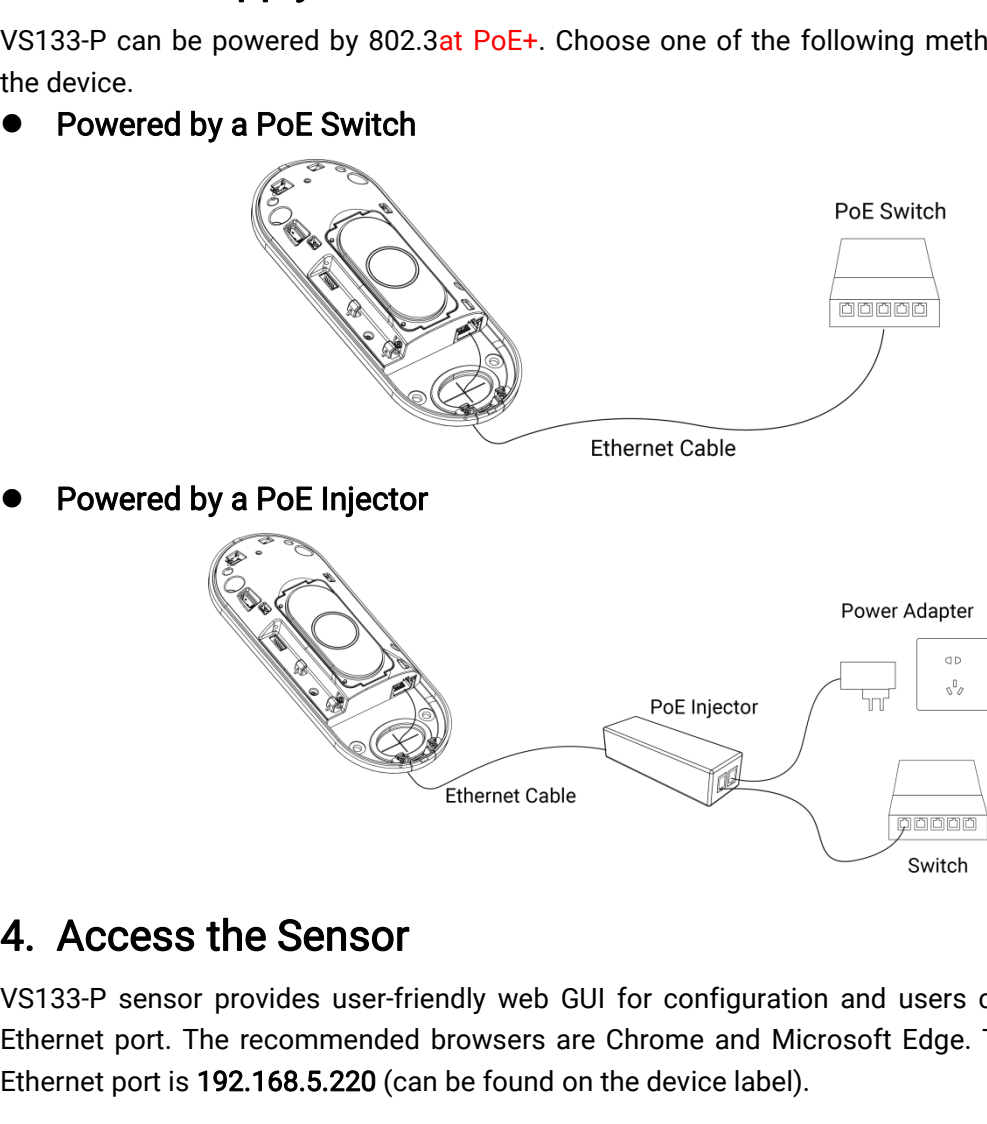

Poe Injector<br>
Ethernet Cable<br>
Ethernet Cable<br>
Ethernet port. The recommended browsers are Chrome and Microsoft Edge. The default IP of<br>
Ethernet port is 192.168.5.220 (can be found on the device label). From Ethernet Cable<br>
Ethernet Cable<br>
Ethernet Cable<br>
Ethernet port. The recommended browsers are Chrome and Microsoft Edge. The default IP of<br>
Ethernet port is 192.168.5.220 (can be found on the device label).<br>
Changing an Poe Injector<br>
Ethernet Cable<br>
Ethernet Cable<br>
Ethernet port is 192.168.5.220 (can be found on the device label).<br>
Step 1: Power on the device and connect the Ethernet port to a PC.<br>
Step 1: Power on the device and connect Step 1: Power on the device and connect the Ethernet port of a PC.<br>Step 1: Power on the device and connect the Ethernet port is 192.168.5.220 (can be found on the device label).<br>Step 1: Power on the device and connect the Ethernet Cable<br>
Step 2: Change the IP address of computer to 192.168.5.0 segment as below:<br>
Step 1: Power on the device and connect the Ethernet port to a PC.<br>
Step 2: Change the IP address of computer to 192.168.5.0 segm **CCESS the Sensor**<br>
P sensor provides user-friendly web GUI for configuration and users can access it via<br>
a. the profile internet and Network and Microsoft Edge. The default IP of<br>
At port is 192.168.5.220 (can be found Solar Section Sover Provides user-friendly web GUI for configuration and users can access it via<br>
t. The recommended browsers are Chrome and Microsoft Edge. The default IP of<br>
it is 192.168.5.220 (can be found on the devi

<span id="page-6-2"></span>

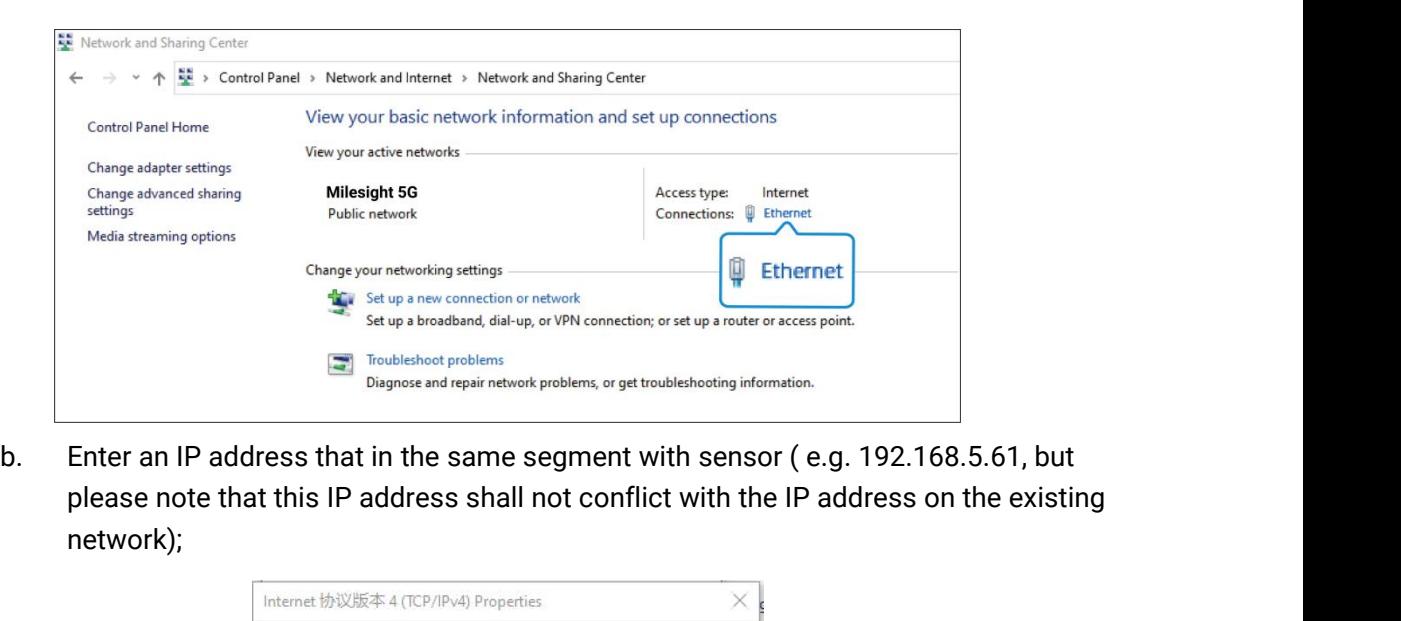

network);

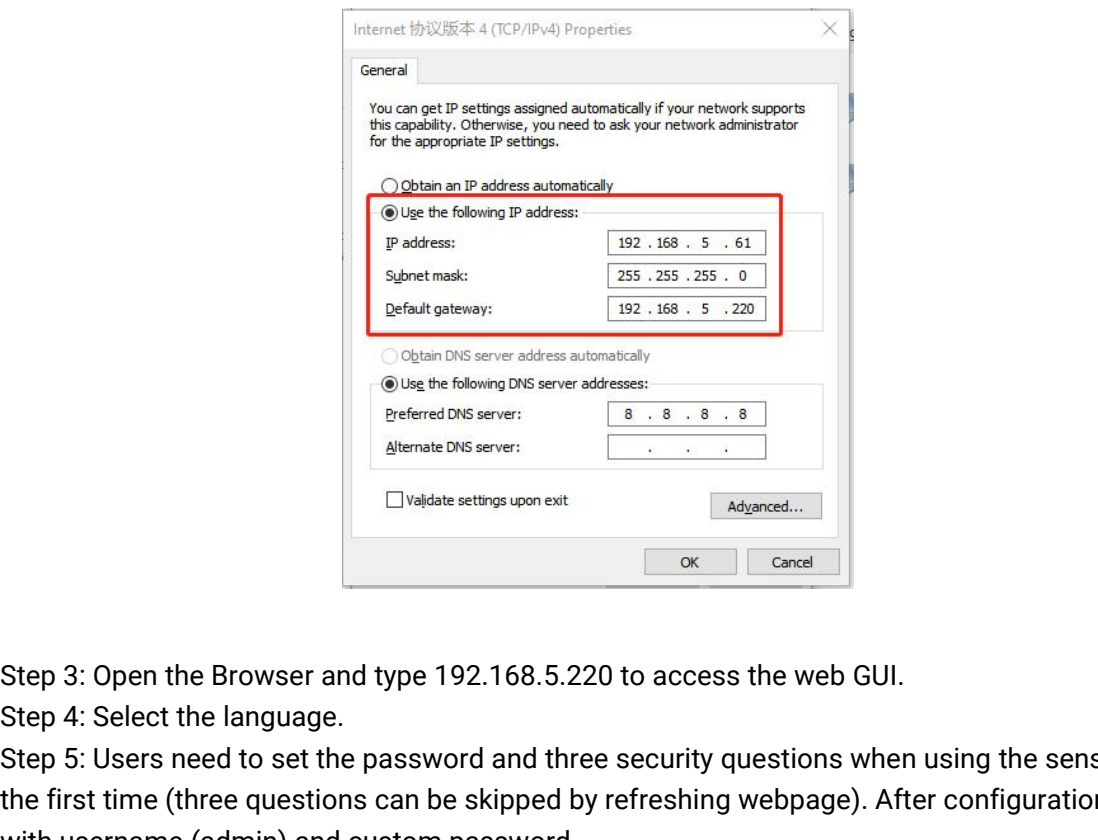

Step 3: Open the Browser and type 192.168.5.220 to access the web GUI.<br>Step 3: Open the Browser and type 192.168.5.220 to access the web GUI.<br>Step 4: Select the language.<br>Step 5: Users need to set the password and three se Step 3: Open the Browser and type 192.168.5.220 to access the web GUI.<br>
Step 3: Open the Browser and type 192.168.5.220 to access the web GUI.<br>
Step 4: Select the language.<br>
Step 5: Users need to set the password and thre Experimed DNS server:<br>
Elvaldate settings upon exit<br>
Elvaldate settings upon exit<br>
Step 3: Open the Browser and type 192.168.5.220 to access<br>
Step 4: Select the language.<br>
Step 5: Users need to set the password and three s 1) Password must be 8 to 16 characters long, which contains at least two kinds or more in the Browser and type 192.168.5.220 to access the web GUI.<br>
Step 4: Select the language.<br>
Step 5: Users need to set the password and Gond 3: Open the Browser and type 192.168.5.220 to access the web GUI.<br>Step 4: Select the language.<br>Step 5: Users need to set the password and three security questions when using the sensor for<br>Step 5: Users need to set th Step 3: Open the Browser and type 192.168.5.220 to access the web GUI.<br>Step 4: Select the language.<br>Step 5: Users need to set the password and three security questions when using the sensor for<br>the first time (three questi Step 3: Open the Browser and type 192.168.5.220 to access the web GUI.<br>Step 4: Select the language.<br>Step 5: Users need to set the password and three security questions when using the sensor for<br>the first time (three questi

# Note:

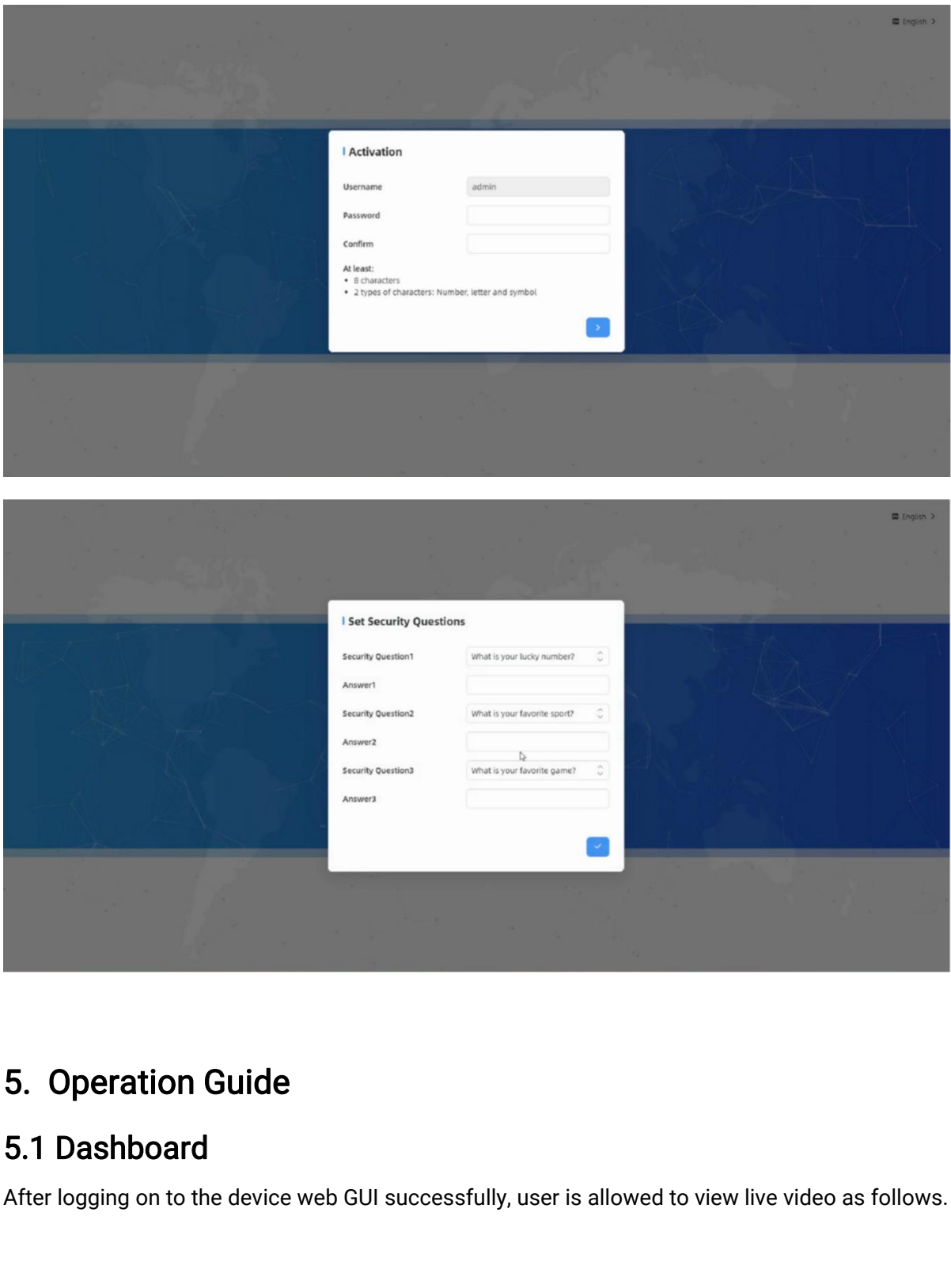

<span id="page-8-1"></span><span id="page-8-0"></span>**5. Operation Guide**<br>**5.1 Dashboard**<br>After logging on to the device web GUI successfully, user is allowed to view live video as follows.

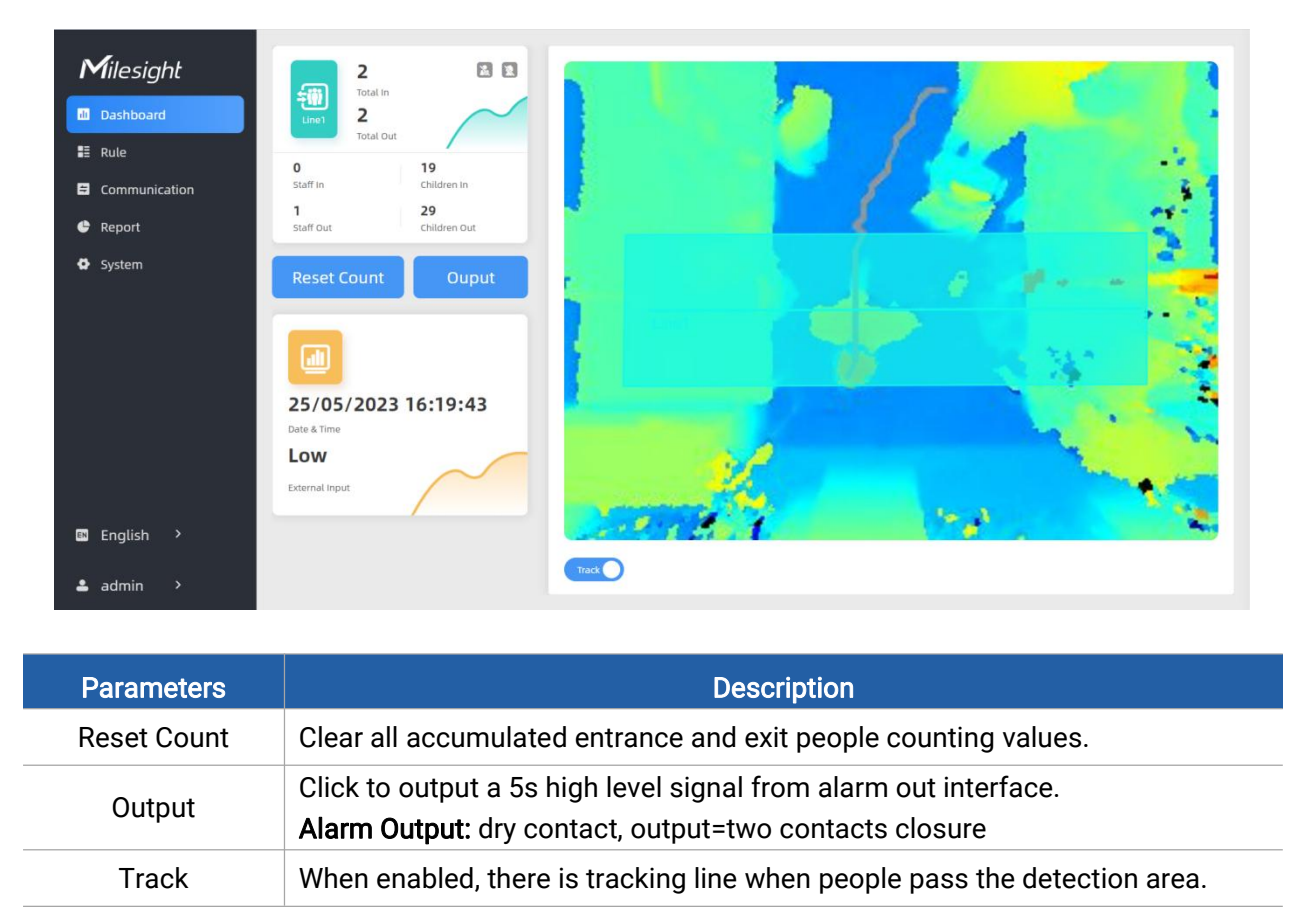

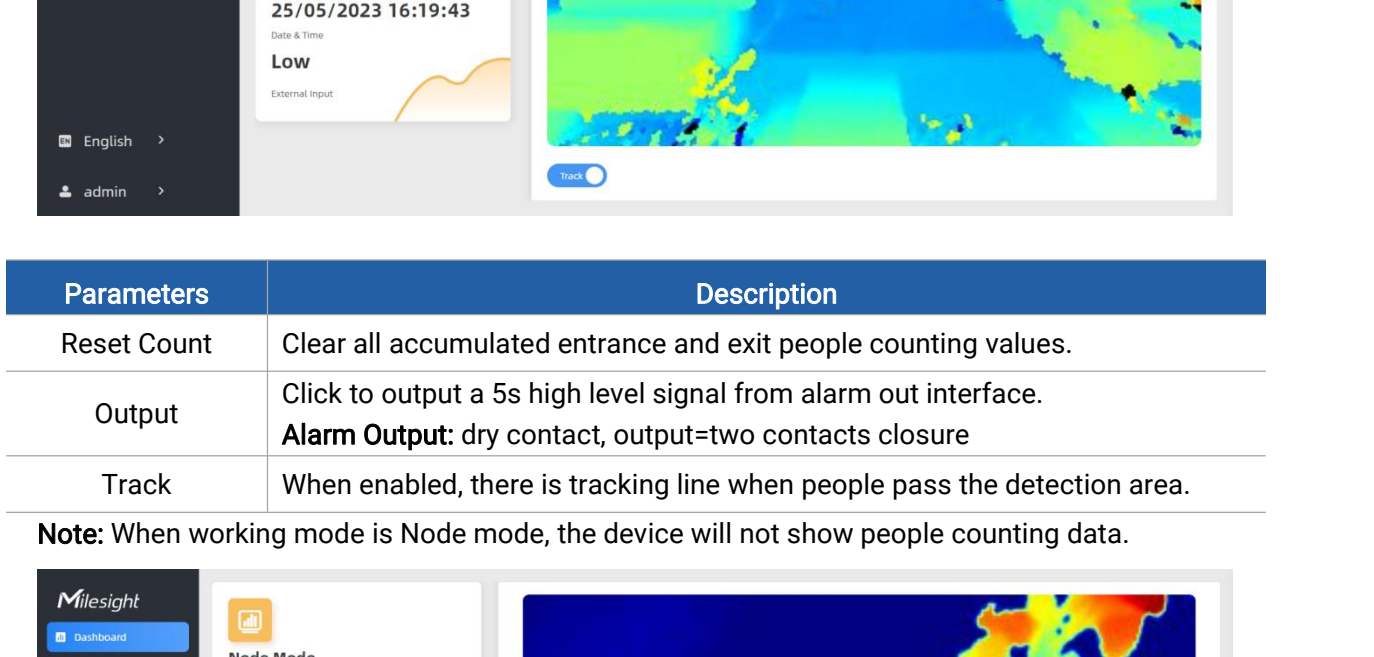

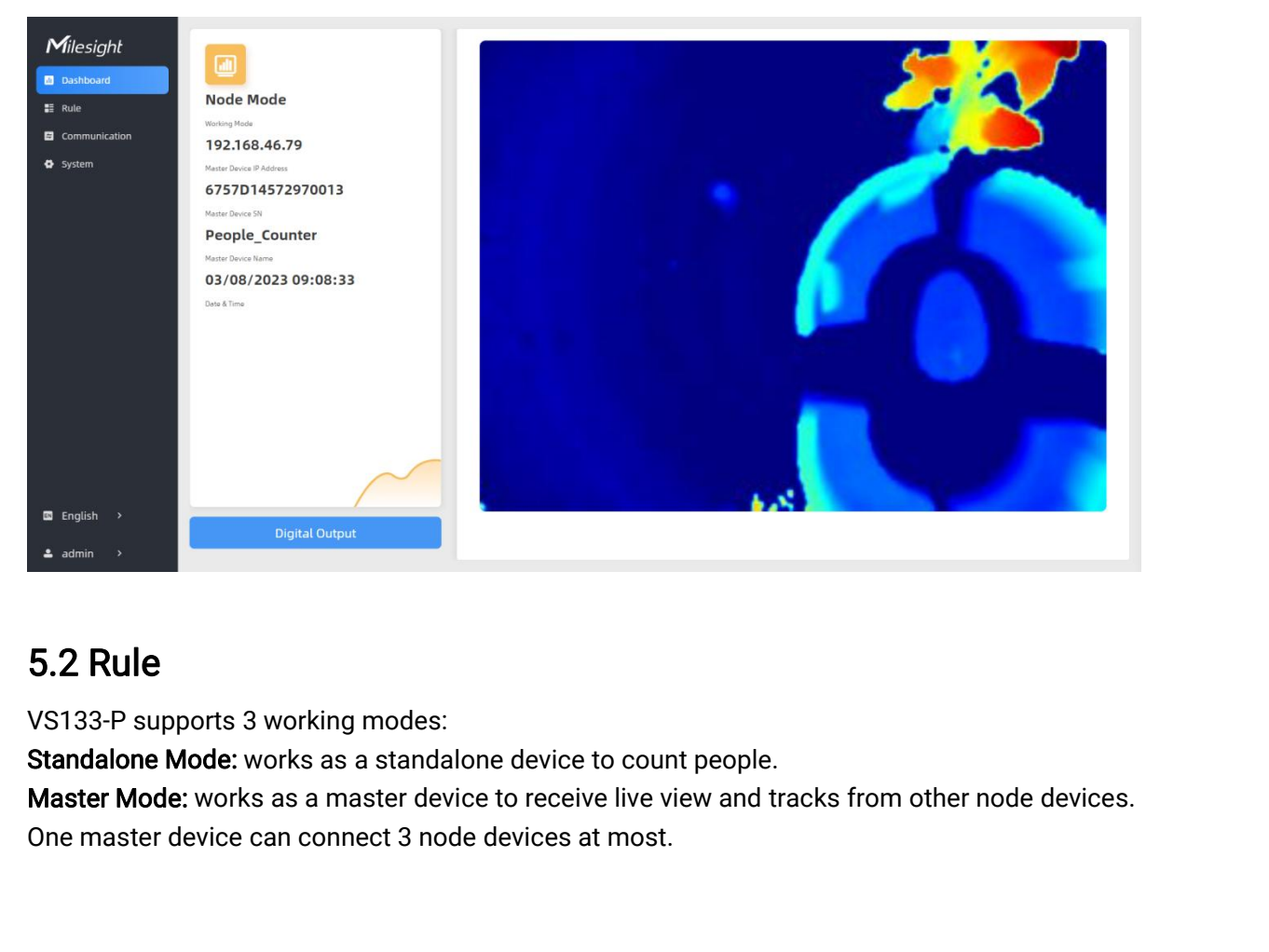

<span id="page-9-0"></span>

Node Mode: works as a node device to forward live view and tracks to the master device.

Node Mode: works as a node device to forward live view and tracks to<br>5.2.1 Basic Counting Settings<br>Draw Detection Lines<br>Users can draw detection lines to record the people count values whi Node Mode: works as a node device to forward live view a<br>5.2.1 Basic Counting Settings<br>Draw Detection Lines<br>Users can draw detection lines to record the people count<br>people enter or exit.<br>Step 1: Click Draw Detection Lines Node Mode: works as a node device to forward live view and tracks to the master device.<br>
5.2.1 Basic Counting Settings<br>
Draw Detection Lines<br>
Users can draw detection lines to record the people count values which indicate Node Mode: works as a node device<br>5.2.1 Basic Counting Settir<br>Draw Detection Lines<br>Users can draw detection lines to re<br>people enter or exit.<br>Step 1: Click Draw Detection Lines.<br>Step 2: Left-click to start drawing a

<span id="page-10-0"></span>Node Mode: works as a node device to forward li<br>
5.2.1 Basic Counting Settings<br>
Draw Detection Lines<br>
Users can draw detection lines to record the peop<br>
people enter or exit.<br>
Step 1: Click Draw Detection Lines.<br>
Step 2: L Node Mode: works as a node device to forward live view and tracks to the master device.<br>
5.2.1 Basic Counting Settings<br>
Draw Detection Lines<br>
Users can draw detection lines to record the people count values which indicate **5.2.1 Basic Counting Settings**<br>Draw Detection Lines<br>Users can draw detection lines to record the people count values which indicate the number of<br>people enter or exit.<br>Step 1: Click Draw Detection Lines.<br>Step 2: Left-clic 5.2.1 Basic Counting Settings<br>
Draw Detection Lines<br>
Users can draw detection lines to record the people count values which indicate the number of<br>
people enter or exit.<br>
Step 1: Click Draw Detection Lines.<br>
Step 2: Left-c 5.2.1 Basic Counting Settings<br>
Draw Detection Lines<br>
Users can draw detection lines to record the pec<br>
people enter or exit.<br>
Step 1: Click Draw Detection Lines.<br>
Step 2: Left-click to start drawing and drag the<br>
drawing a Step 3: It users counting Settings<br>
Users can draw detection lines to record the people count values which indicate the number of<br>
Step 1: Click Draw Detection Lines.<br>
Step 1: Click Draw Detection Lines.<br>
Step 2: Left-clic **Draw Detection Lines**<br>
Users can draw detection lines to record the people count values which ir<br>
people enter or exit.<br>
Step 1: Click Draw Detection Lines.<br>
Step 2: Left-click to start drawing and drag the mouse to draw

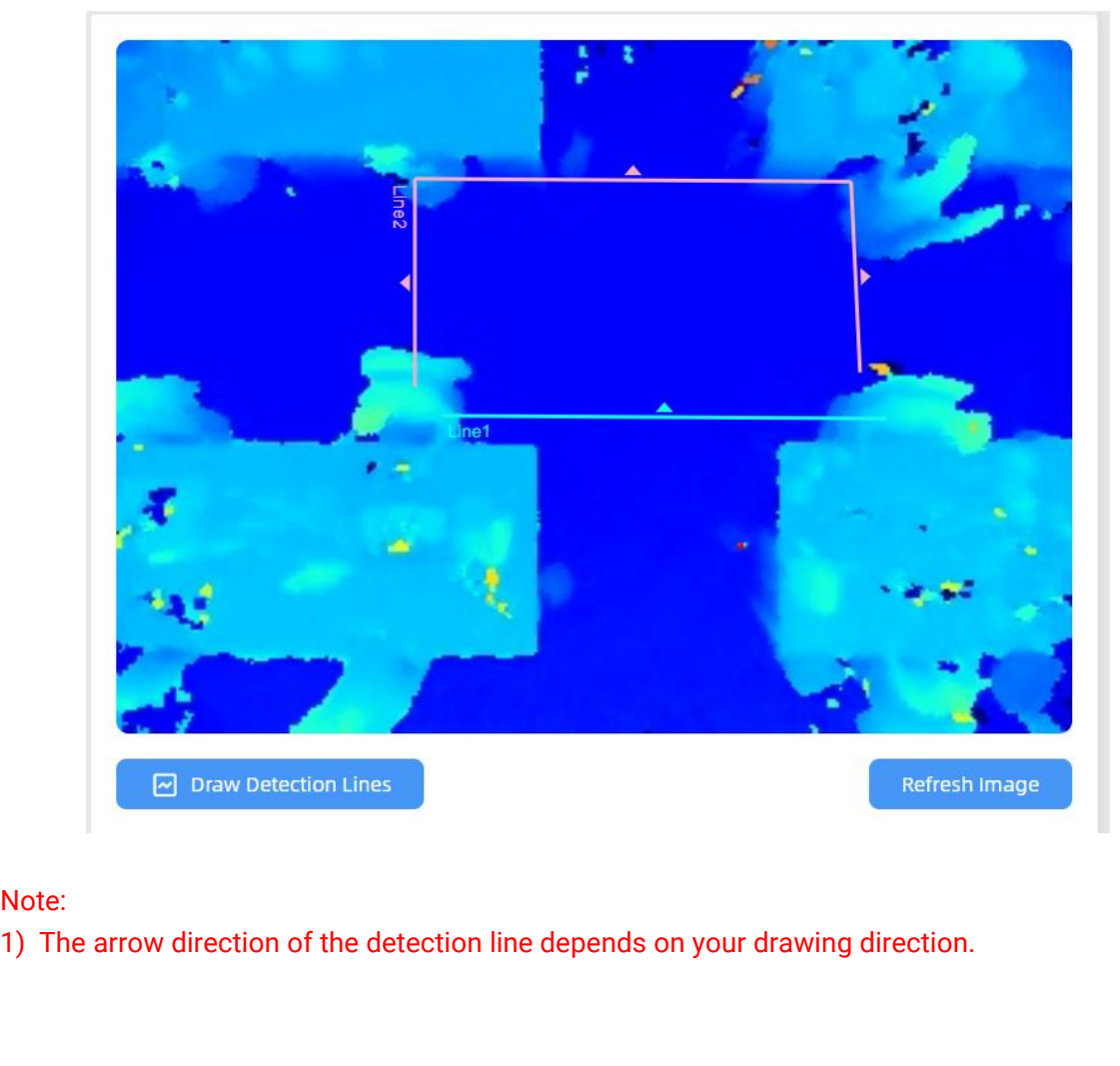

Note:

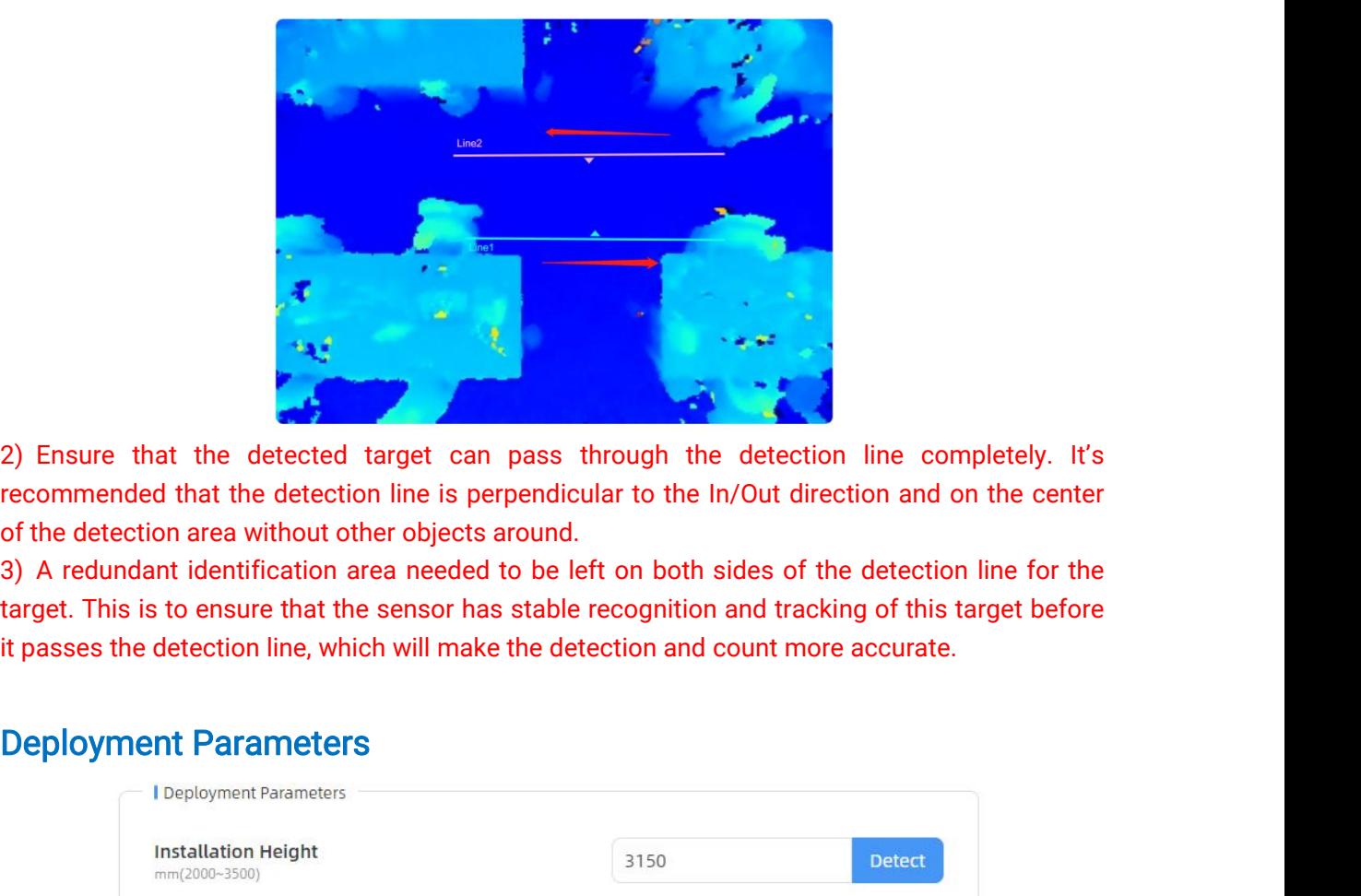

Figure that the detected target can pass through the detection line completely. It recommended that the detection line is perpendicular to the ln/Out direction and on the centre of the detection area without other objects

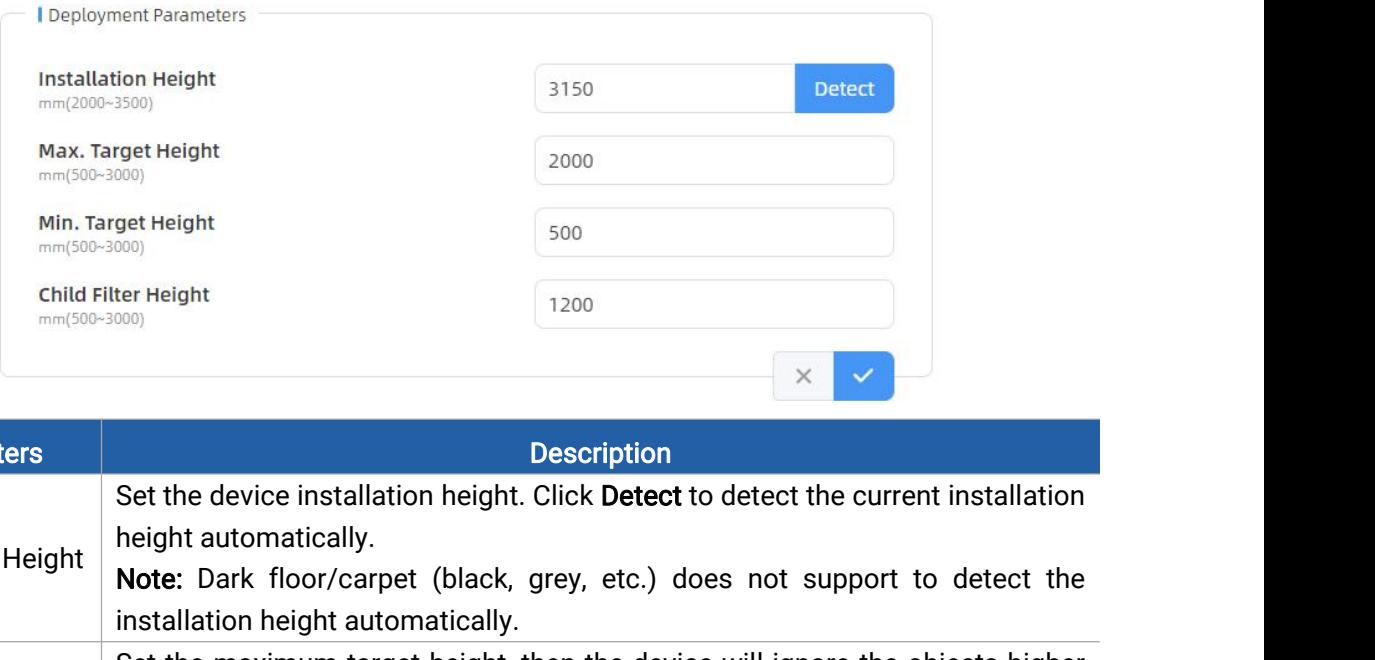

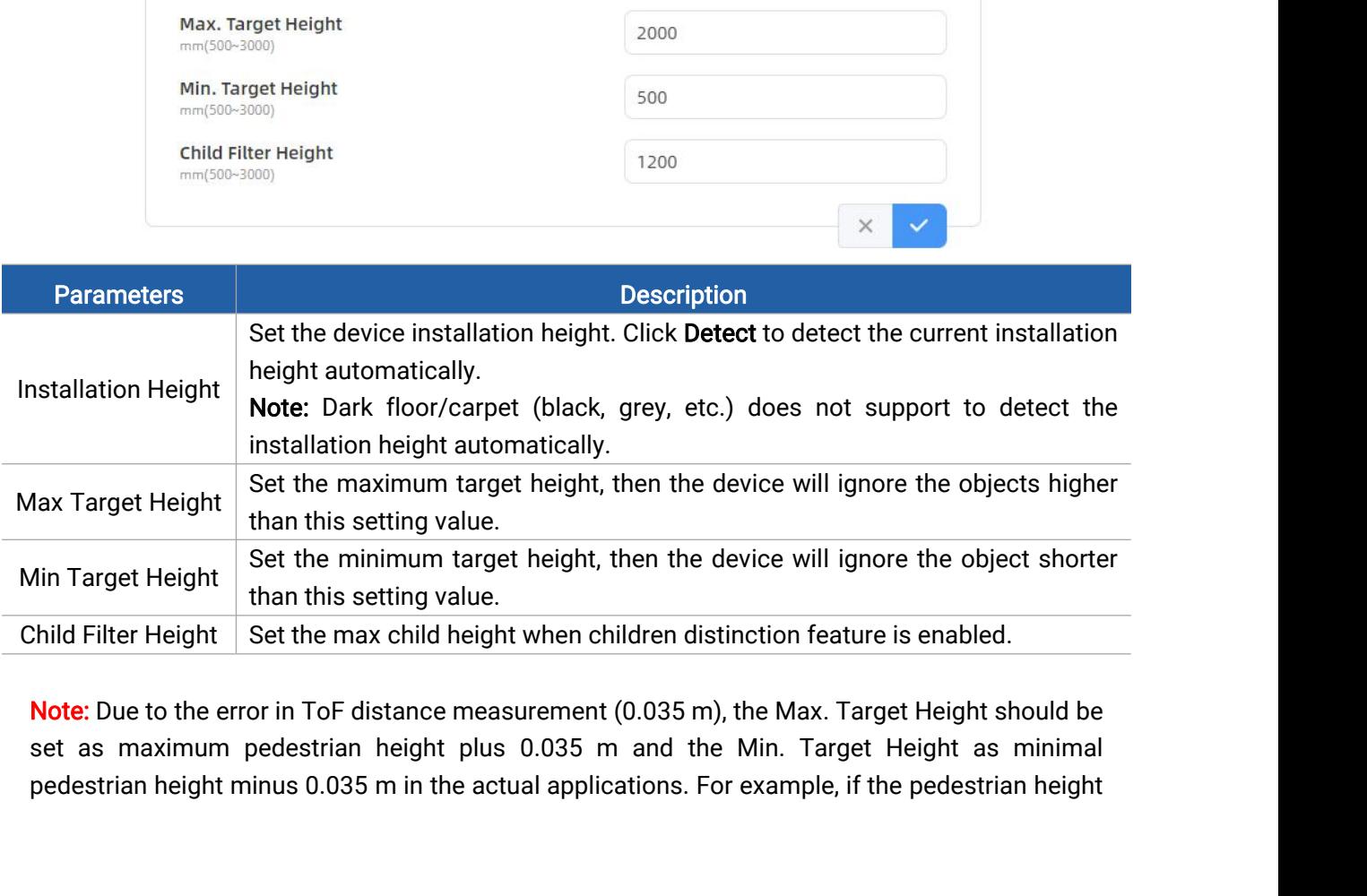

is 1.6 m to 1.8 m, the Max. and Min. Target Height should be configured as 1.835 m and 1.565 m<br>respectively.<br>Counting Strategy respectively.

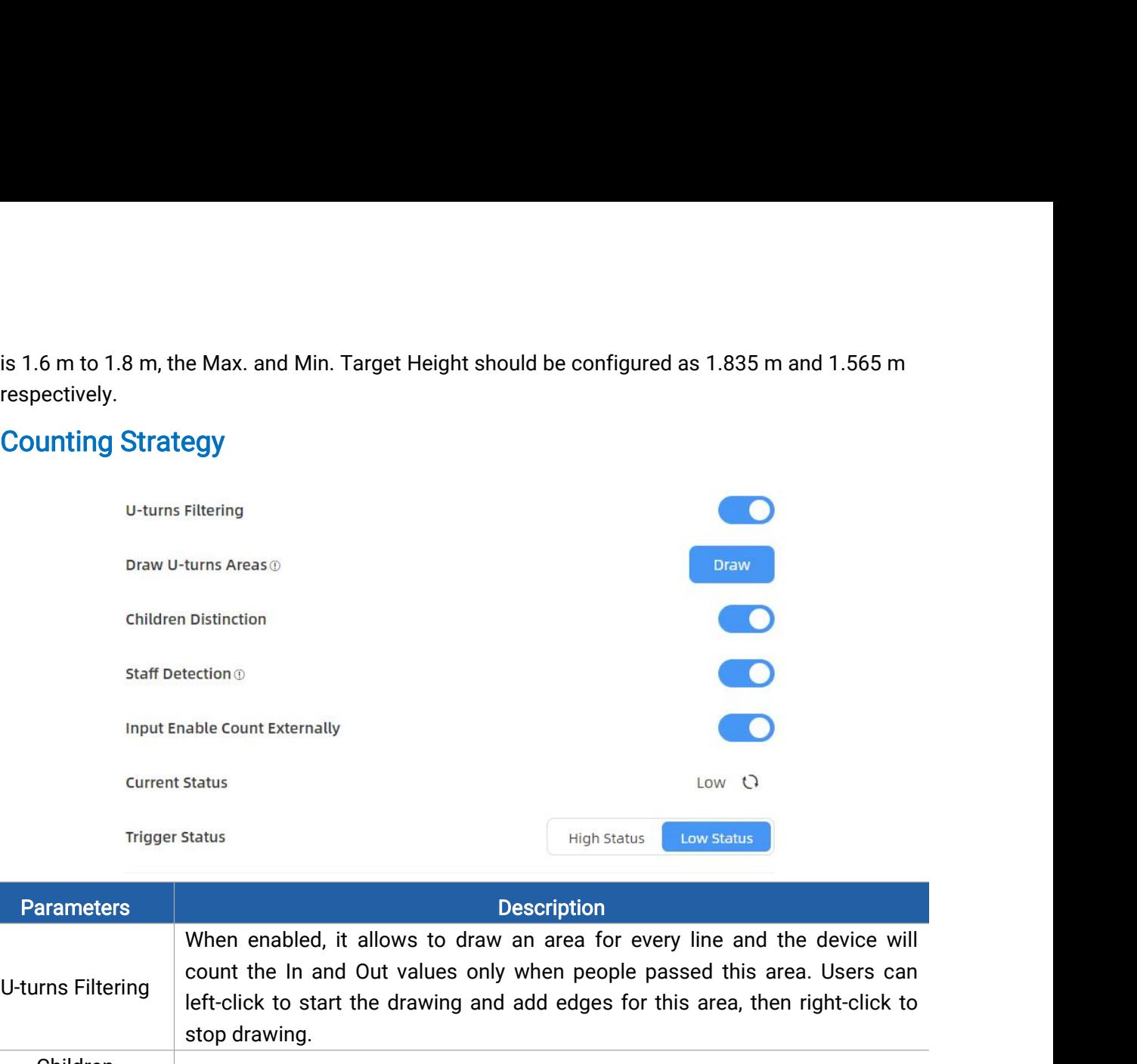

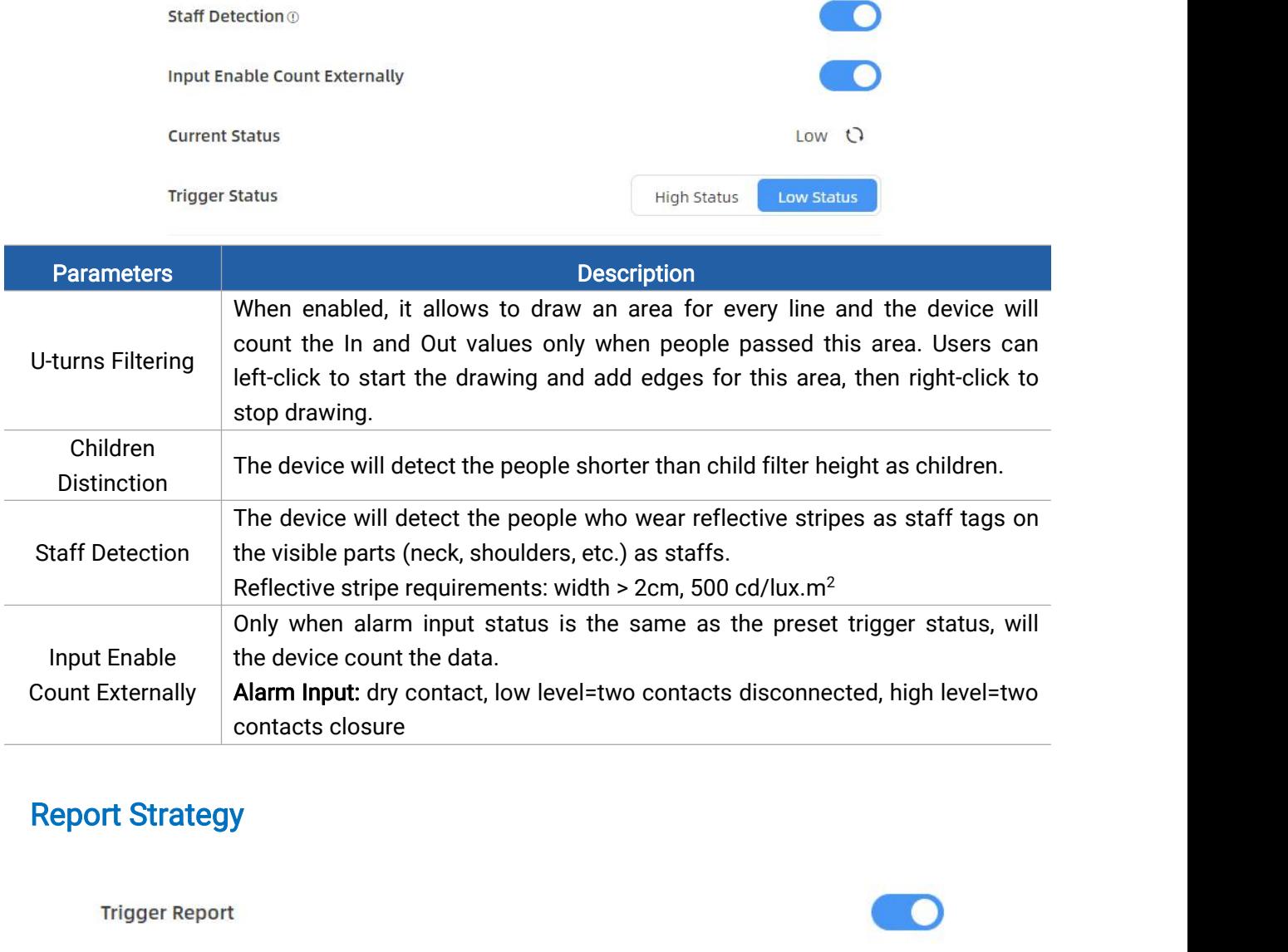

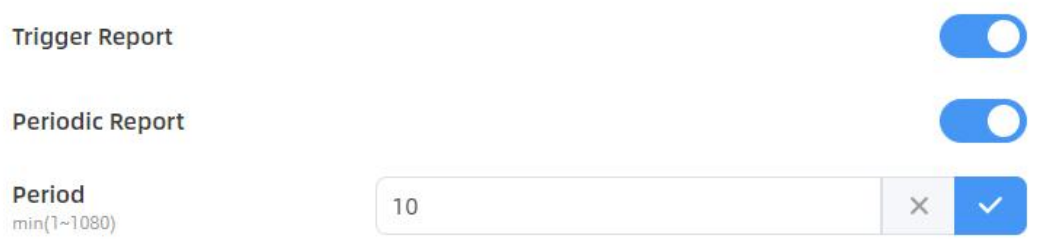

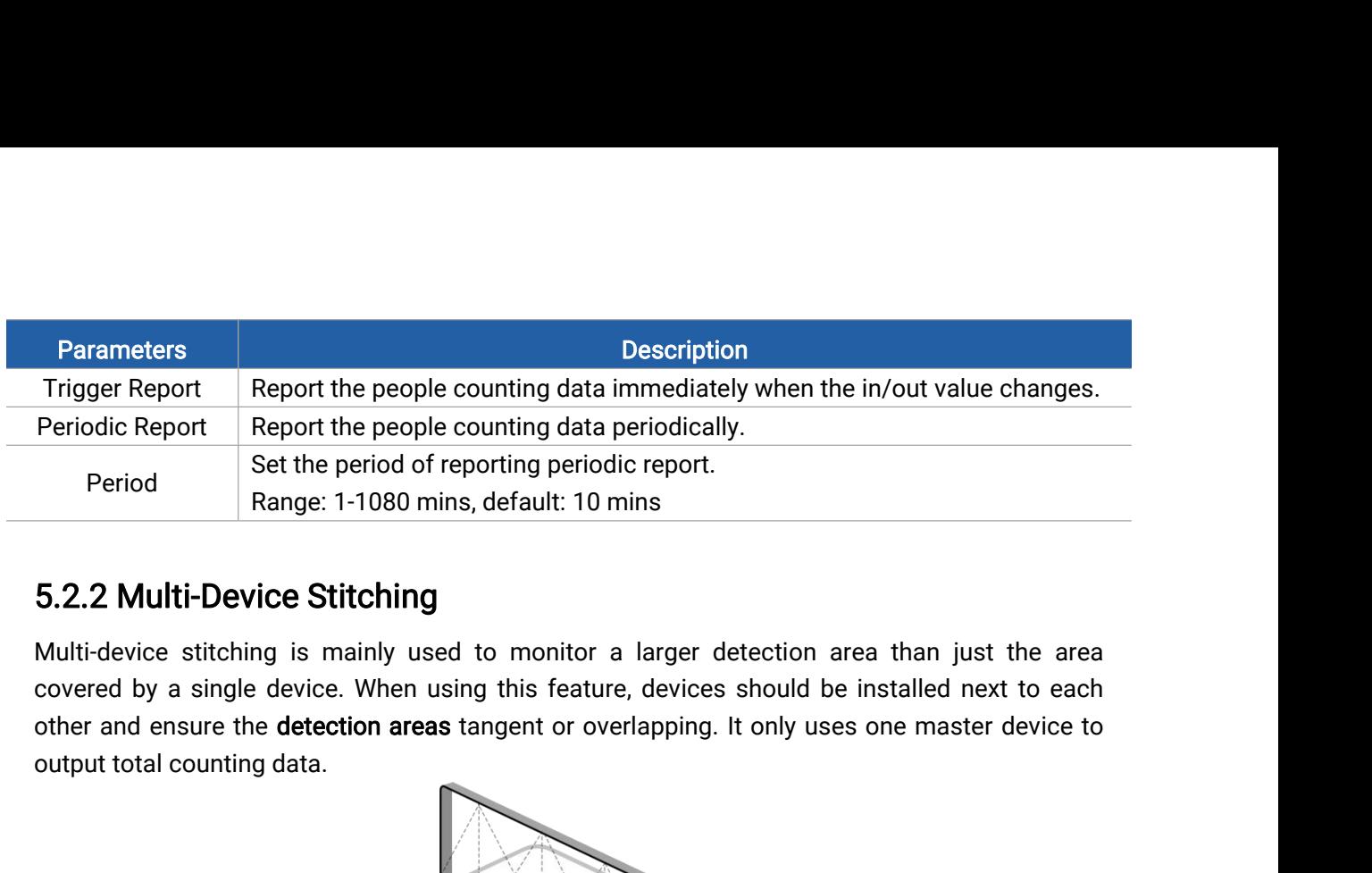

<span id="page-13-0"></span>

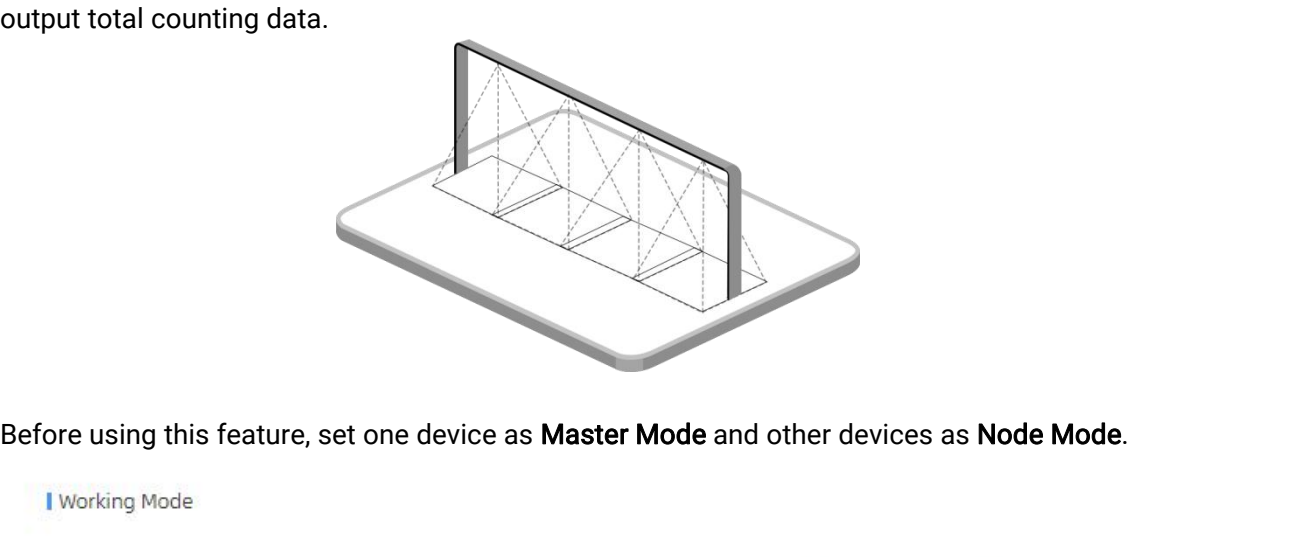

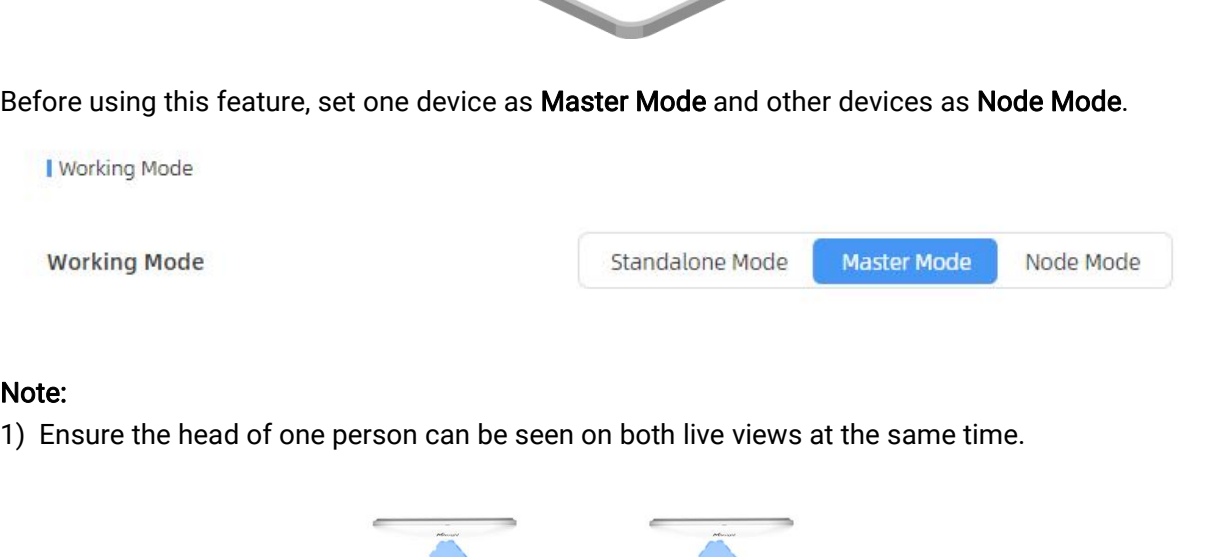

# Note:

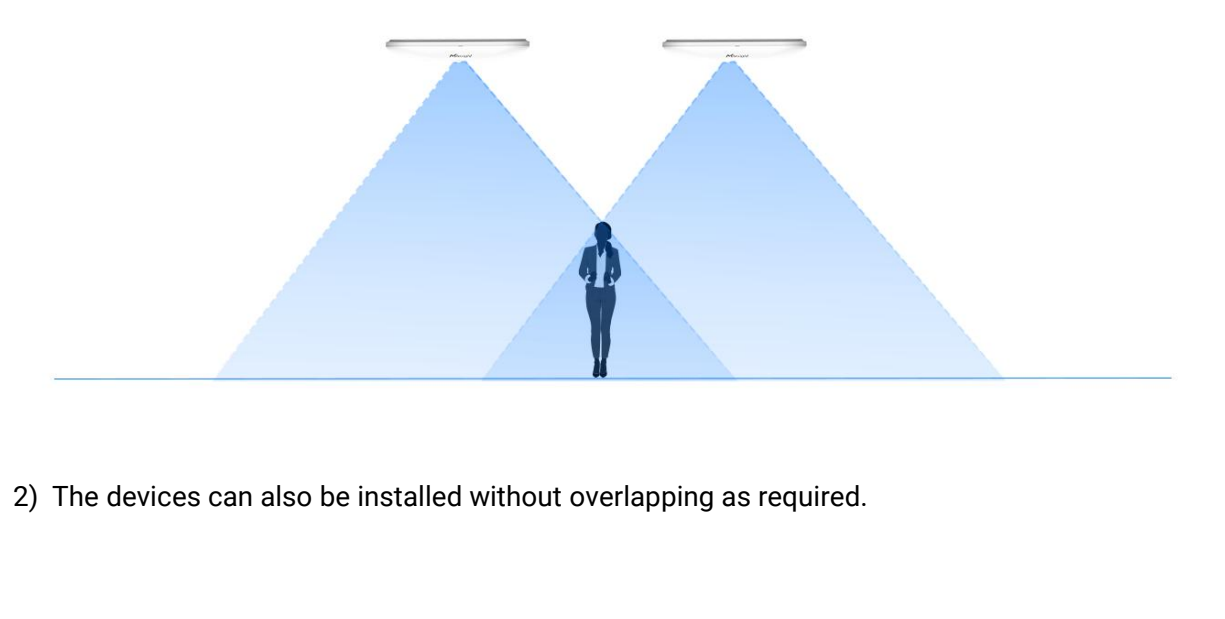

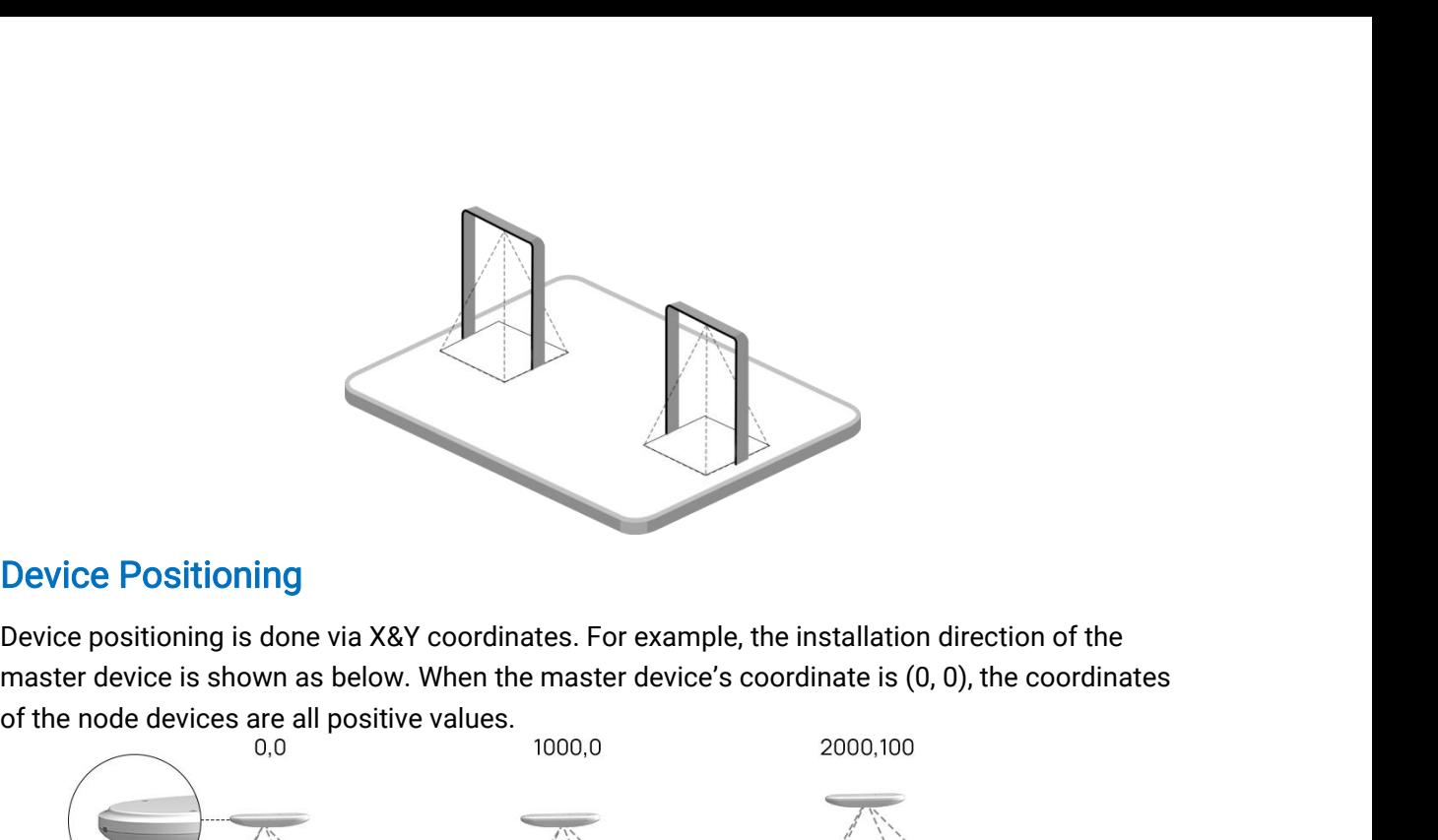

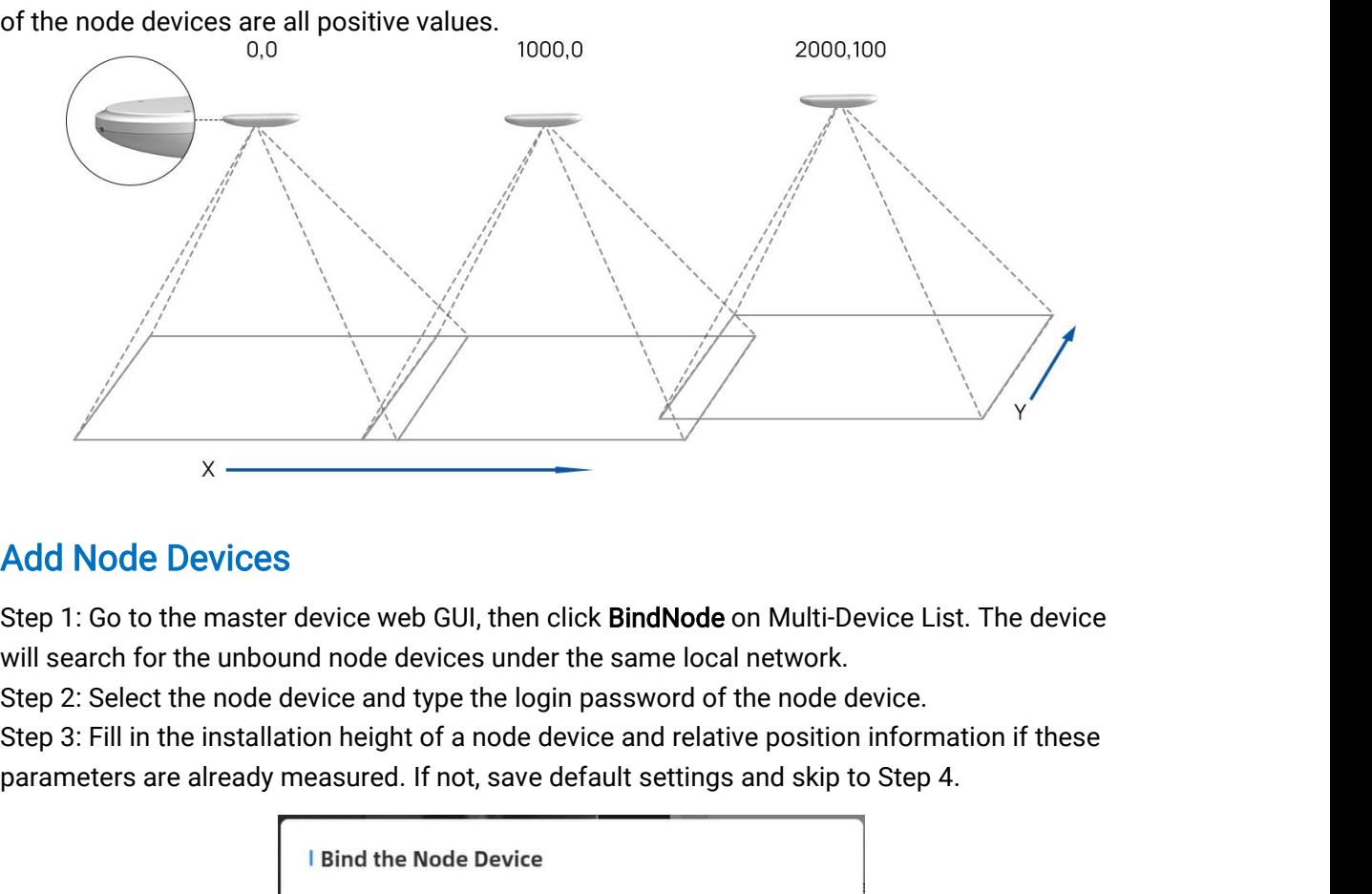

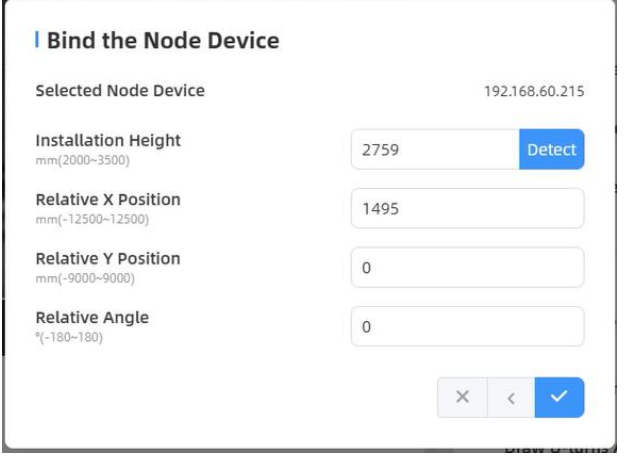

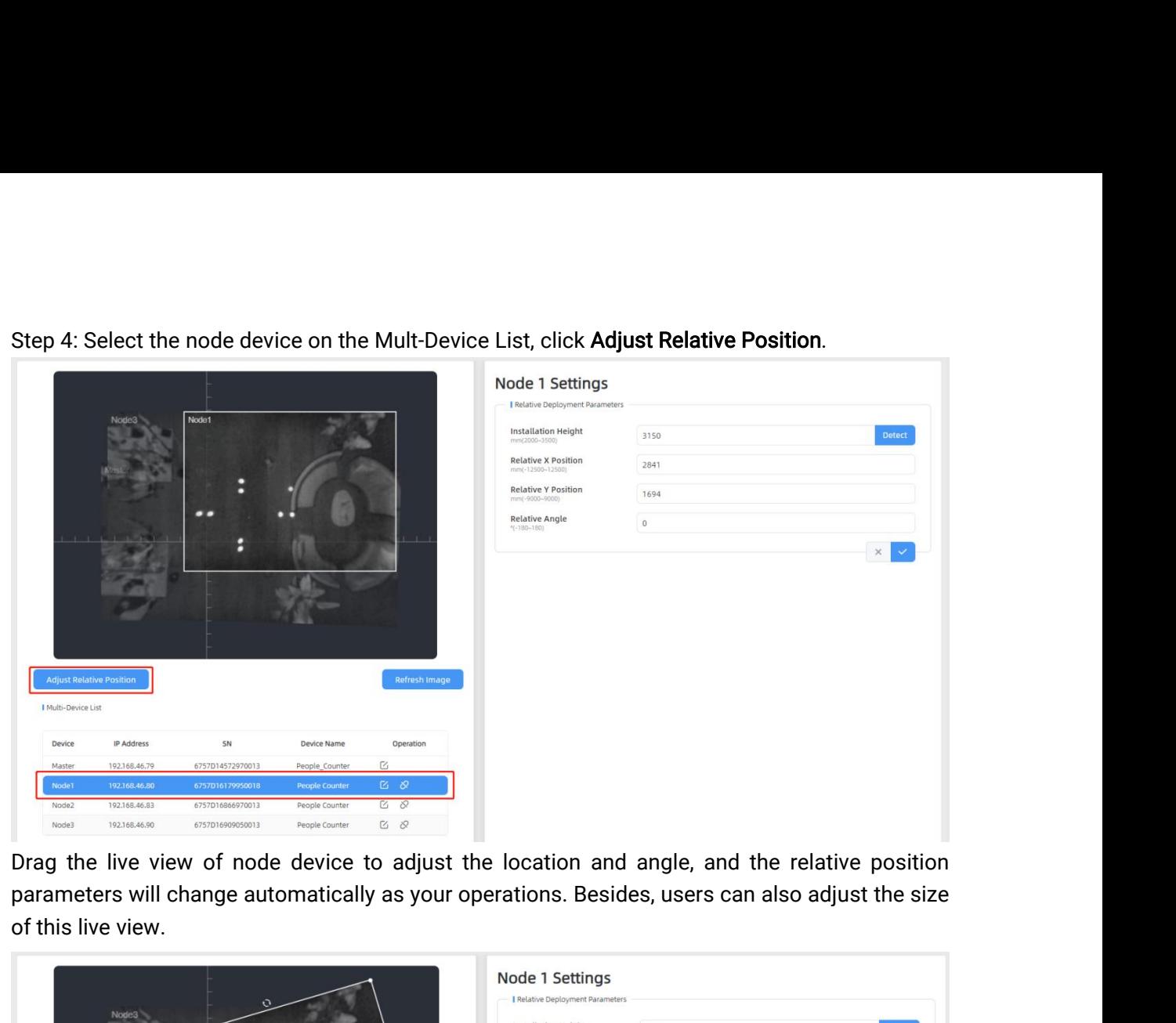

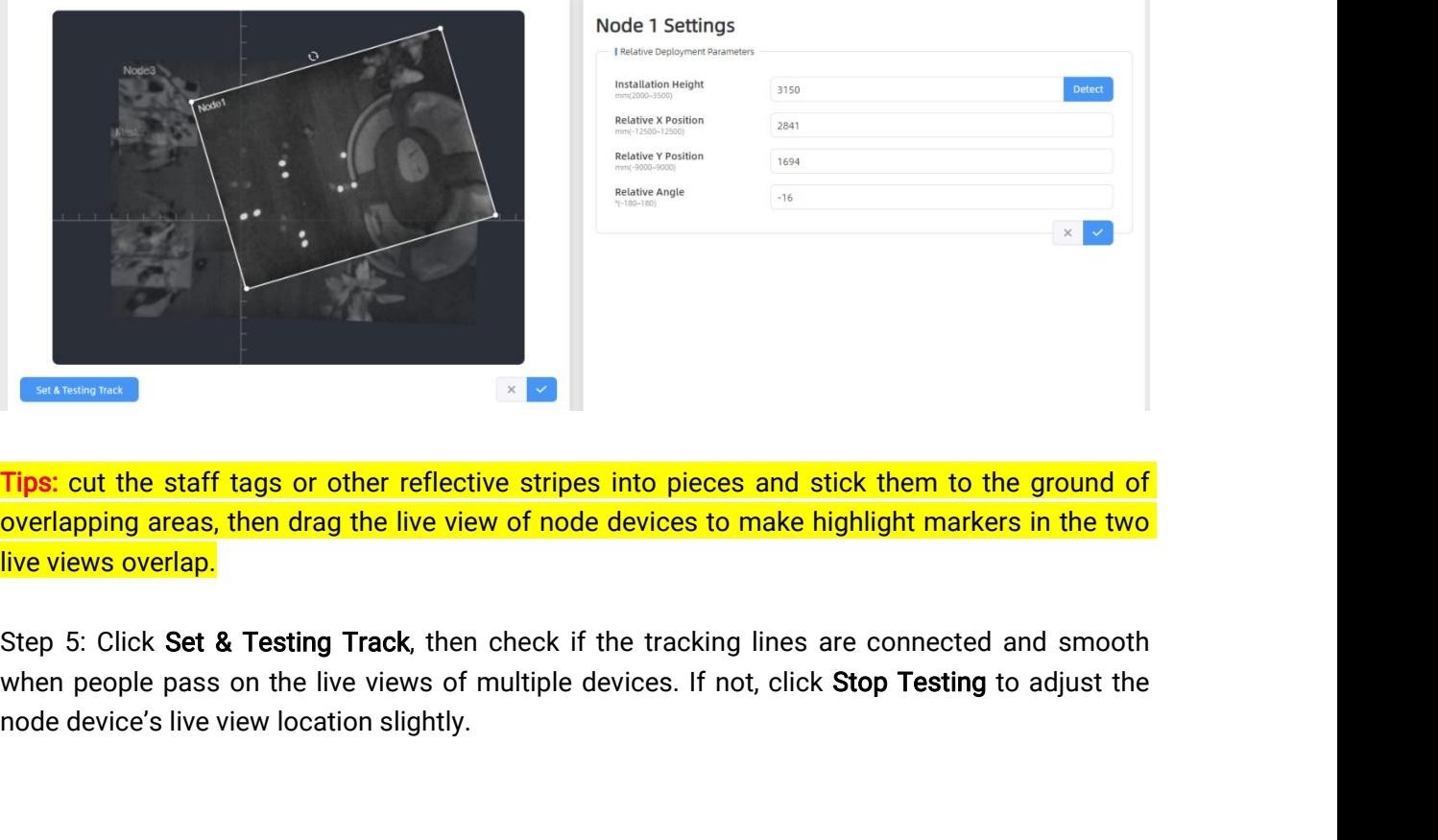

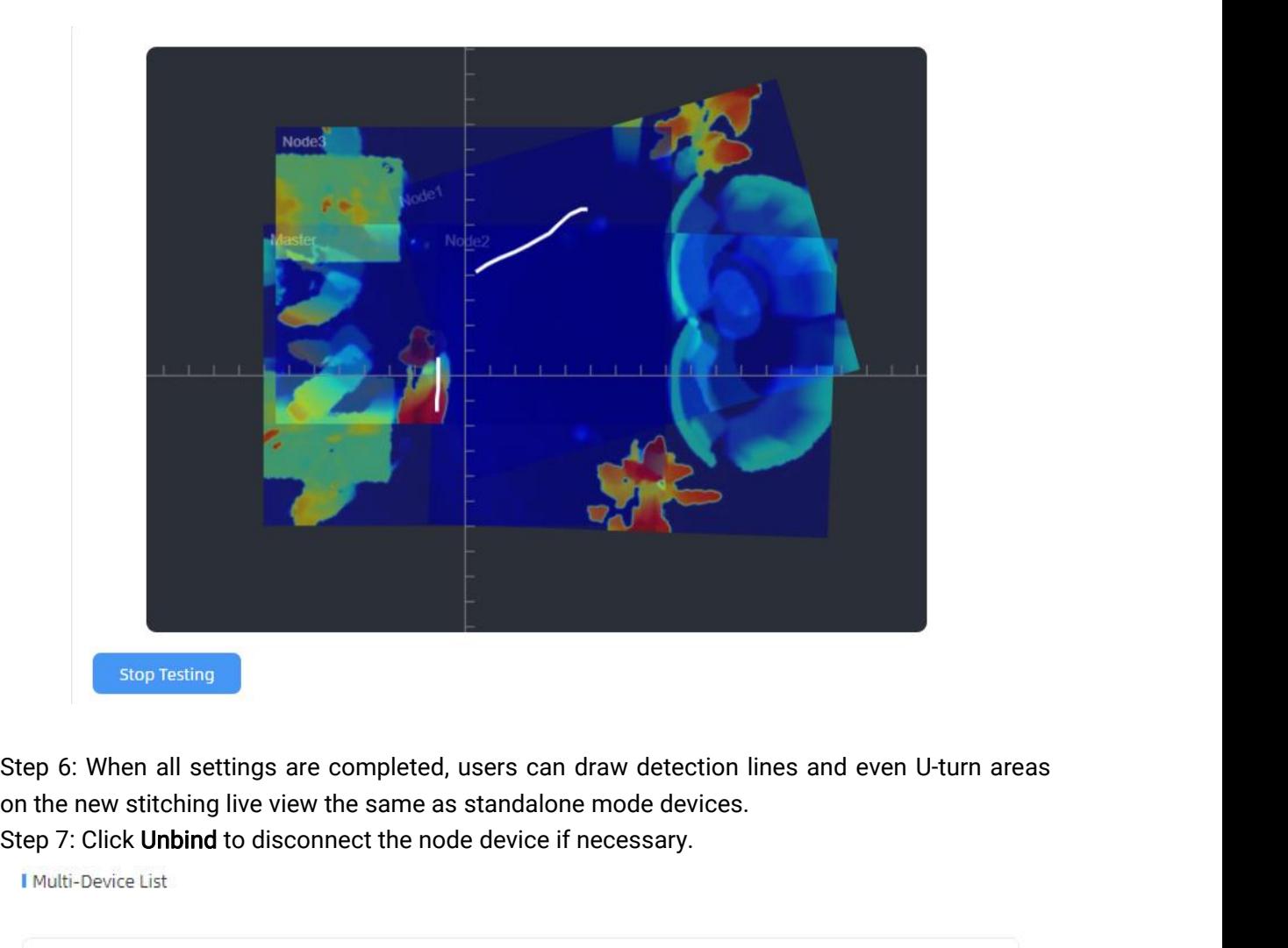

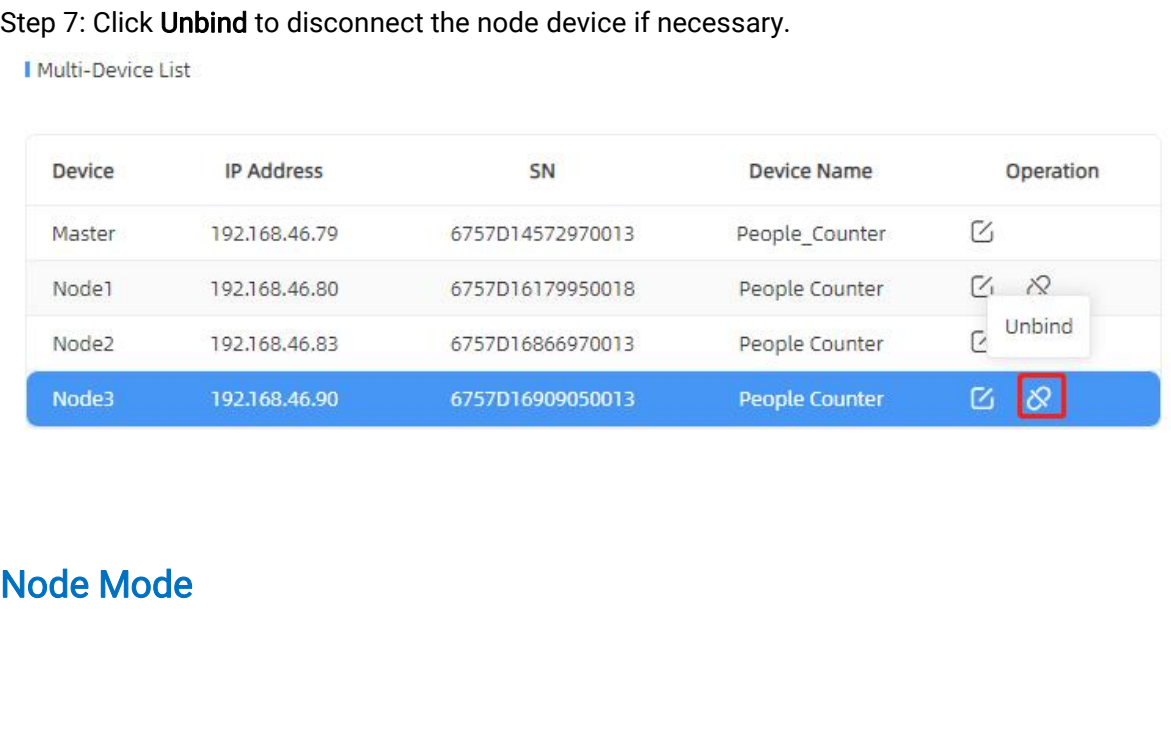

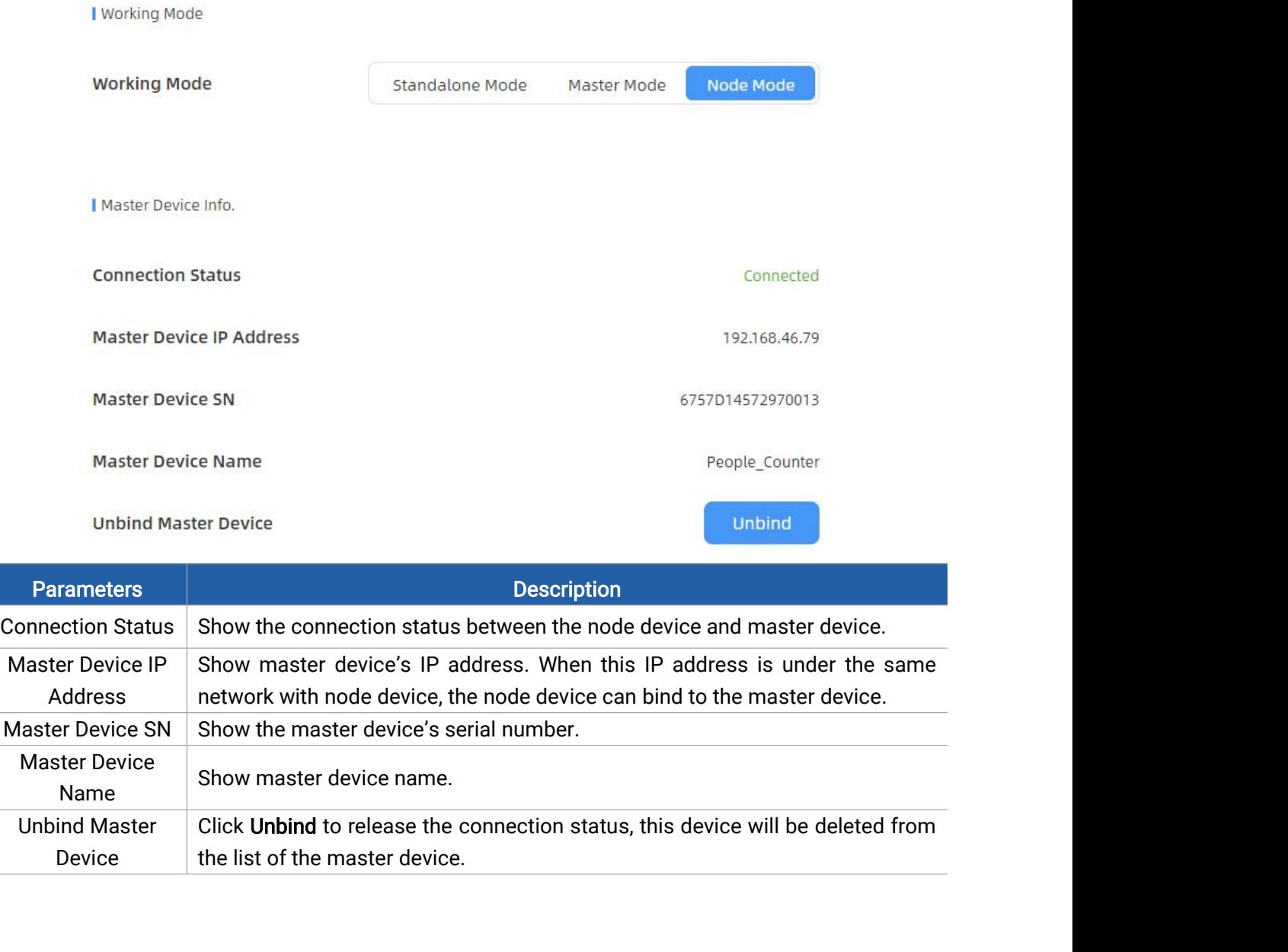

# <span id="page-17-0"></span>5.3 Communication

VS133-P provides a Ethernet port for wired access. Besides, users can get the people counting data or configure the device via CGI.

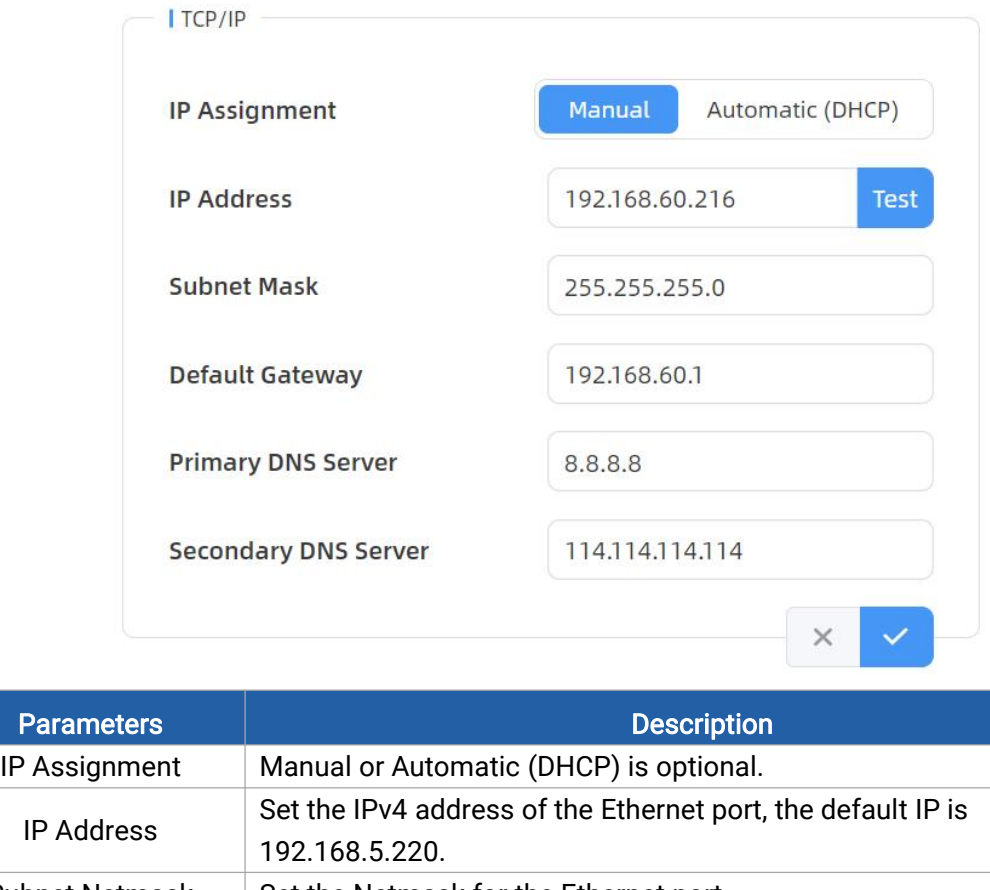

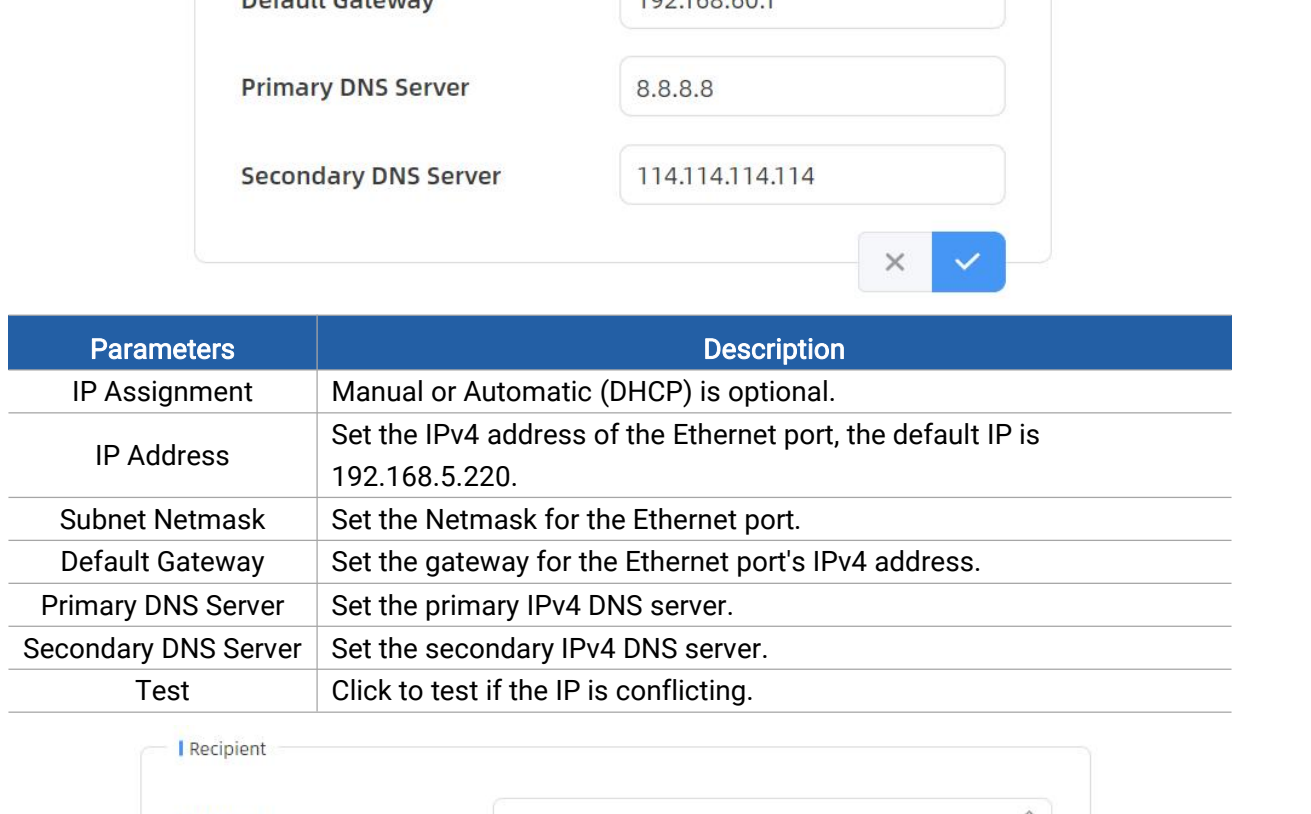

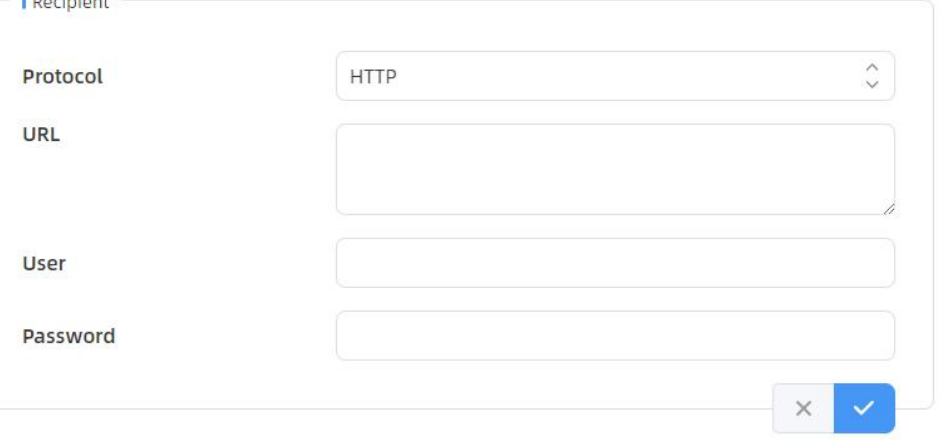

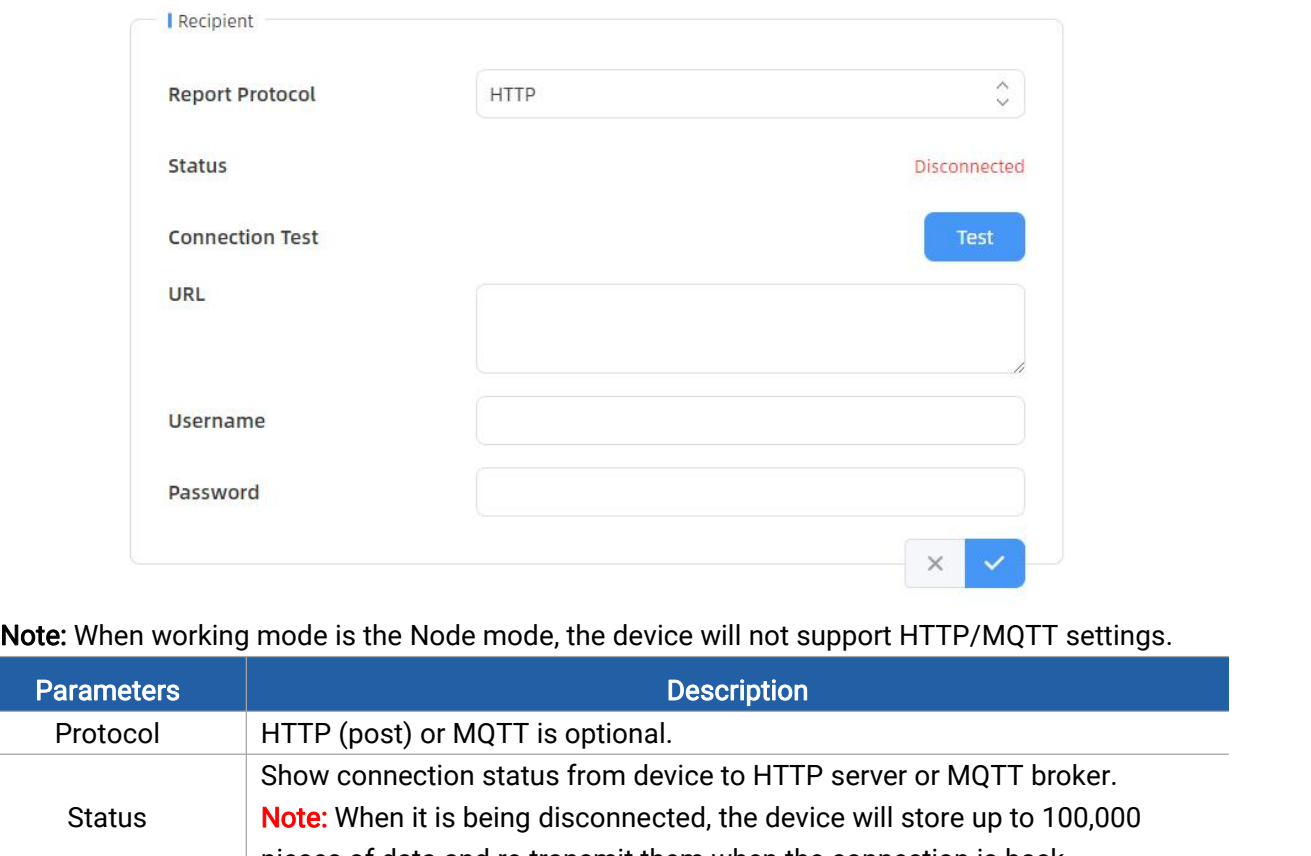

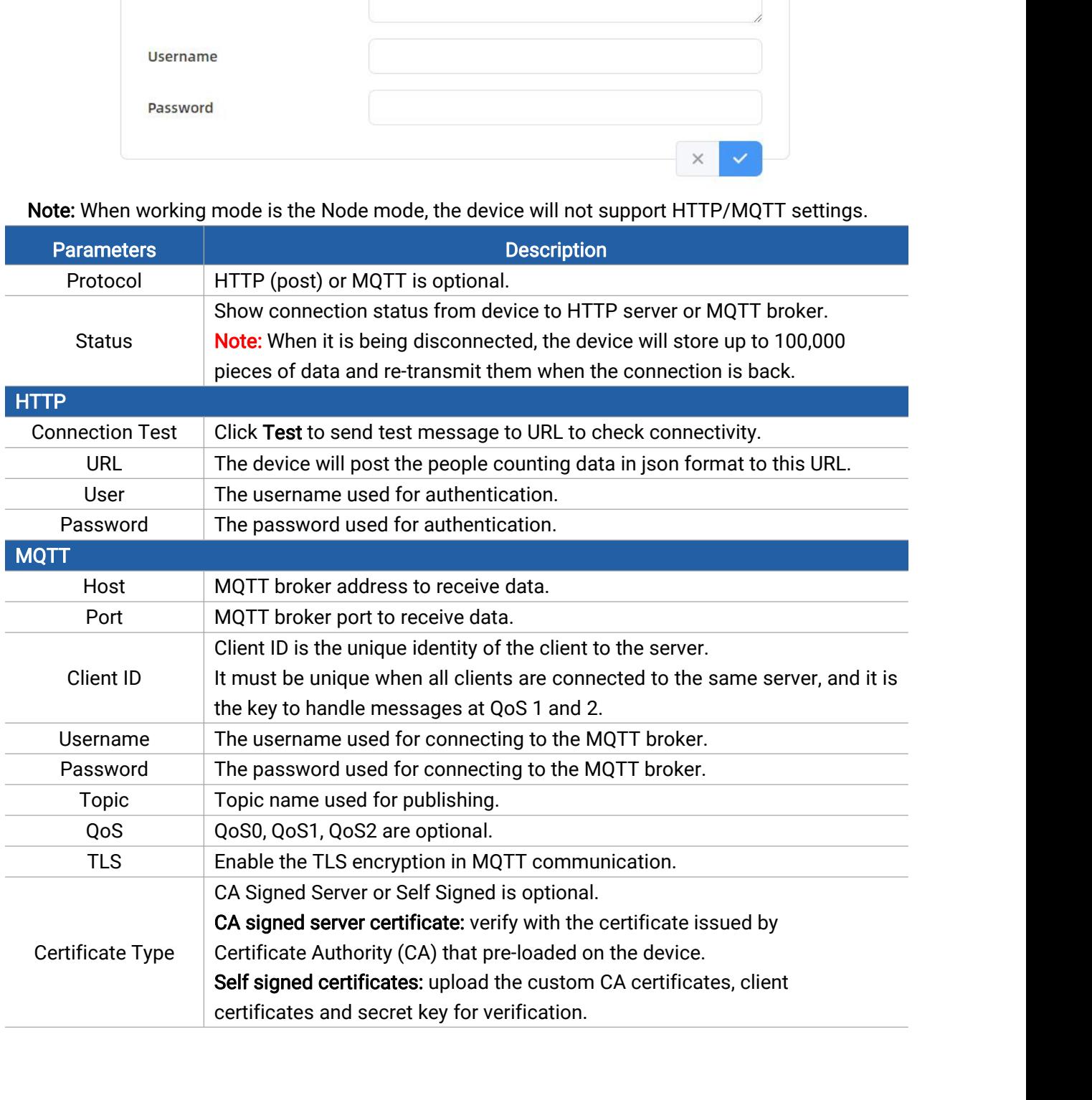

**5.4 Report**<br>VS133-P supports to generate vis<br>supports to export the report. Befo<br>System page. 5.4 Report<br>VS133-P supports to generate visual line chart or bar chart to display the people traffic and<br>supports to export the report. Before using this feature, ensure that the device time is correct on<br>System page. 5.4 Report<br>VS133-P supports to generate visual line chart or bar chart to display the people traffic and<br>supports to export the report. Before using this feature, ensure that the device time is correct on<br>System page.<br>Note System page. **5.4 Report**<br>VS133-P supports to generate visual line chart or bar chart to display the people traffic a<br>supports to export the report. Before using this feature, ensure that the device time is correct<br>**System page.**<br>Note

<span id="page-20-0"></span>

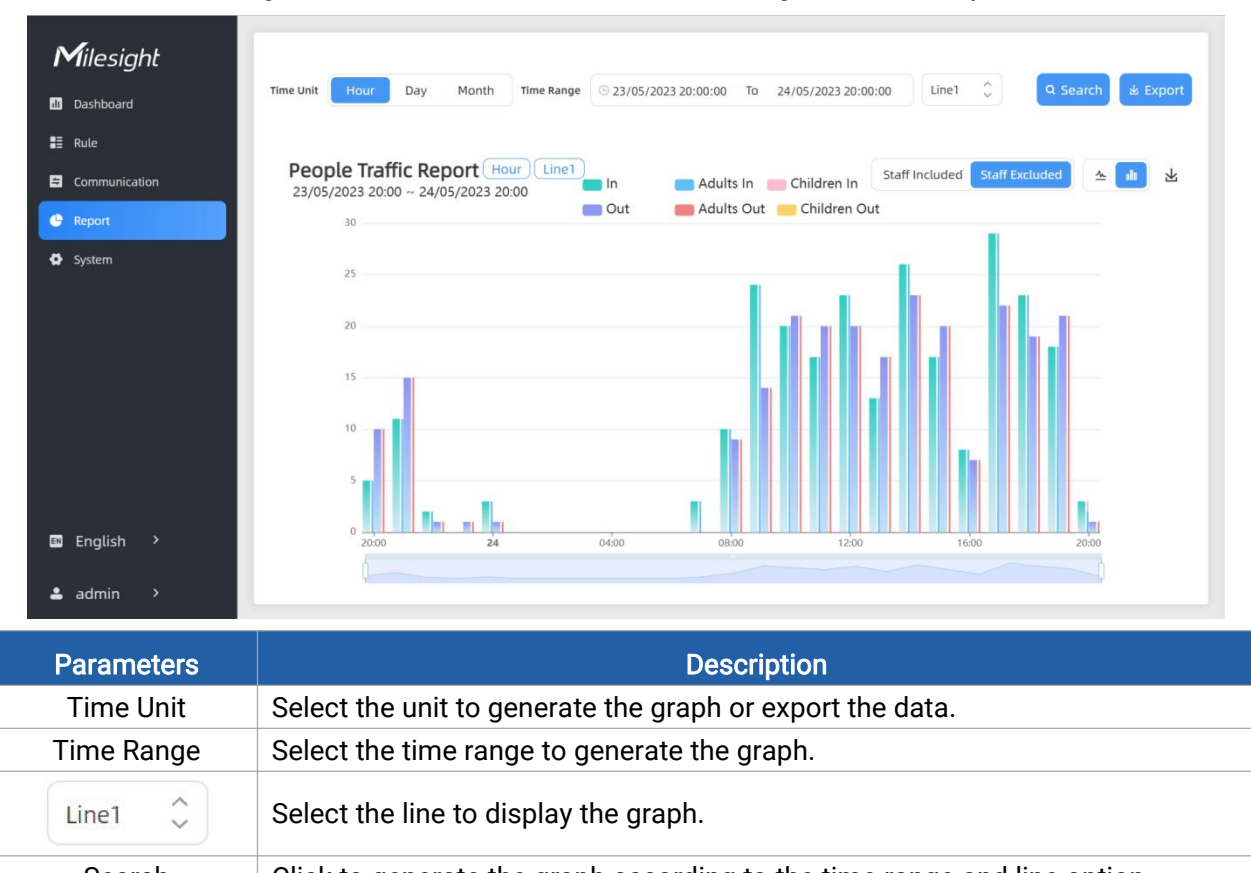

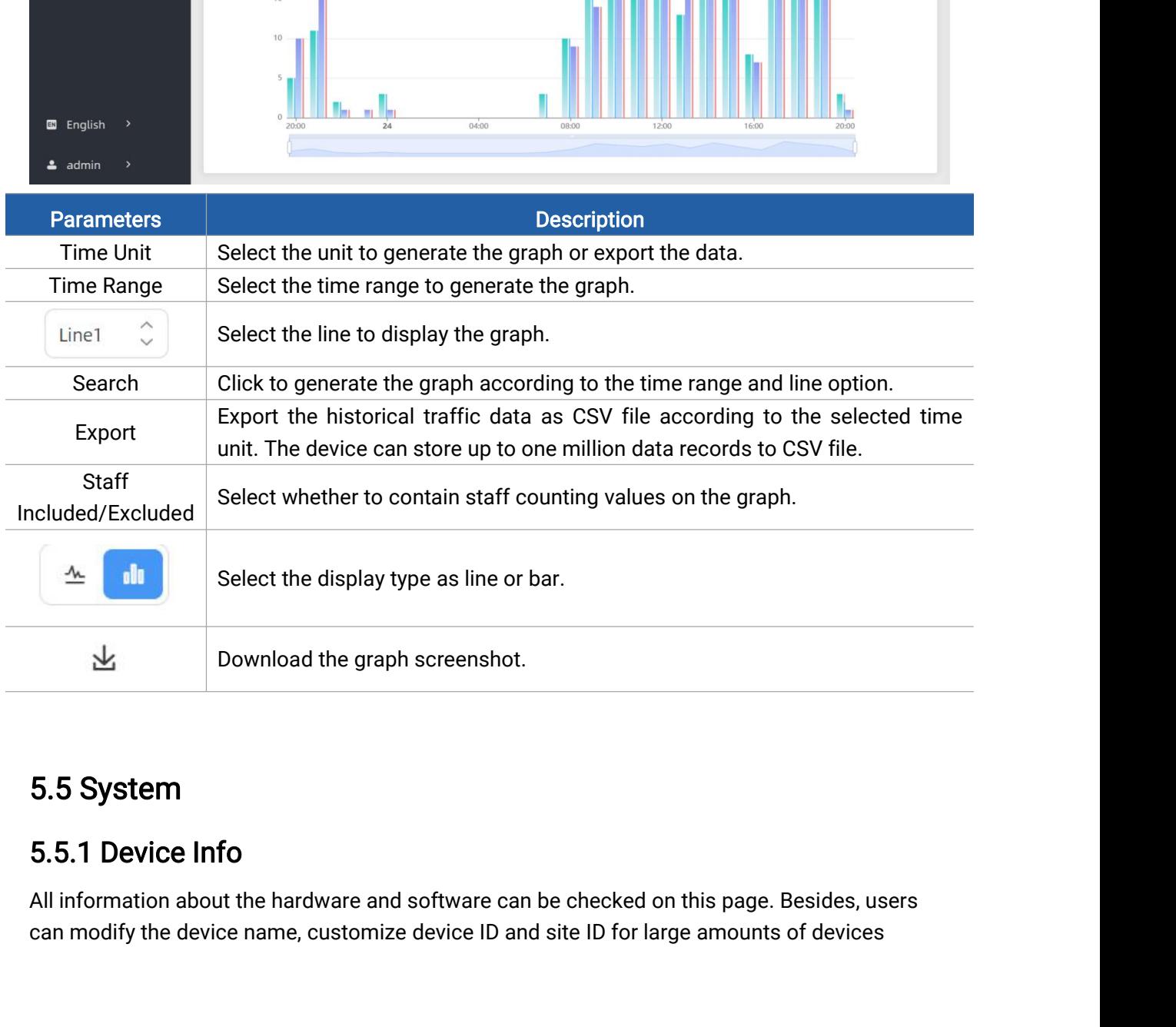

<span id="page-20-2"></span><span id="page-20-1"></span>

# management.

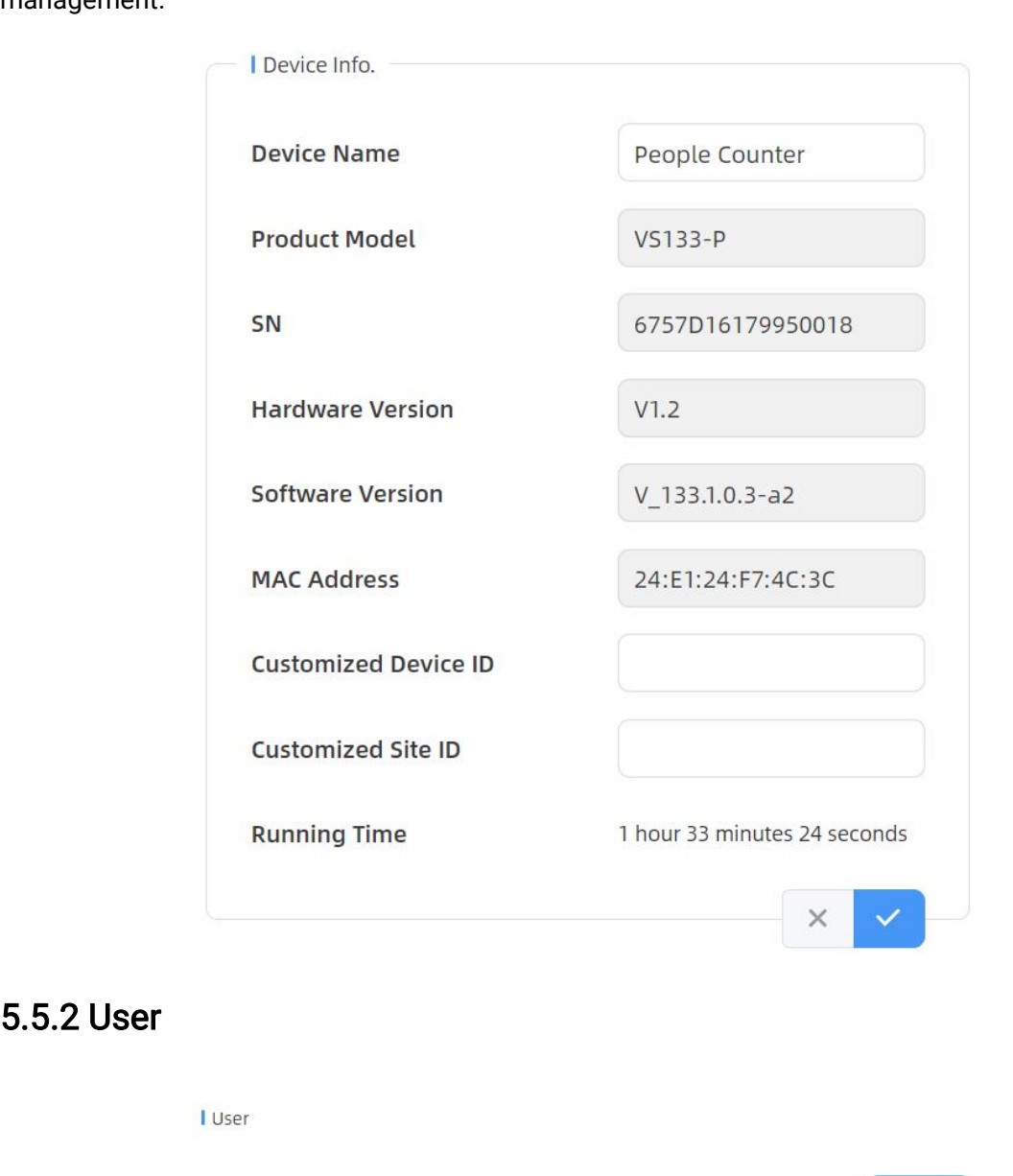

<span id="page-21-0"></span>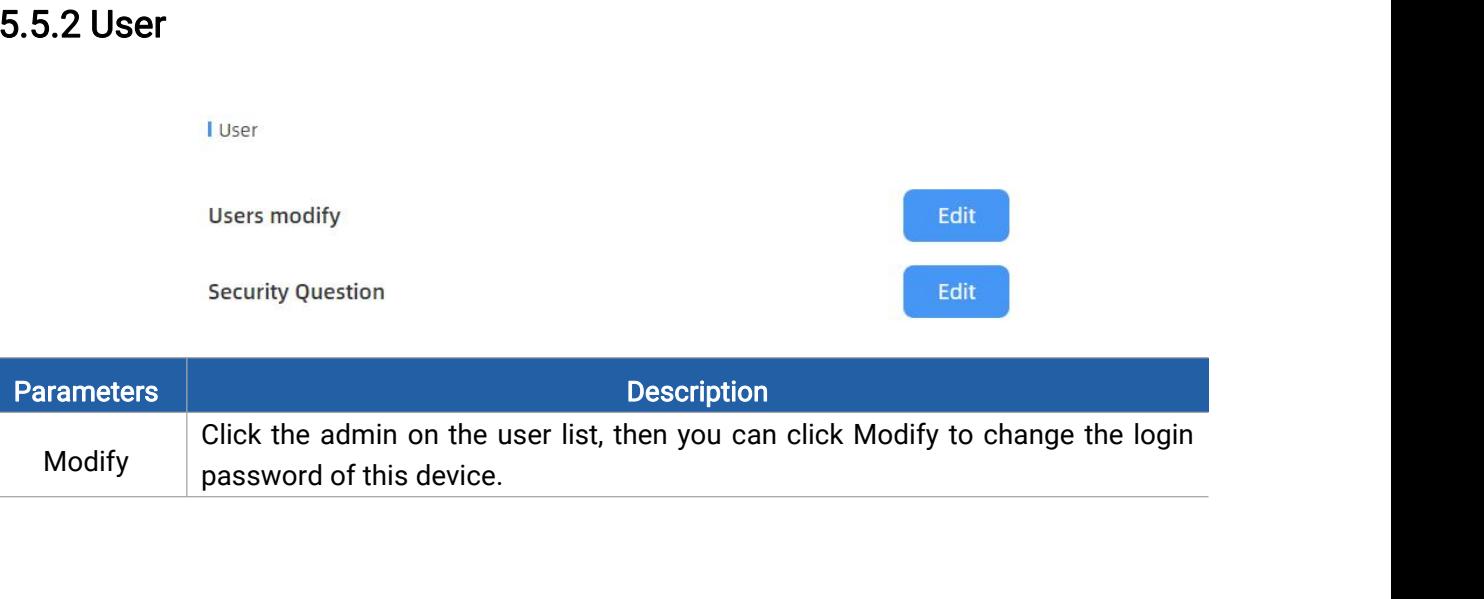

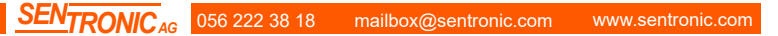

<span id="page-22-0"></span>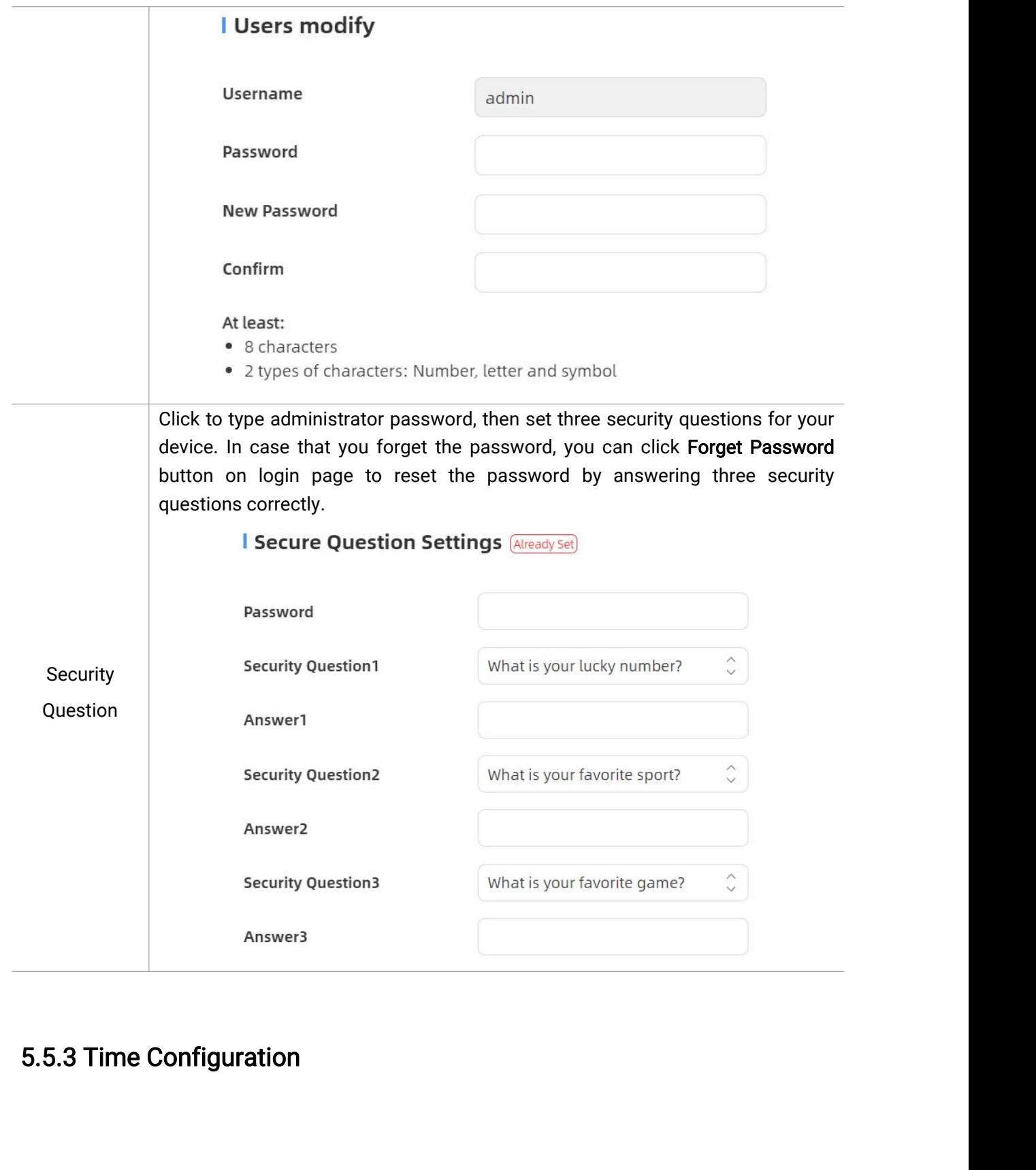

## Current System Time

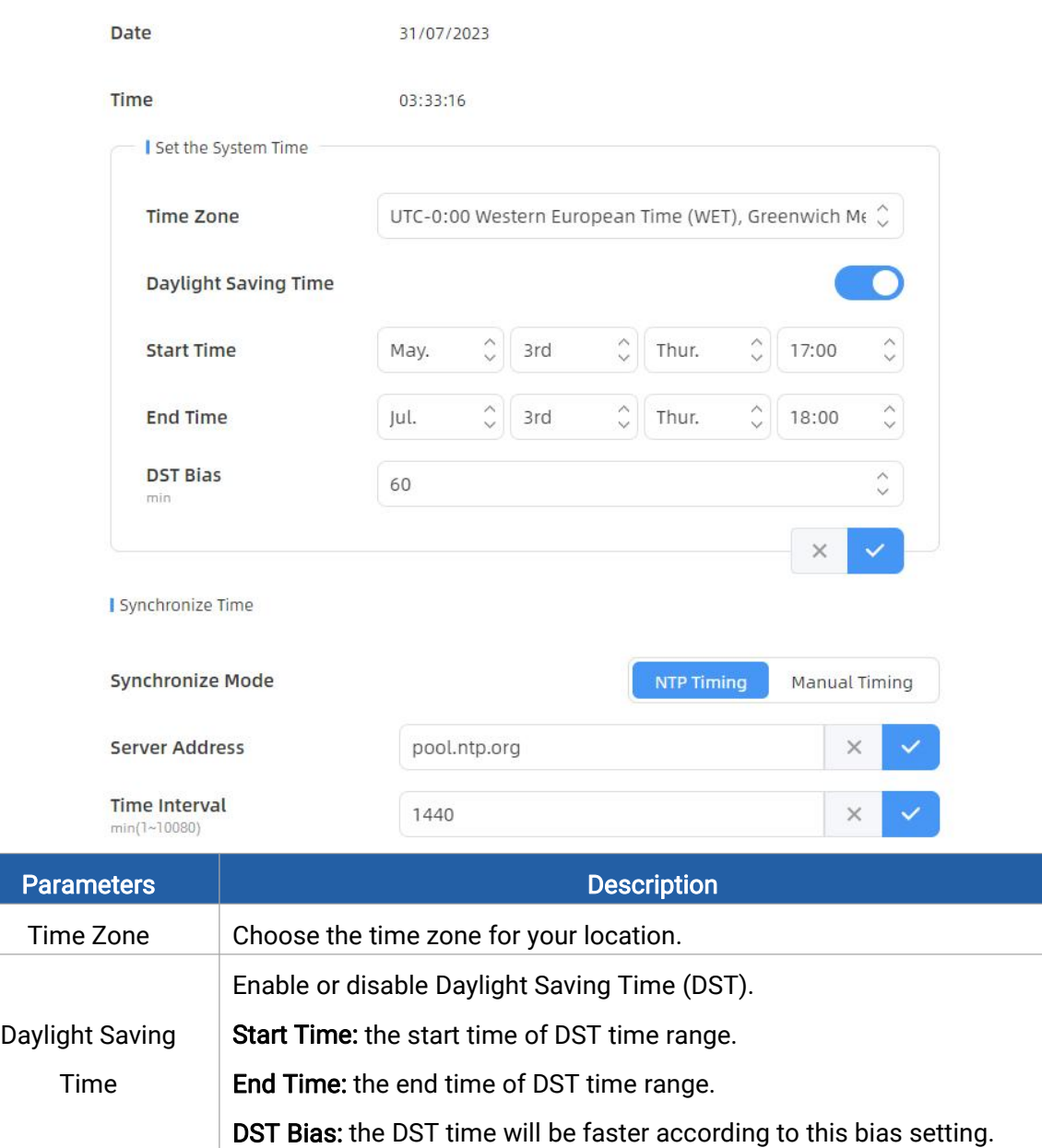

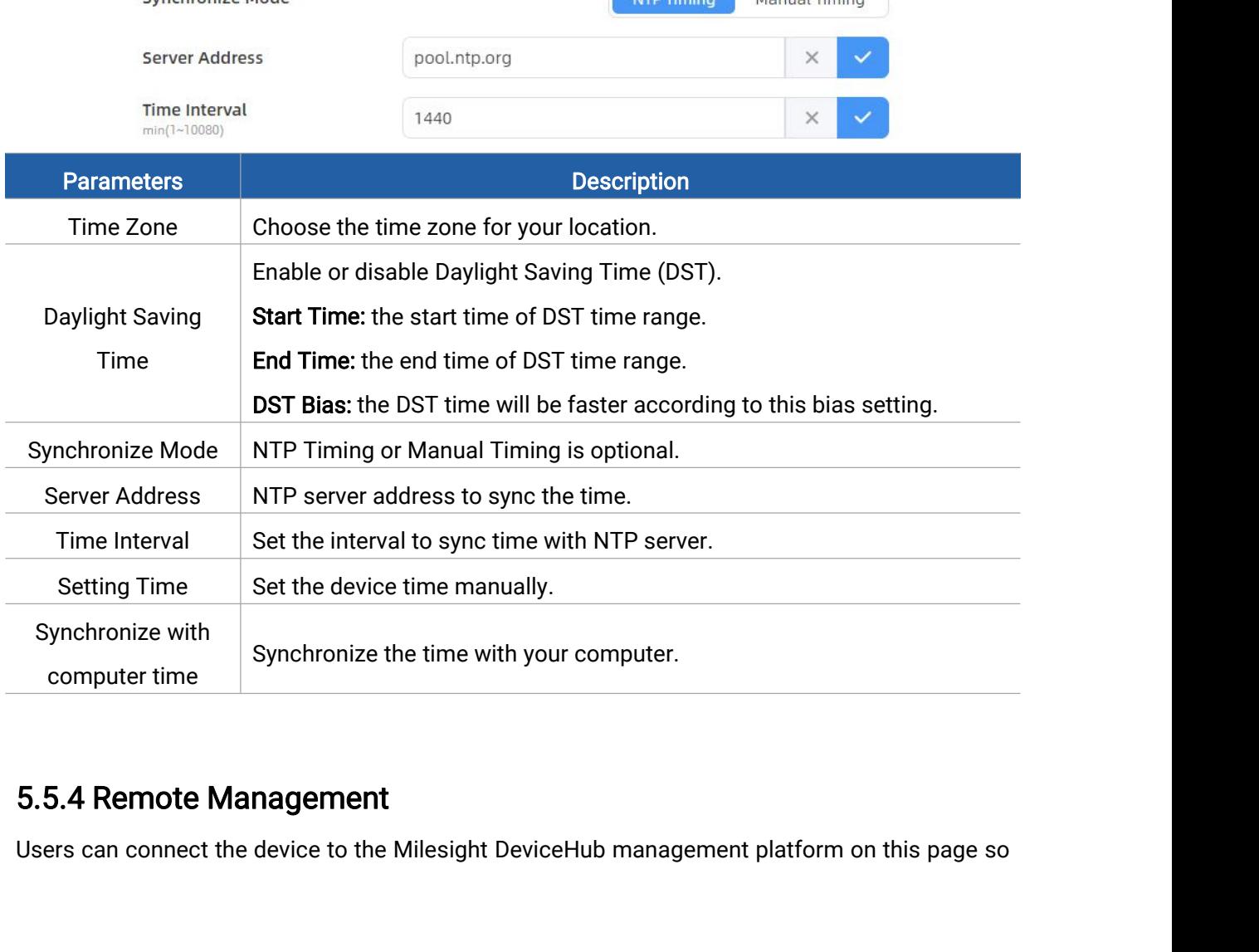

<span id="page-23-0"></span>

asto manage the device centrally and remotely. For more details, please refer to *DeviceHub*<br>User Guide. Before connecting, ensure the device has connected to network via Ethernet port<br>and Internet connection is seamless. as to manage the device centrally and remotely. For more details, please refer to *DeviceHub*<br>User Guide. Before connecting, ensure the device has connected to network via Ethernet port<br>and Internet connection is seamless. as to manage the device centrally and remote<br>
<u>User Guide</u>. Before connecting, ensure the dev<br>
and Internet connection is seamless.<br>
Remote Management<br>
Status

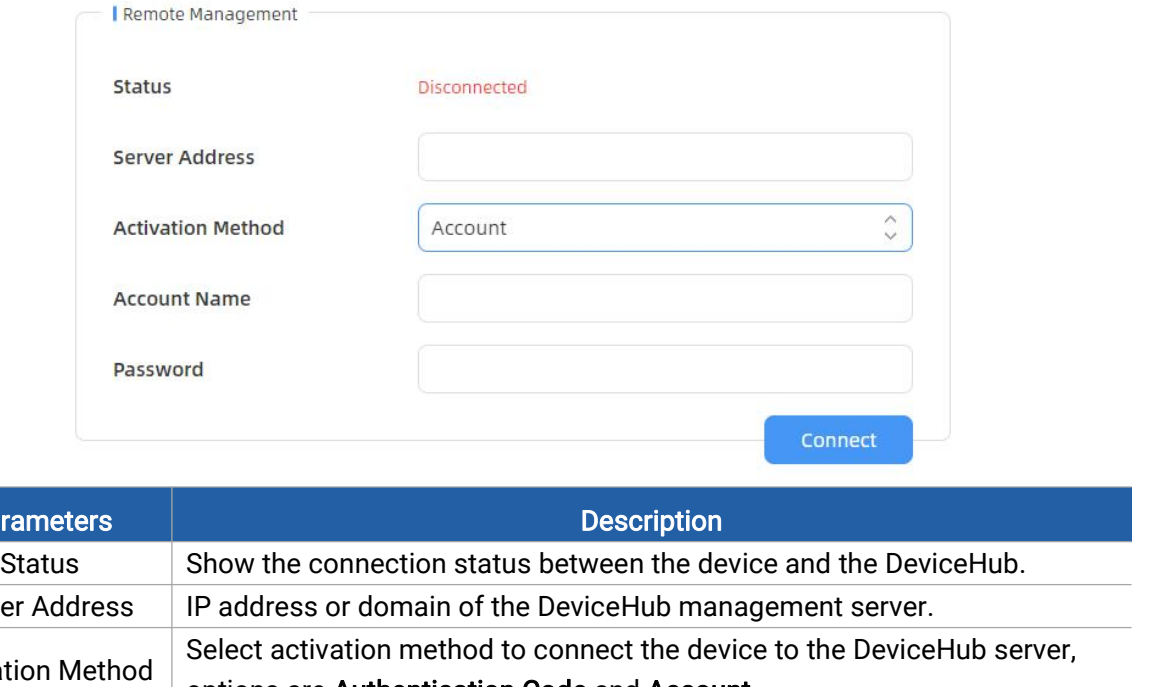

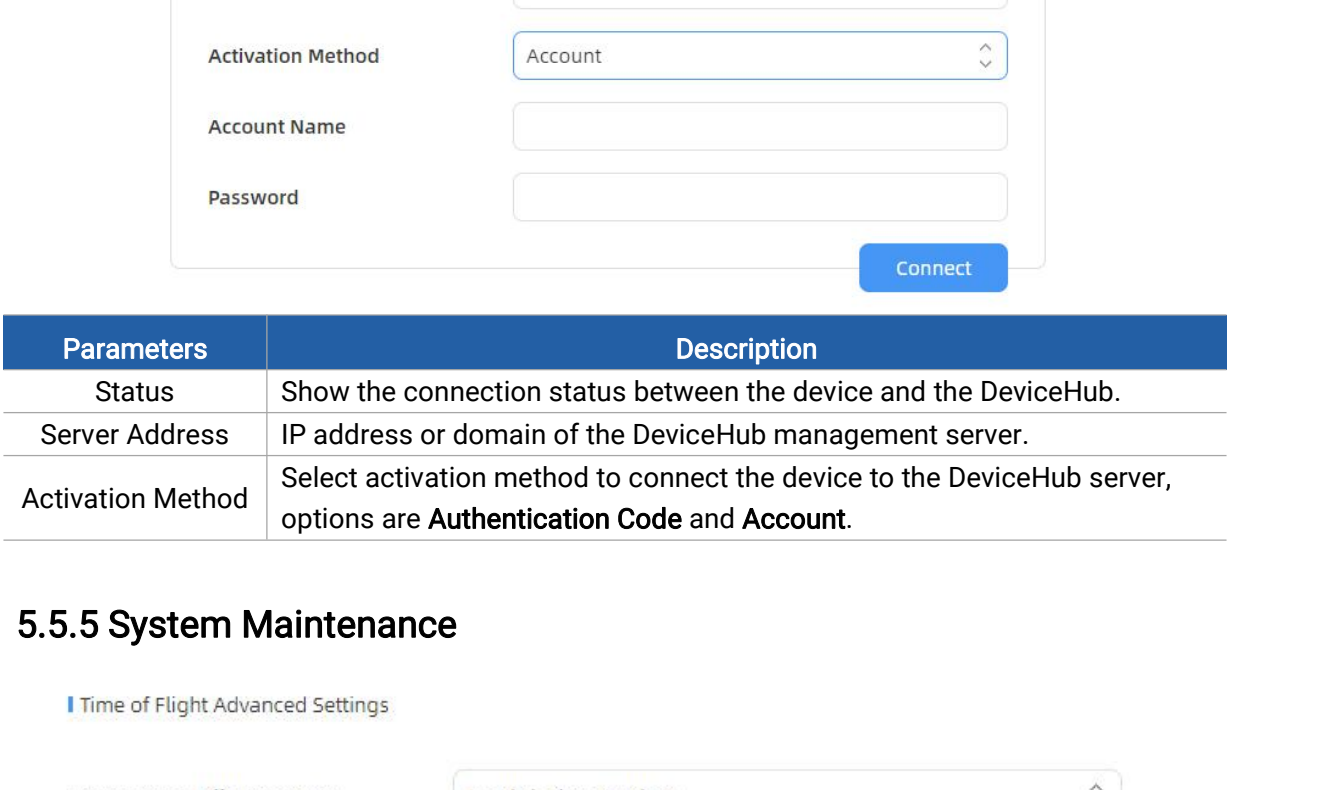

<span id="page-24-0"></span>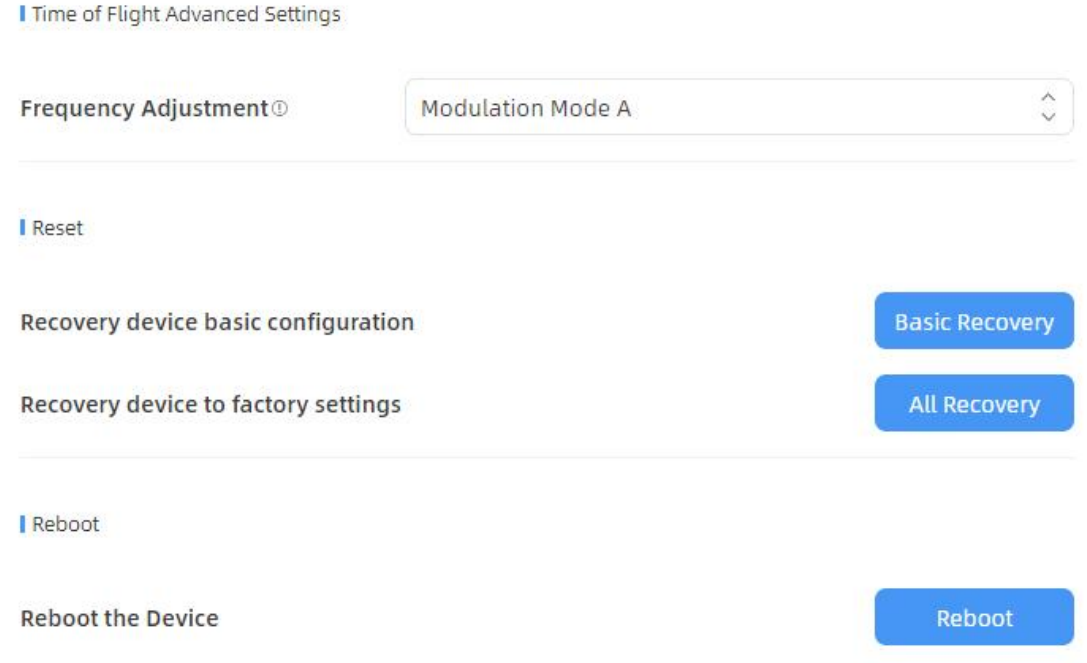

Upgrade

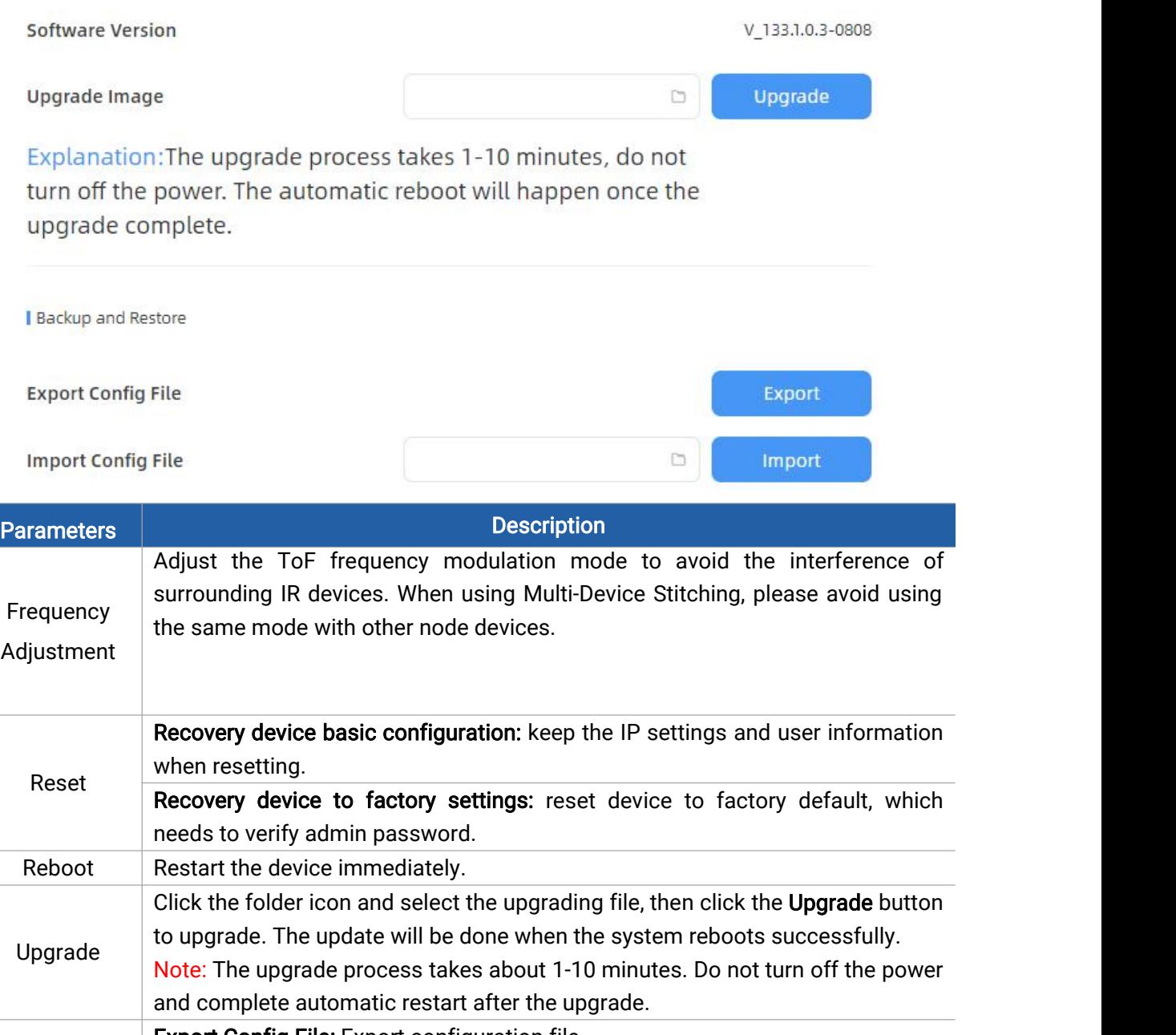

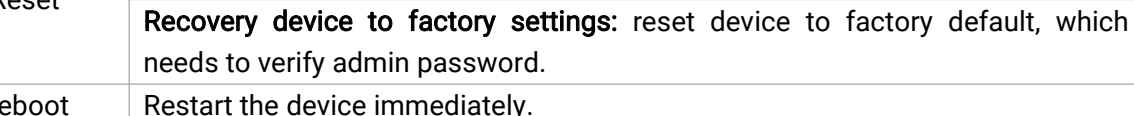

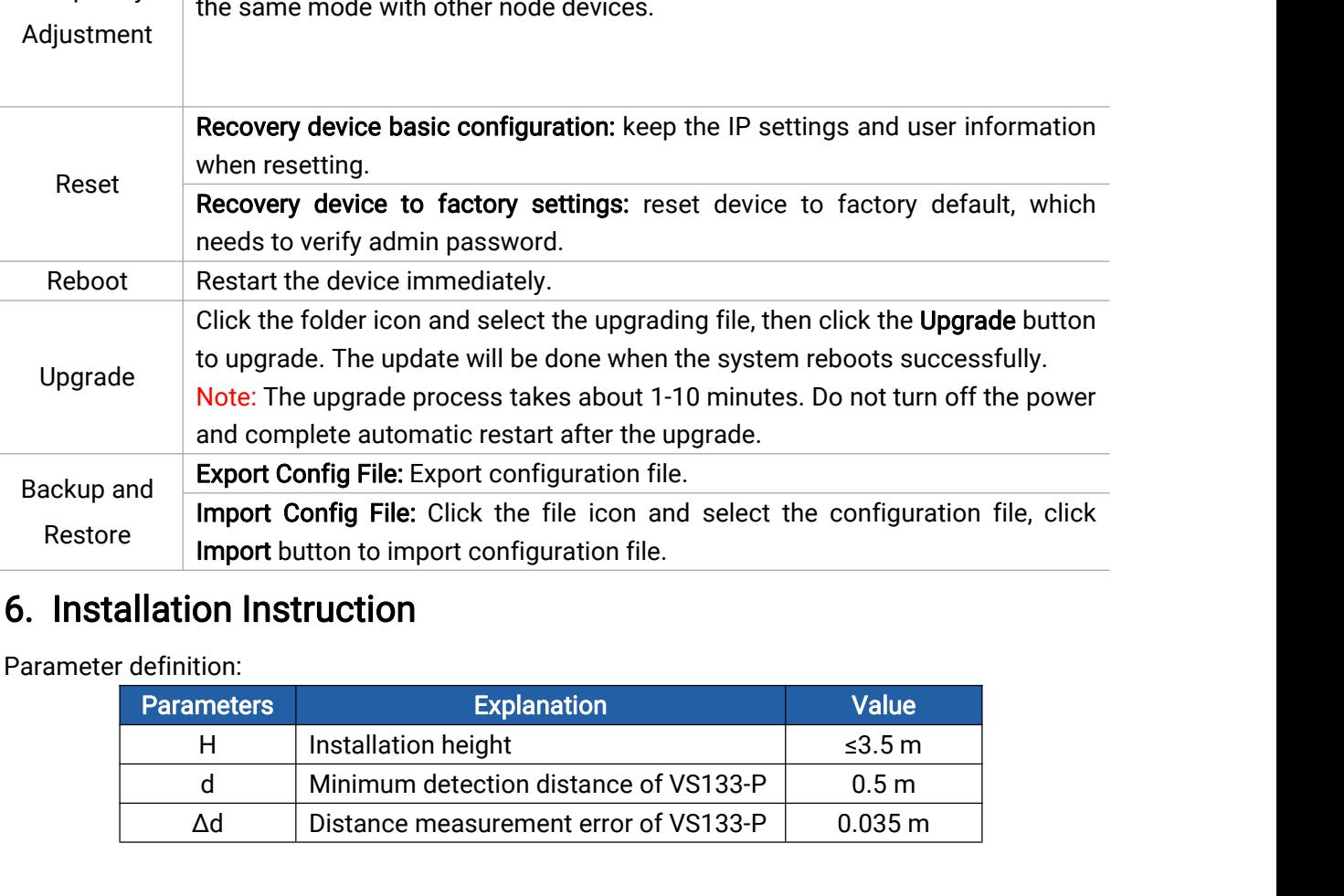

<span id="page-25-0"></span>

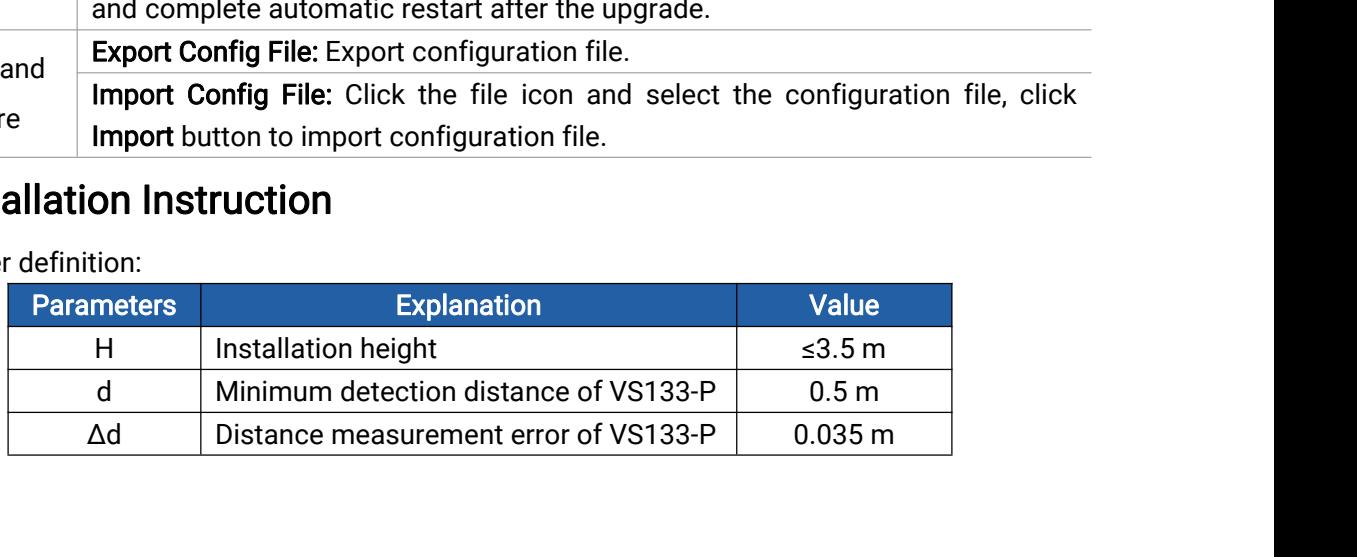

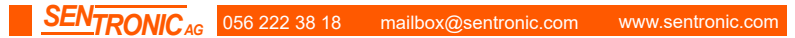

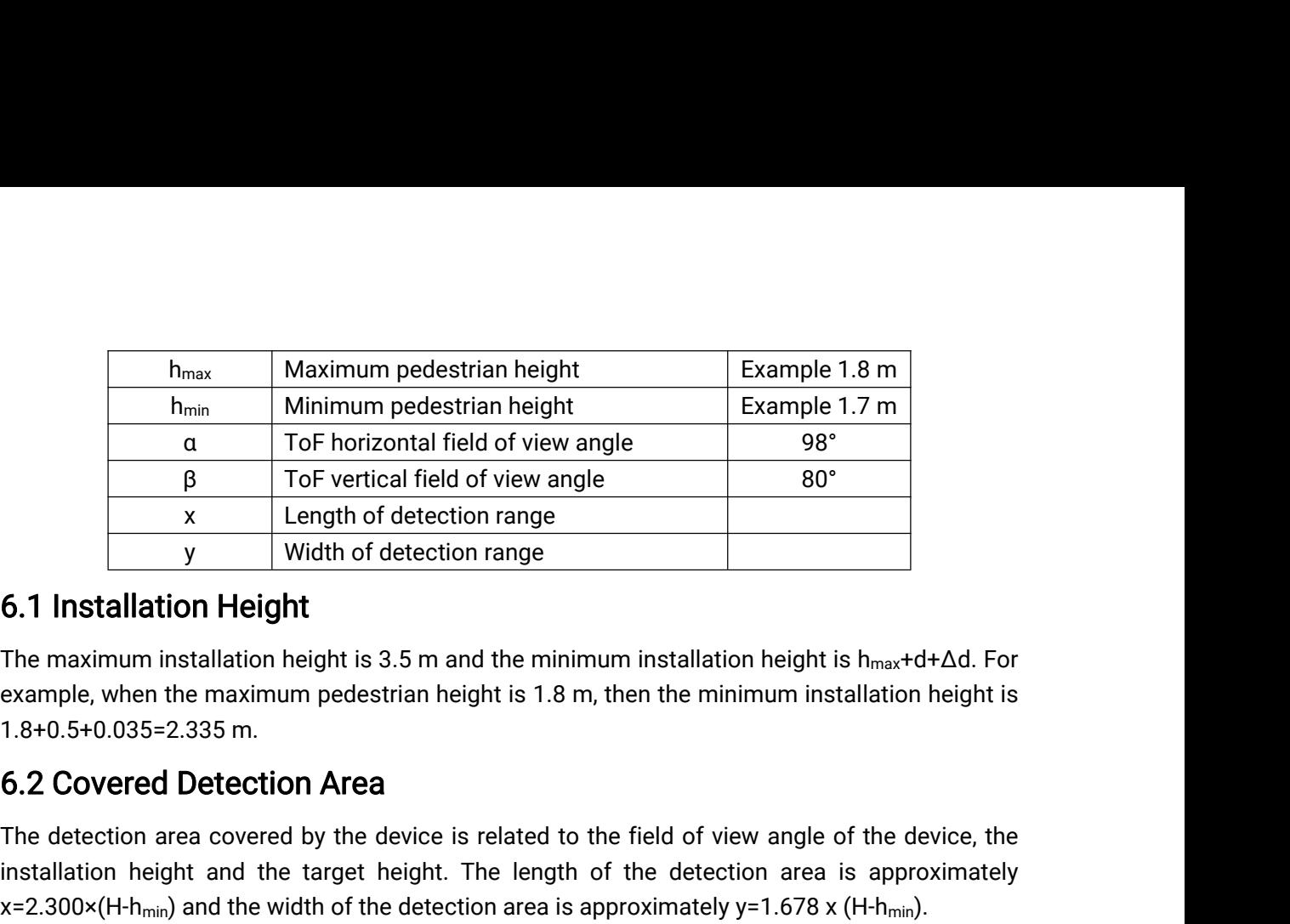

<span id="page-26-1"></span><span id="page-26-0"></span>

To Fvertical field of view angle<br>
<u>x</u> Length of detection range<br>
6.1 Installation Height<br>
The maximum installation height is 3.5 m and the minimum installation height is h<sub>max</sub>+d+ $\Delta$ d. For<br>
example, when the maximum pede **installation Height and the target height and the target height and the target height and the target height is 1.8 m, then the minimum installation height is**  $h_{\text{max}} + d + \Delta d$ **. For the maximum installation height is 3.5 m x**<br>5.1 Installation Height<br>The maximum installation height is 3.5 m and the minimum installation height is  $h_{max} + d + \Delta d$ . For<br>example, when the maximum pedestrian height is 1.8 m, then the minimum installation height is<br>1

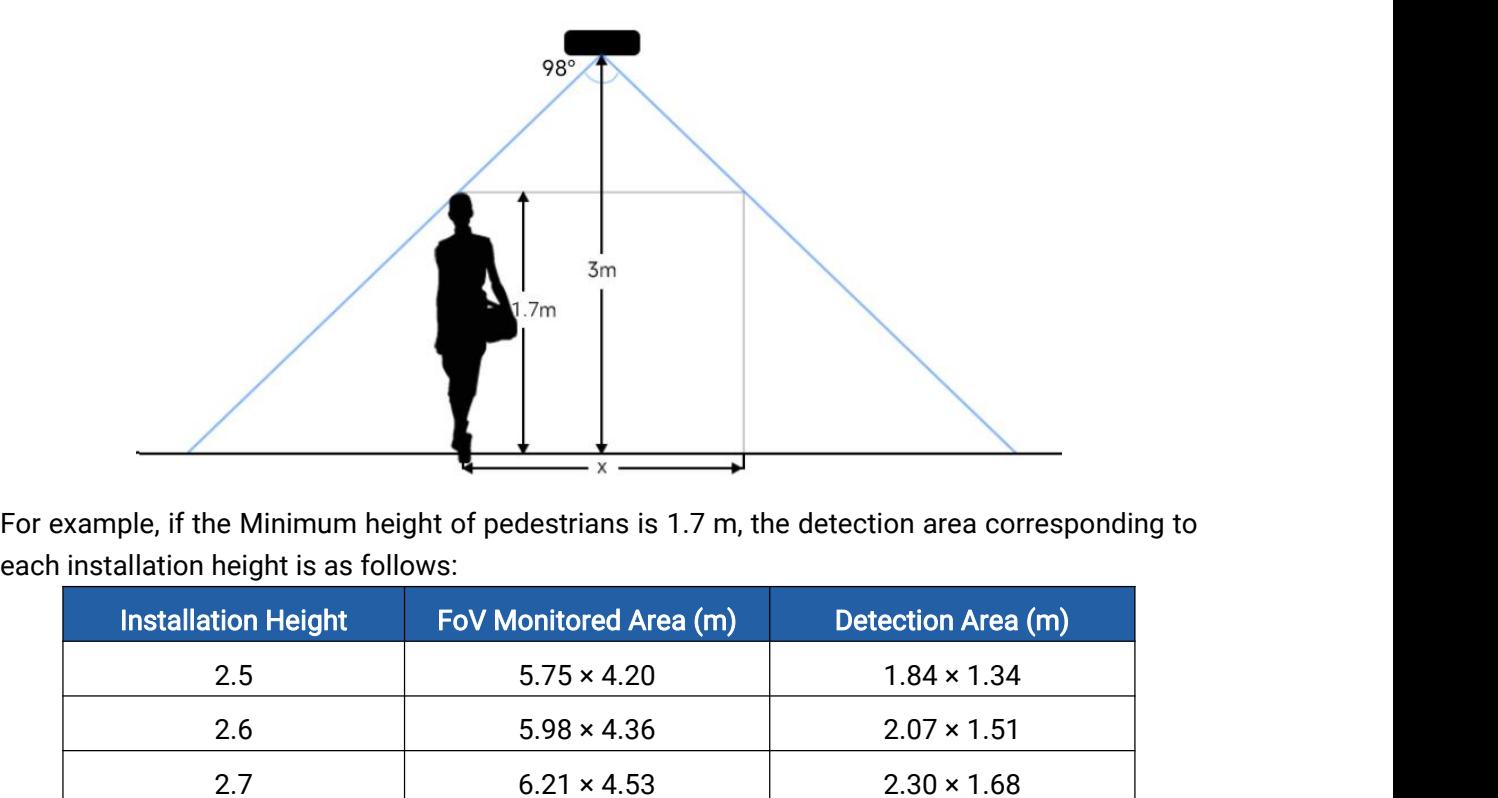

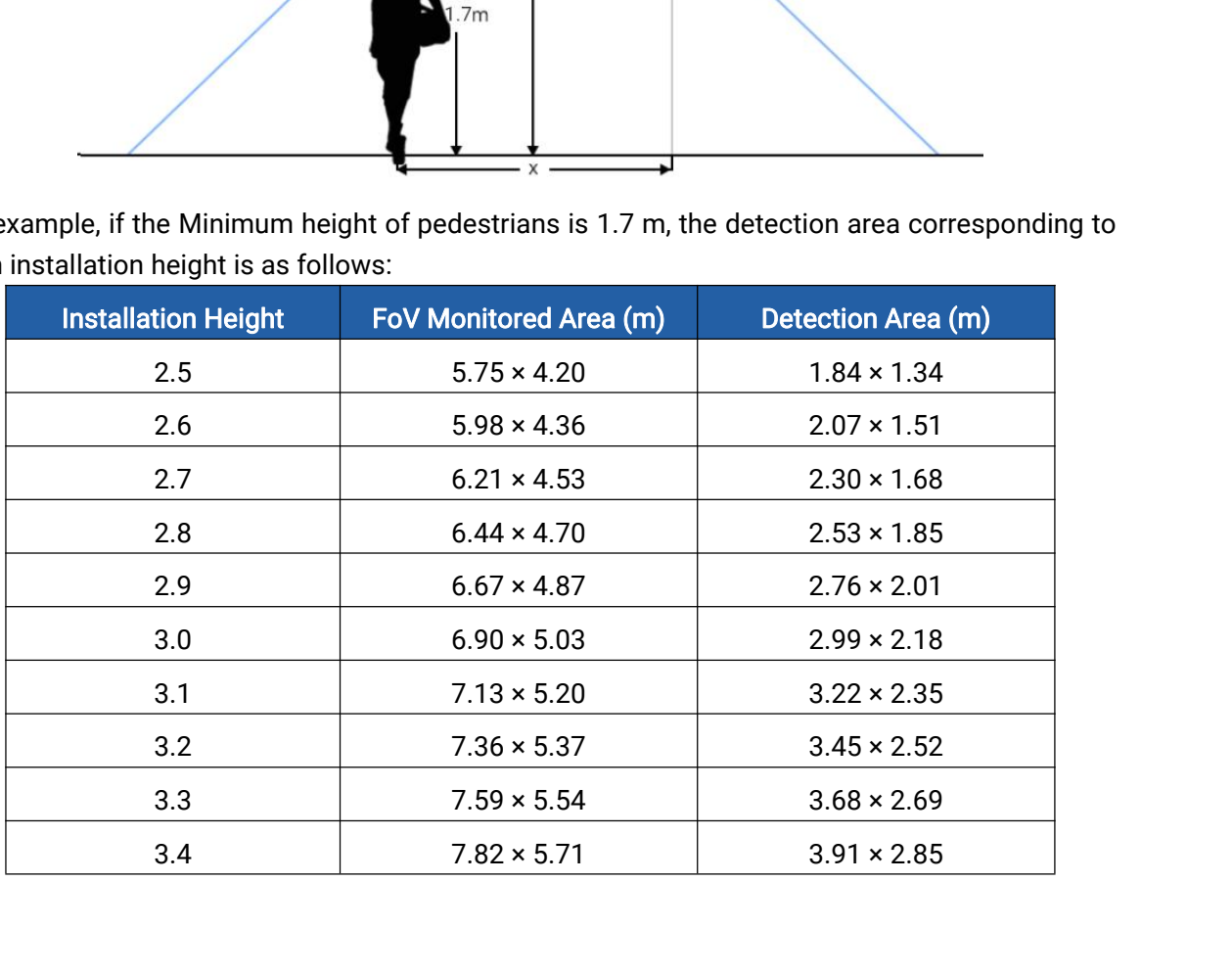

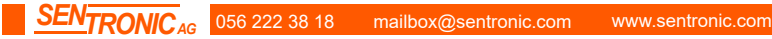

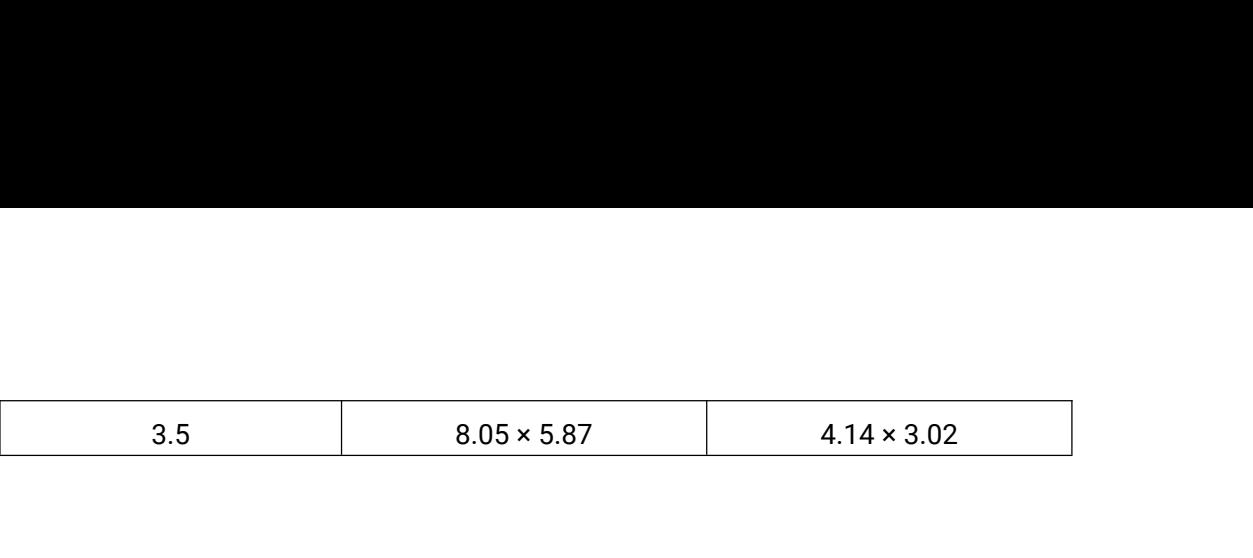

3.5 8.05 × 5.87<br>
6.3 Environment Requirements<br>
• Dark floor/carpet (black, grey, etc.) will affect the device to<br>
Detection is enabled. 3.5 8.05 × 5.87 4.14 × 3.02<br>
6.3 Environment Requirements<br>
• Dark floor/carpet (black, grey, etc.) will affect the device to count staffs when Staff<br>
Detection is enabled. 3.5<br>
Environment Requireme<br>
Dark floor/carpet (black, grey,<br>
Detection is enabled.

<span id="page-27-0"></span>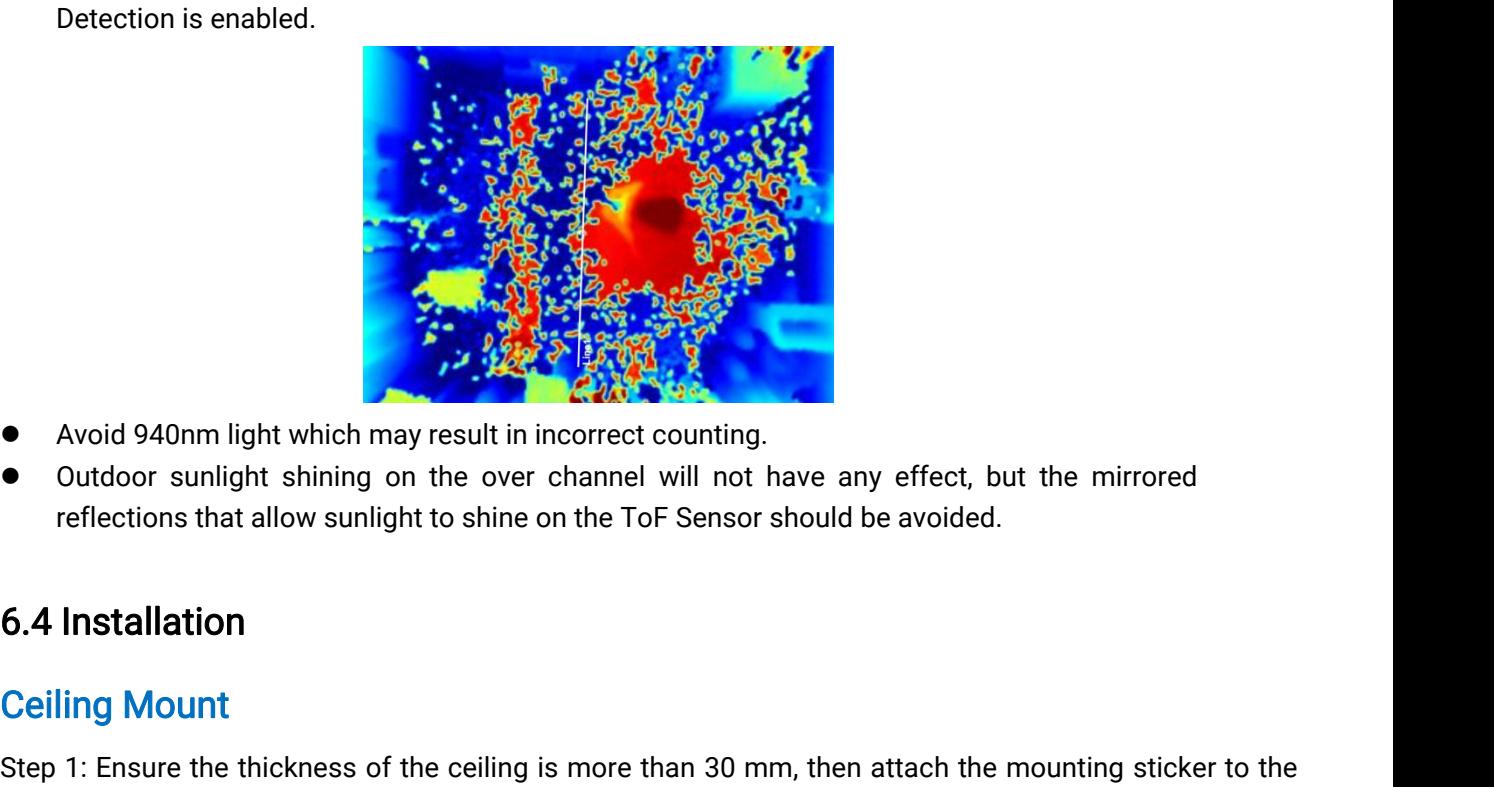

- 
- <span id="page-27-1"></span>

Example 1: Ensure the thickness of the ceiling and drill 4 holes with a suitable size<br>
Ceiling Mount<br>
See The See The See The See The See The See The See The See The See The See The See The See The See The See The See The Step 1: Ensure the thickness of the ceiling is more than 30 mm, then attach the mounting sticker to the ceiling and drill 4 holes with a diameter of 6mm. If the wire needs to be extended to the interior of the ceiling, a w **Extreme the Accord Advantage Controller Controller Controller Controller Controller Controller Controller Controller Controller Controller Controller Controller Controller Controller Controller Controller Controller Contr** ■ Avoid 940nm light which may result in incorrect counting.<br>
■ Outdoor sunlight shining on the over channel will not have any effect, leffections that allow sunlight to shine on the ToF Sensor should be avoided.<br> **6.4 Ins** ● Outdoor sunlight shining on the over channel will not<br>reflections that allow sunlight to shine on the ToF Sensc<br>6.4 Installation<br>Ceiling Mount<br>Step 1: Ensure the thickness of the ceiling is more than 30 i<br>ceiling and dr reflections that allow sunlight to shine on the ToF Sensor should be avoided.<br> **6.4 Installation**<br> **Step 1:** Ensure the thickness of the ceiling is more than 30 mm, then attach the mounting sticker to the<br>
ceiling and dril **6.4 Installation**<br>Ceiling Mount<br>Step 1: Ensure the thickness of the ceiling is more than 30 mm, then attach the mounting sticker to the<br>ceiling and drill 4 holes with a diameter of 6mm. If the wire needs to be extended to **6.4 Installation**<br> **Ceiling Mount**<br>
Step 1: Ensure the thickness of the ceiling is more<br>
ceiling and drill 4 holes with a diameter of 6mm.<br>
ceiling, a wire hole with a suitable size is also requi<br>
Step 2: Fix the wall plu Ceiling Mount<br>
Step 1: Ensure the thickness of the ceiling is more than 30 mm, then attach the mounting sticker to the<br>
ceiling and drill 4 holes with a diameter of 6mm. If the wire needs to be extended to the interior of **Ceiling Mount**<br>Step 1: Ensure the thickne<br>ceiling and drill 4 holes w<br>ceiling, a wire hole with a s<br>Step 2: Fix the wall plugs i<br>Step 3: Remove the cove<br>through the wire hole beh<br>protruded from the side o<br>(Note: if the al

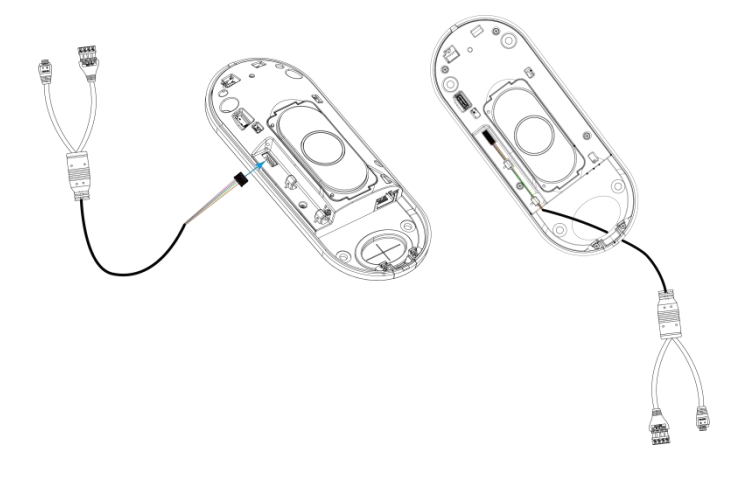

Step 4: Fix the device to the wall plugs via mounting screws; remember to adjust the mounting<br>direction according to the detection area requirement.<br>Step 5: Fix the cover back to the device. Step 4: Fix the device to the wall plugs via mounting screws; rerefirection according to the detection area requirement.<br>Step 5: Fix the cover back to the device. Step 4: Fix the device to the wall plugs via mounting<br>direction according to the detection area requiremen<br>Step 5: Fix the cover back to the device.

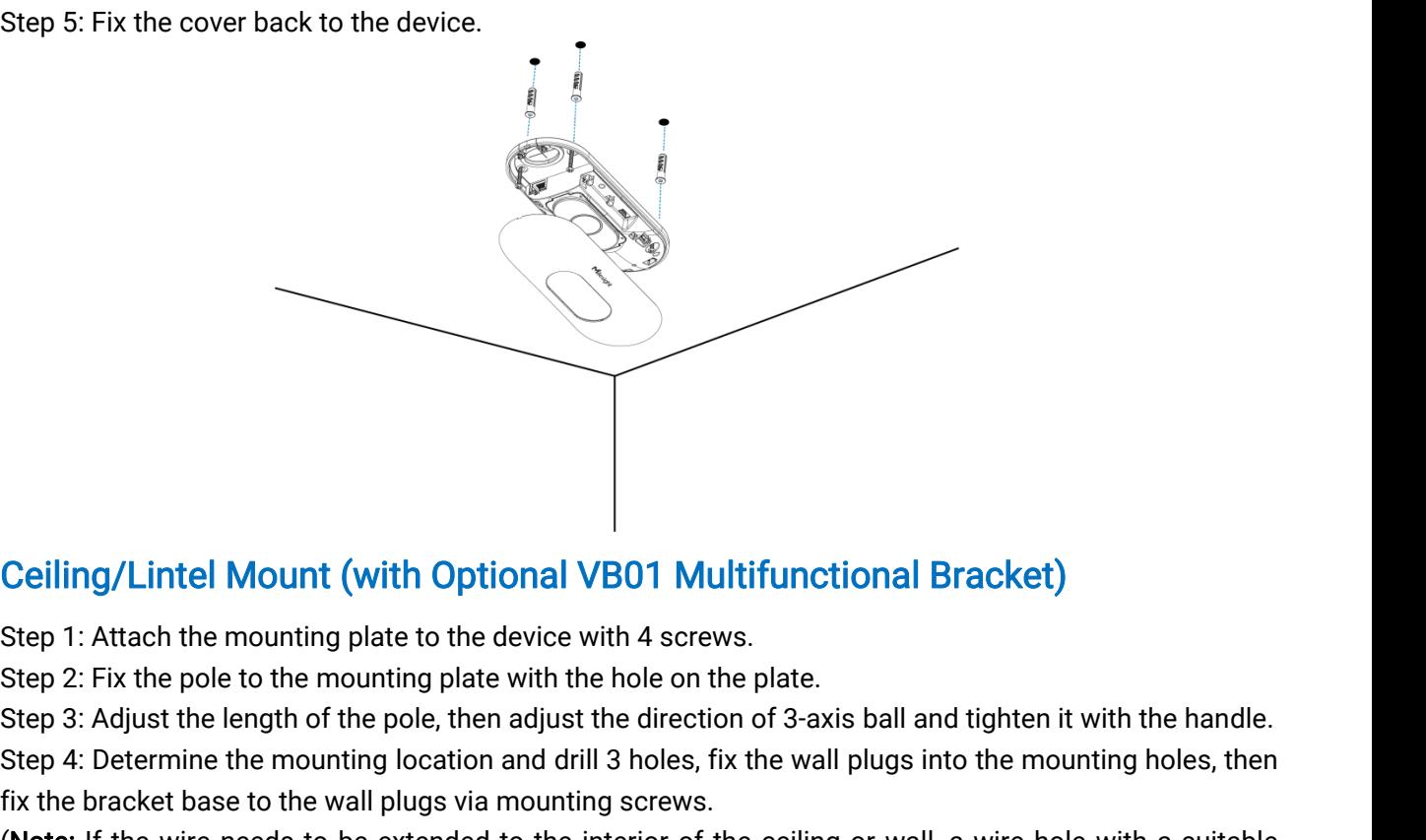

Ceiling/Lintel Mount (with Optional VB01 Multifunctional Bracket)<br>Step 1: Attach the mounting plate to the device with 4 screws.<br>Step 2: Fix the pole to the mounting plate with the hole on the plate.<br>Step 3: Adjust the len **Ceiling/Lintel Mount (with Optional VB01 Multifunctic**<br>Step 1: Attach the mounting plate to the device with 4 screws.<br>Step 2: Fix the pole to the mounting plate with the hole on the plate.<br>Step 3: Adjust the length of the Ceiling/Lintel Mount (with Optional VB01 Multifunctional Bracket)<br>Step 1: Attach the mounting plate to the device with 4 screws.<br>Step 2: Fix the pole to the mounting plate with the hole on the plate.<br>Step 3: Adjust the len **Ceiling/Lintel Mount (with Optional \**<br>Step 1: Attach the mounting plate to the device v<br>Step 2: Fix the pole to the mounting plate with th<br>Step 3: Adjust the length of the pole, then adjust<br>Step 4: Determine the mounting

(Note: If the wire needs to be extended to the interior of the ceiling or wall, a wire hole with a suitable<br>size is also required to be drilled.)<br>Step 5: Remove the cover on the device, and then connect all required wires

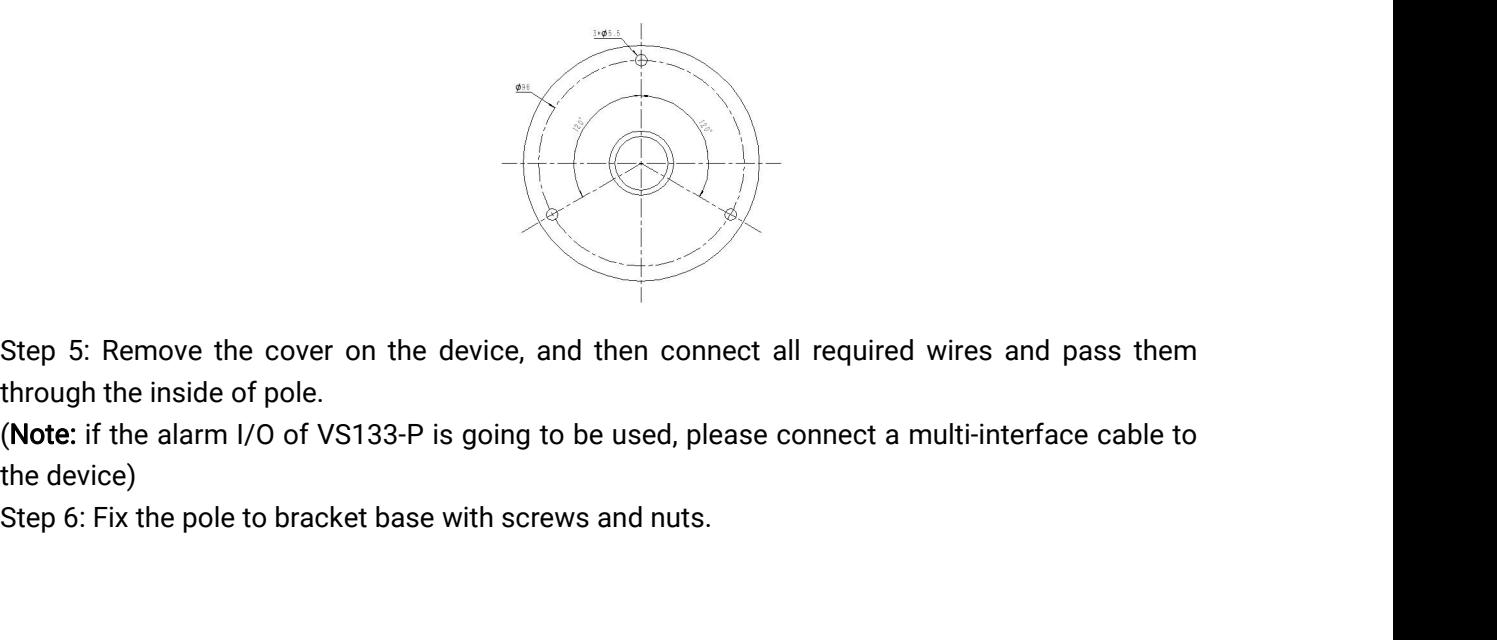

size is also required to be drilled.)<br>Step 5: Remove the cover on the device<br>through the inside of pole.<br>(Note: if the alarm I/O of VS133-P is goir<br>the device)<br>Step 6: Fiv the pole to breaket been with a Step 5: Remove the cove<br>through the inside of pole<br>(Note: if the alarm I/O of<br>the device)<br>Step 6: Fix the pole to brad

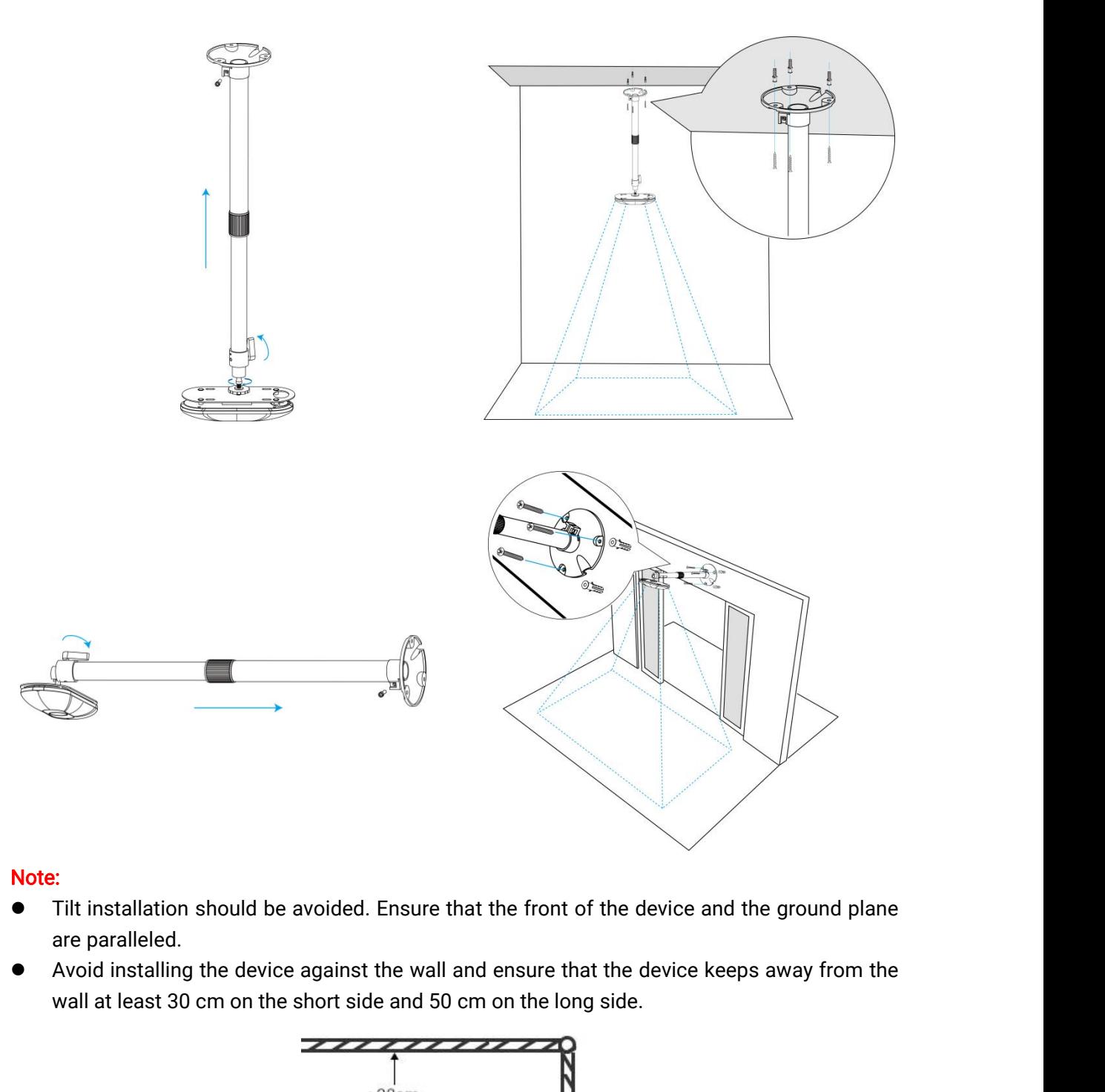

# Note:

- Tilt installation should be avoided. Ensure that the front of the device and the ground plane<br>
are paralleled.<br>
 Avoid installing the device against the wall and ensure that the device keeps away from the<br>
wall at leas
- 

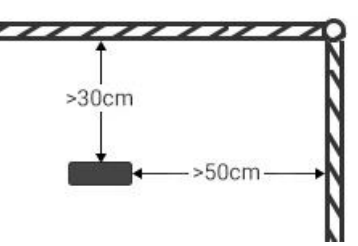

- 
- are paralleled.<br>
Avoid installing the device again<br>
wall at least 30 cm on the short<br>
Finsure that there are no other<br>
front of the device.<br>
When you install devices on the<br>
normally open. If the door muse ide of the door • Avoid installing the device against the wall and ensure that the device keeps away from the<br>
wall at least 30 cm on the short side and 50 cm on the long side.<br>
<br>
When you install device.<br>
• Ensure that there are no other Finsure that there are no other objects blocking the ToF light within a 30 cm radius of the<br>
Finsure that there are no other objects blocking the ToF light within a 30 cm radius of the<br>
front of the device.<br>
When you insta Finsure that there are no other objects blocking the ToF light within a 30 cm radius of the front of the device.<br>
When you install devices on the top of swinging doors, it is suggested to keep the door normally open. If th Finsure that there are no other objects blocking the ToF light vectors of the device.<br>When you install devices on the top of swinging doors, it is a normally open. If the door must be normally closed, please inside of the

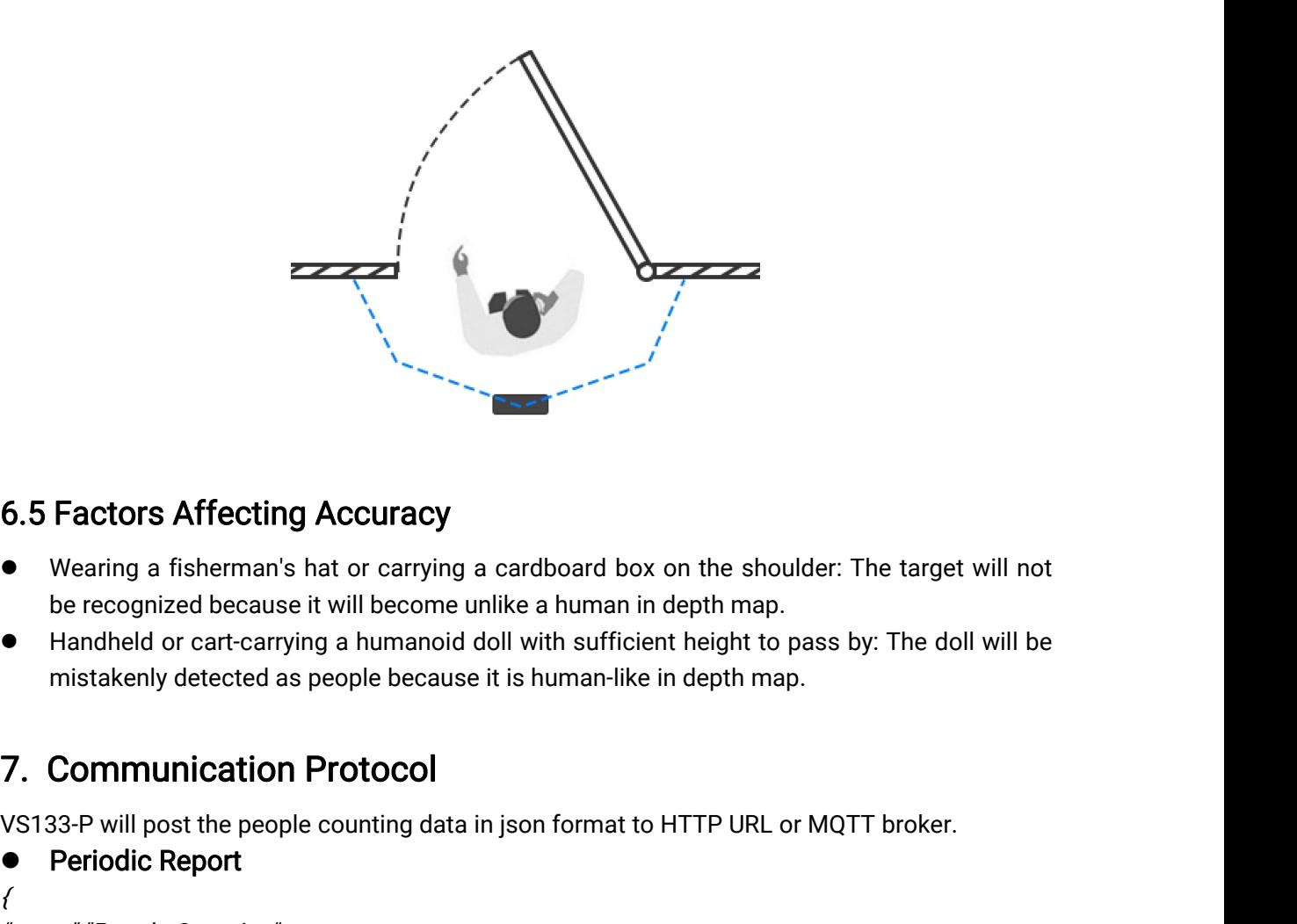

- 
- 

<span id="page-30-1"></span>

<span id="page-30-0"></span>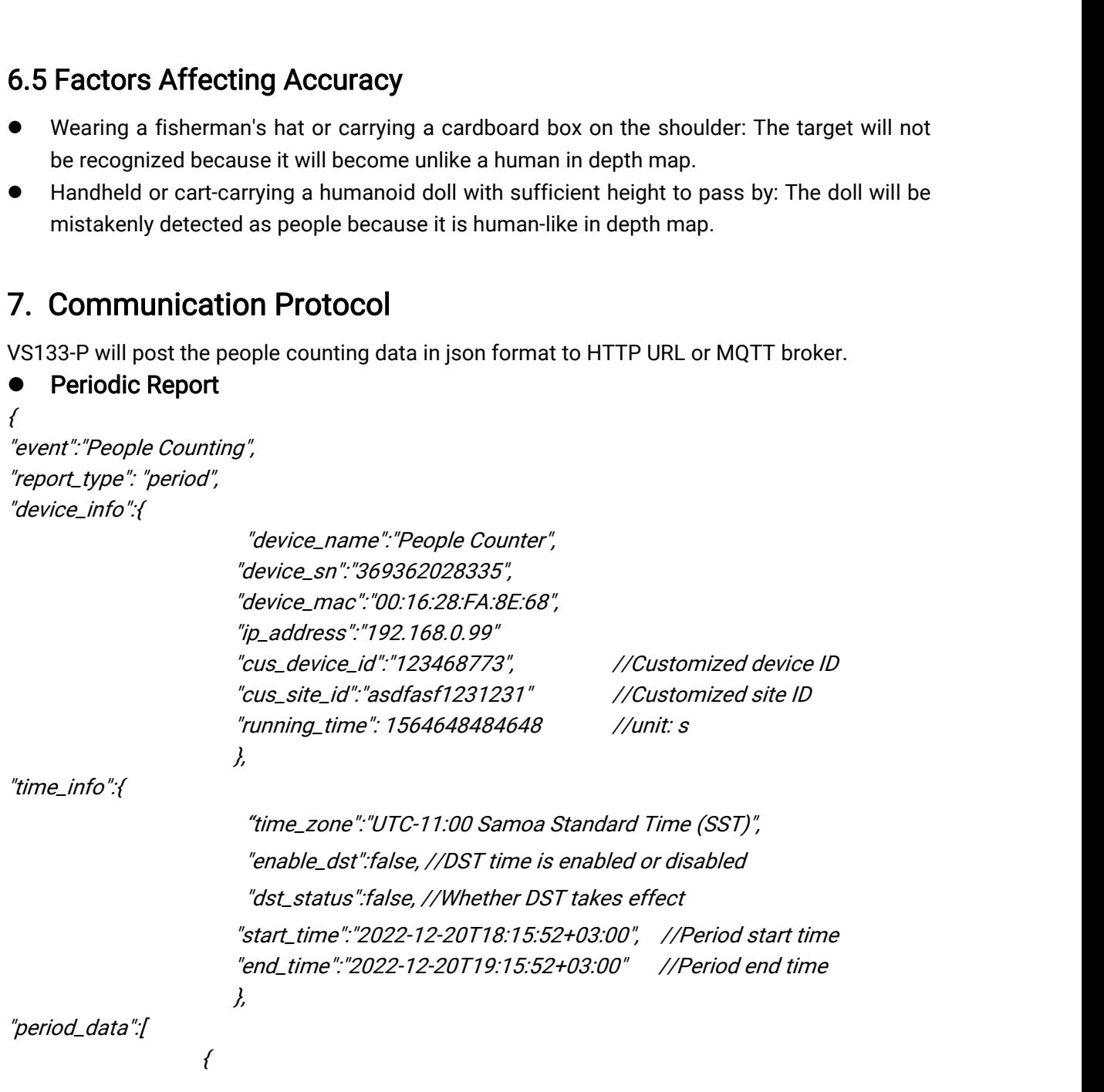

```
"line":1,
                                                      "in":10,
                                                      "out":10,
                                                      "staff_in":1,
                                                      "staff_out":1,
                                                      "children_in":1,
                                                      "children_out":1
                                                     },
                                                      {
                                                      "line":2,
                                                      "in":10,
                                                      "out":10,
                                                      "staff_in":1,
                                                      "staff_out":1,
                                                      "children_in":1,
                                                      "children_out":1
                                                      }
\overline{I}"total_data":[
                                      {
                                                      "line":1,
                                                       ""<br>"out":10,<br>"staff_in":1,<br>"staff_out":1,<br>"children_out":1<br>}<br>"in_counted":10, //accumulated in counter<br>"out_counted":10, //accumulated out counter<br>"capacity_counted":0, //=in_counted-out_counted<br>"staff_in_counted":1
                                                       "staff_in":1,<br>"staff_out":1,<br>"staff_out":1,<br>"children_out":1<br>}<br>"line":1,<br>"in_counted":10, //accumulated in counter<br>"out_counted":10, //accumulated out counter<br>"capacity_counted":1,<br>"staff_in_counted":1,<br>"staff_out_counted"
                                                       "can"...<br>"staff_out":1,<br>"children_out":1,<br>"children_out":1,<br>"in_counted":10, //accumulated in counter<br>"out_counted":10, //accumulated out counter"<br>"capacity_counted":0, //=in_counted-out_counted<br>"staff_in_counted":1,<br>"chil
                                                      "staff_in_counted":1,
                                                      "staff_out_counted":1,
                                                      "children_in_counted":1,
                                                      "children_out_counted":1
                                                      }
                                    \{"line":2,
                                                      "in_counted":10,
                                                      "out_counted":10,
                                                      "capacity_counted":0,
                                                      "staff_in_counted":1,
                                                      "staff_out_counted":1,
                                                      "children_in_counted":1,
                                                      "children_out_counted":1
                                                      }
\overline{I}}
 {<br>
"line":2,<br>
"in_counted":1<br>
"out_counted":<br>
"capacity_cour<br>
"staff_in_coun<br>"staff_out_cou.<br>"staff_out_cou.<br>"children_in_cc<br>"children_out_c<br>}<br>Perent":"People Counting",<br>"report_type": "trigger",
 \{Controller controller controller and the controller controller controller controller controller controller controller controller controller controller controller controller controller controller controller controller contr
  expaint_in_compaint_"<br>"staff_in_compaint""<br>"children_"<br>"children_"<br>}<br>Peroport":"People Counting",<br>"report_type": "trigger",<br>"report_type": "trigger",<br>"device_info":{
 "device_info":{
```
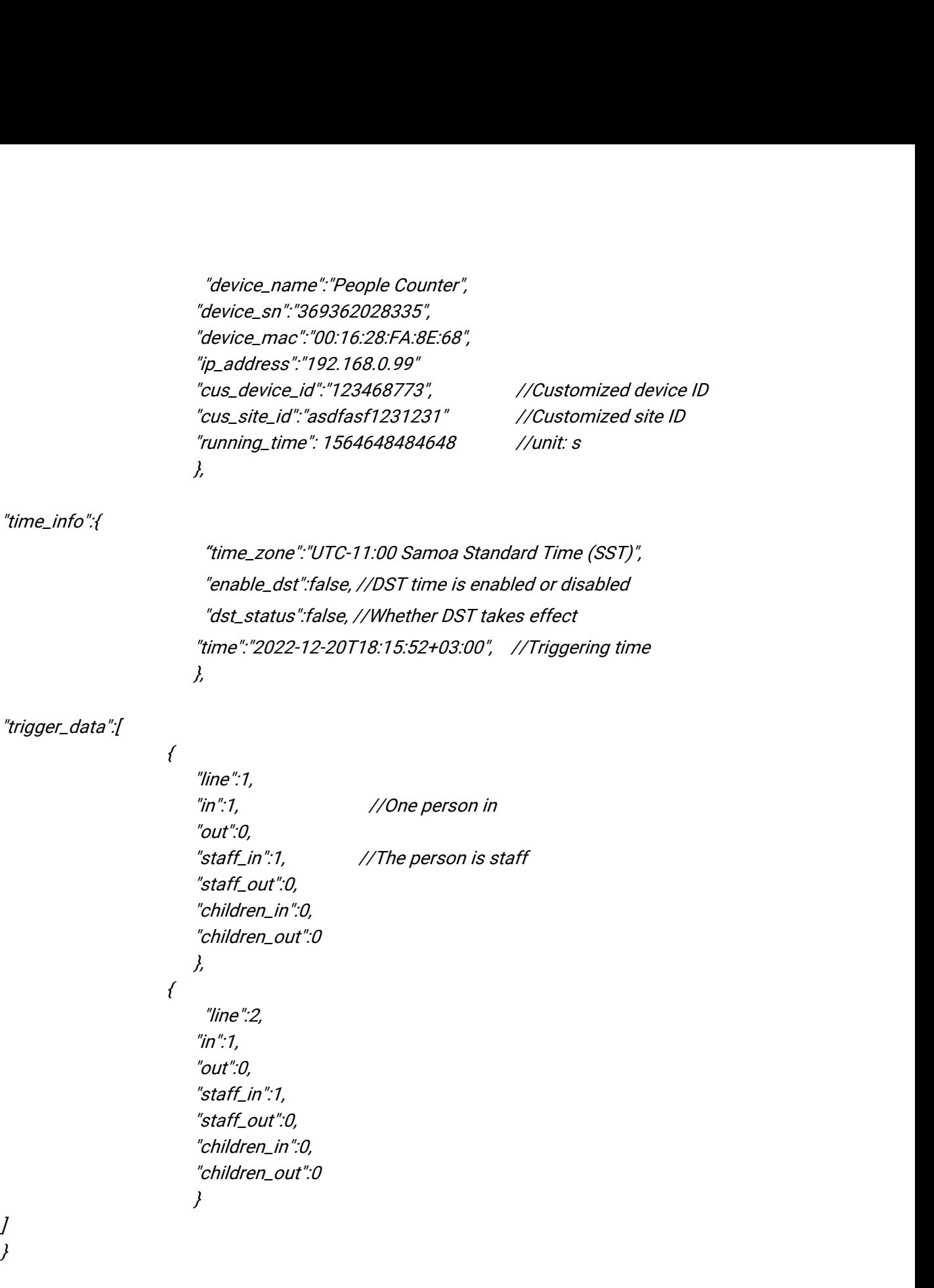

-END-